# Adobe Photoshop

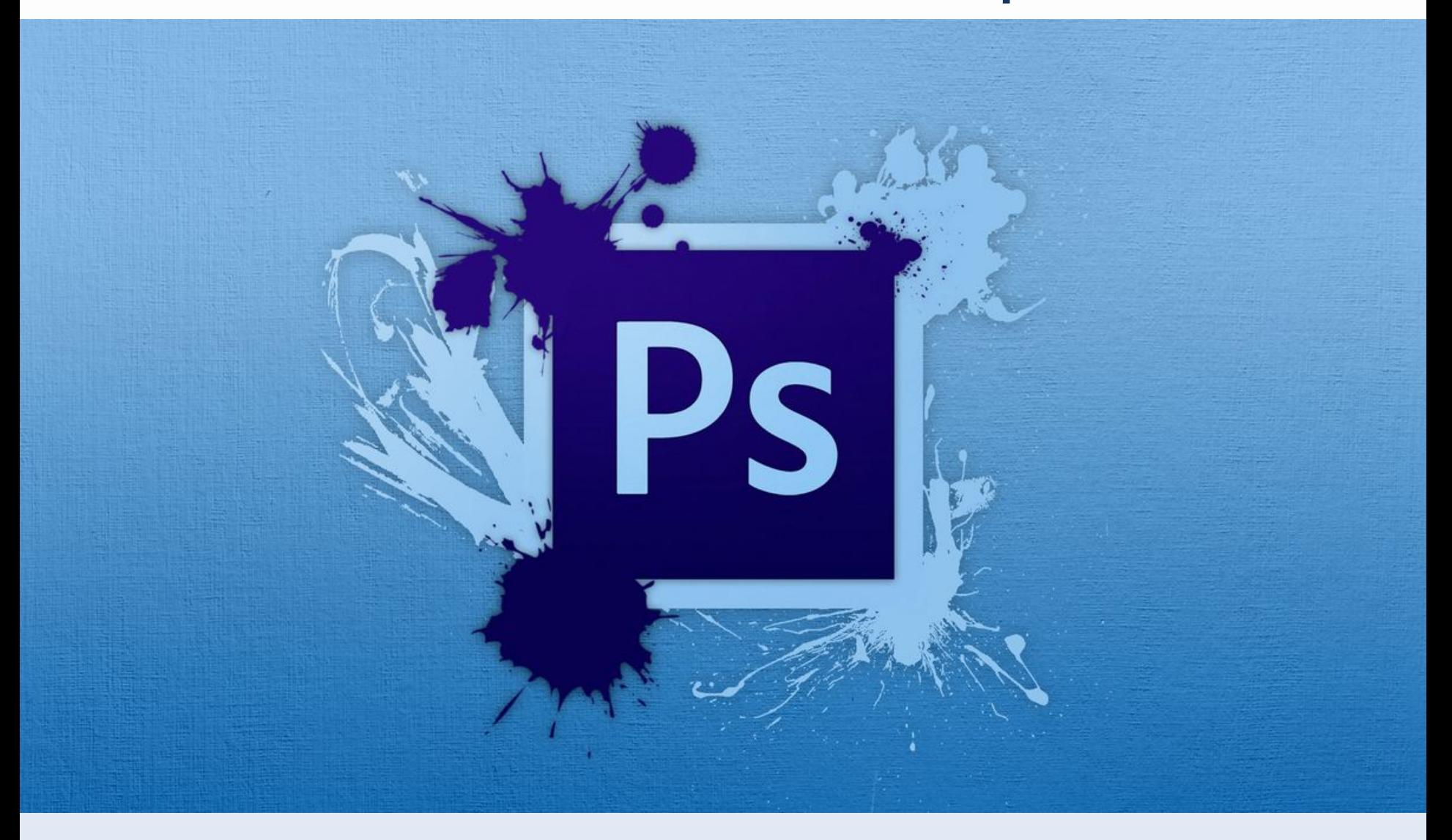

# **Любая достаточно развитая технология неотличима от волшебства.**

#### *(Артур Кларк)*

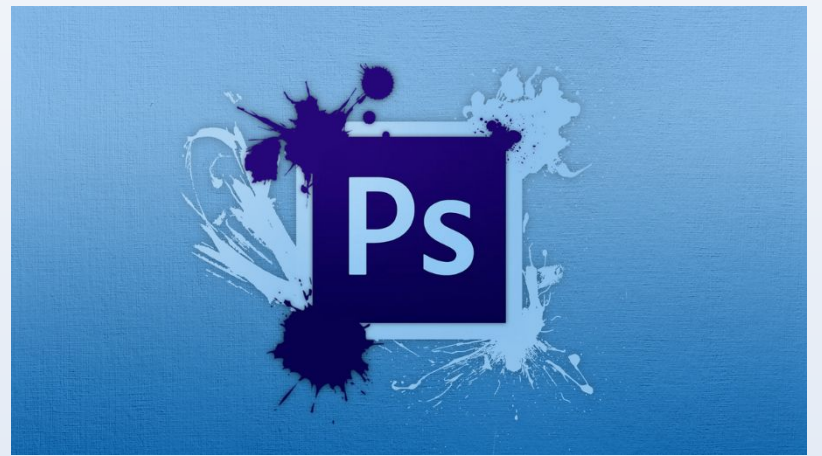

# Что такое Adobe Photoshop?

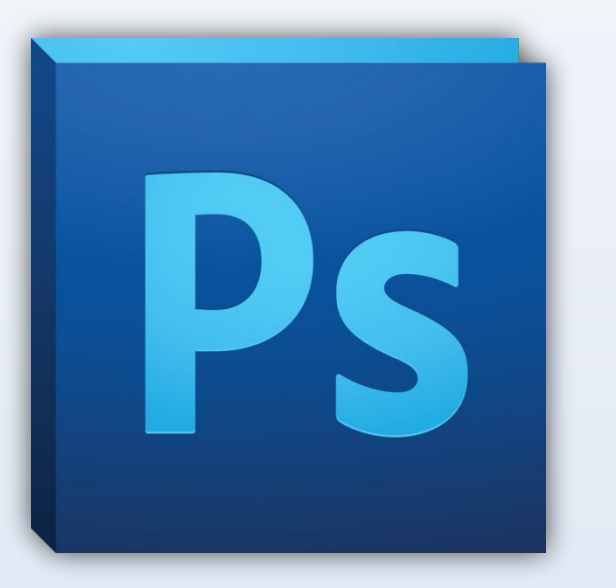

**Adobe Photoshop** – растровый графический редактор, разработанный и распространяемый фирмой Adobe Systems. Этот продукт является лидером рынка в области коммерческих средств редактирования растровых изображений, и наиболее известным продуктом фирмы Adobe. Часто эту программу называют просто **Photoshop**.

#### **Растровое изображение** —

изображение, представляющее собой сетку пикселей — цветных точек (обычно прямоугольных) на мониторе, бумаге и других отображающих устройствах

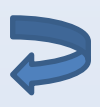

# Немного истории

Первая версия появилась в 1987 году для платформы Macintosh братьями Нолл. В сентябре 88 Abode Systems купила права на программу, а в 1989 переименовали ее в Photoshop.

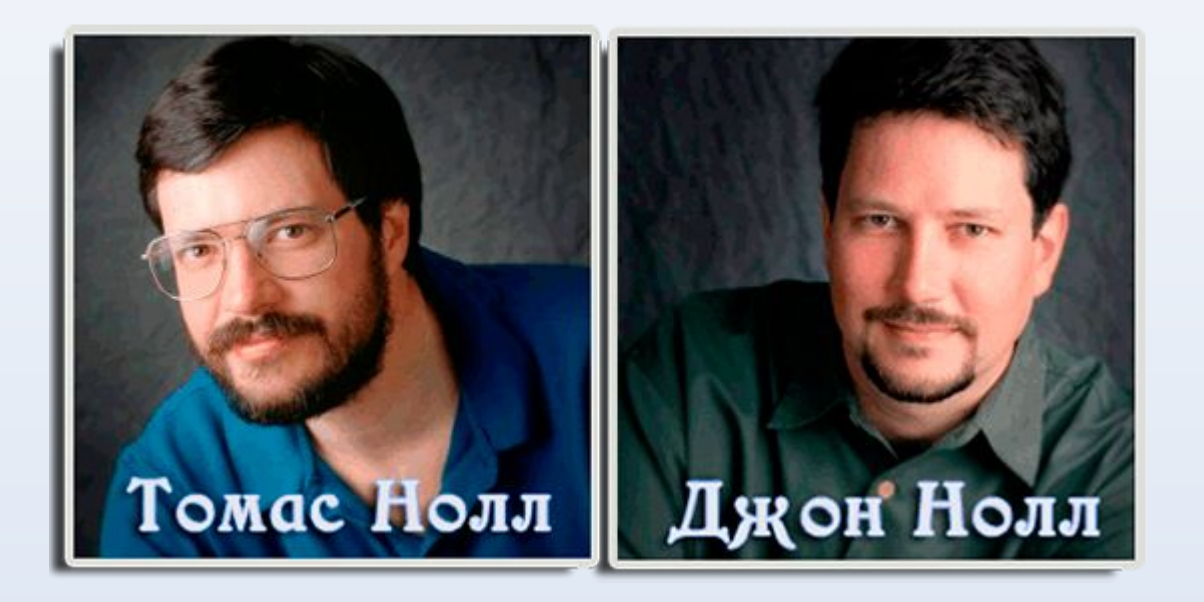

### Развивающийся логотип

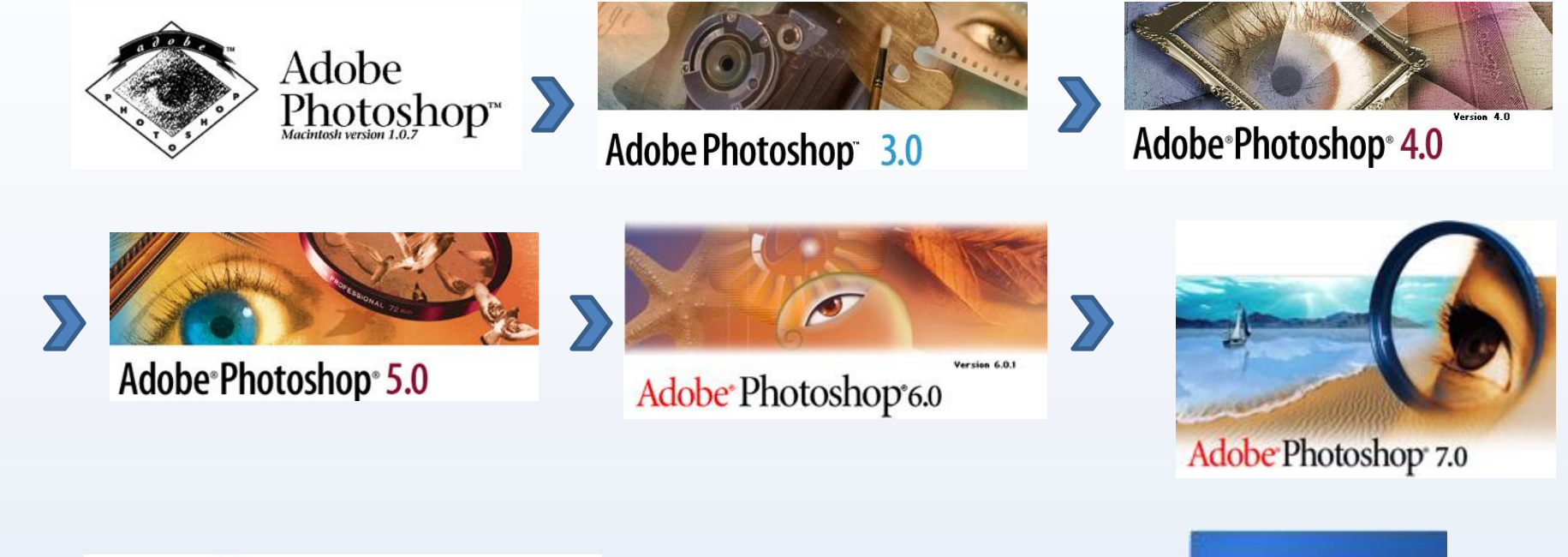

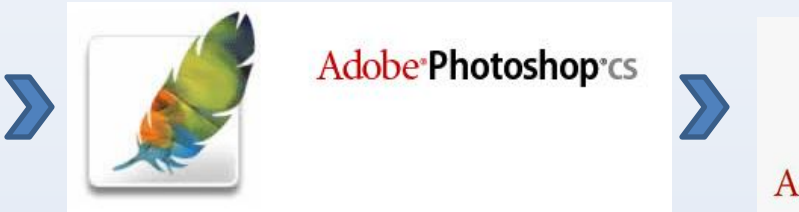

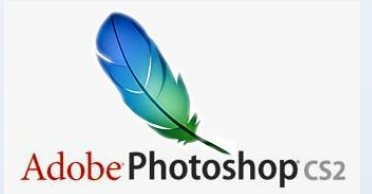

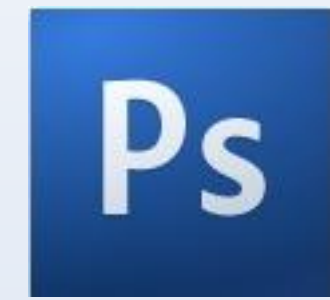

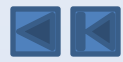

# Особенности

- ❖ Несмотря на то, что изначально программа была разработана как редактор изображений для полиграфии, в данное время она широко используется и в веб-дизайне.
- ❖ Photoshop тесно связан с другими программами для обработки медиафайлов, анимации и другого творчества. Совместно с такими программами, как Adobe Illustrator, Adobe After Effects и Adobe Encore DVD, он может использоваться для создания профессиональных DVD.
- ❖ Основной формат Photoshop, PSD, может быть экспортирован и импортирован всеми программными продуктами
- ❖ Поддерживается обработка изображений с глубиной цвета 8, 16 и 32 бит.
- ❖ Возможность сохранения в файле дополнительных элементов.

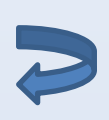

## Достоинства:

- •высокое качество обработки графических изображений •удобство и простота в эксплуатаци
- •богатые возможности, позволяющие выполнять любые мыслимые операции по созданию и обработке изображений •широкие возможности по автоматизации обработки растровых изображений, базирующиеся на использовании сценариев
- •современный механизм работы с цветовыми профилями, допускающий их внедрение в файлы изображений с целью автоматической коррекции цветовых параметров при выводе на печать для разных устройств
- •обширный набор команд фильтрации, с помощью которых можно создавать самые разнообразные художественные эффекты.

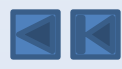

# Цветовые модели программы

- RGB
- LAB
- CMYK
- В градациях серого
- Черно-белые

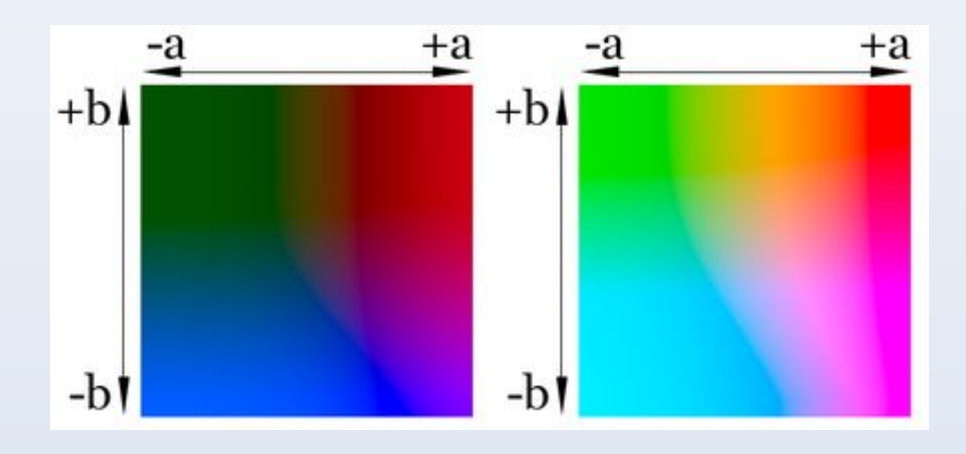

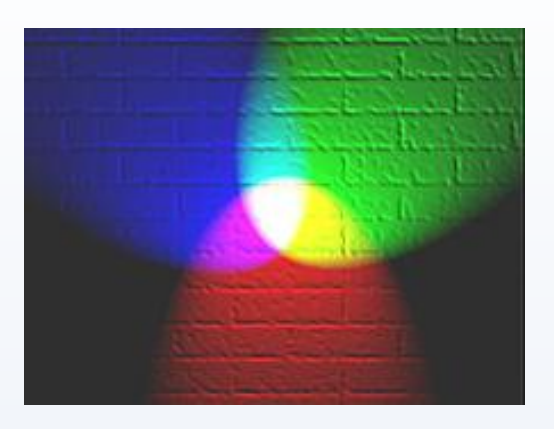

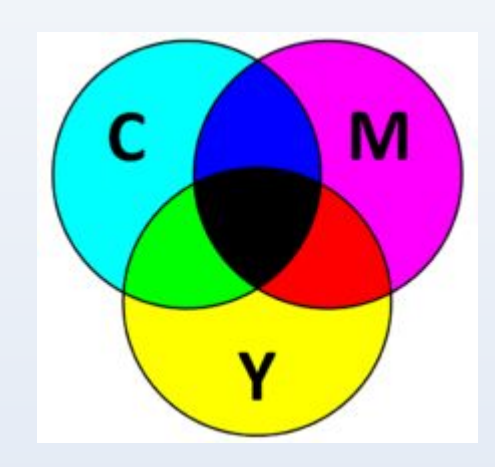

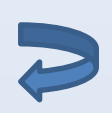

# Альтернативы

#### ✔Pixelmator ✔GIMP **✔Affinity Photo ✔Paint.NET** ✔Pixlr Editor ✔Sketch 3

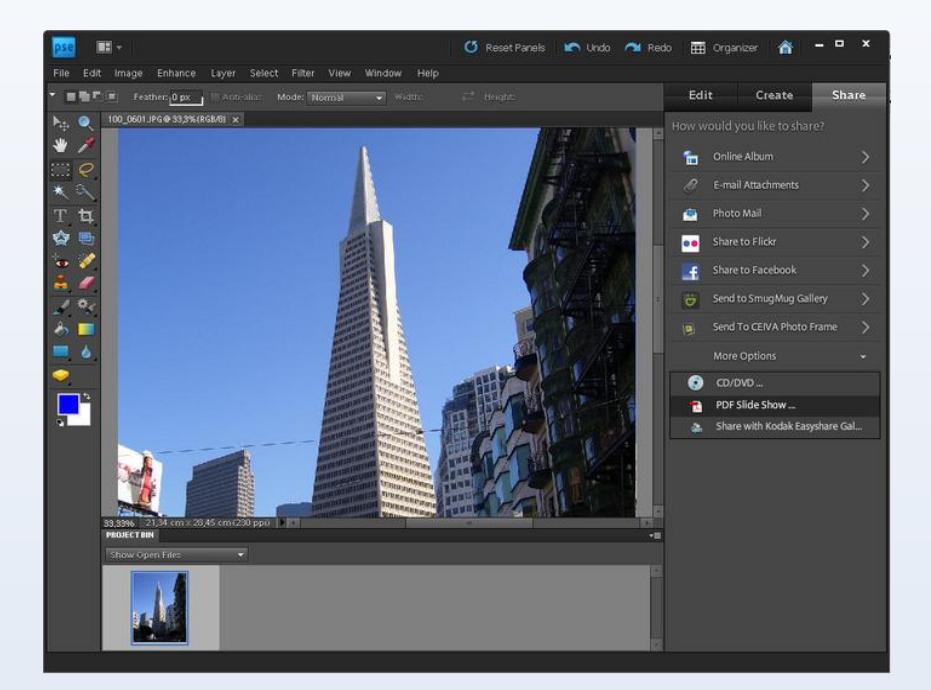

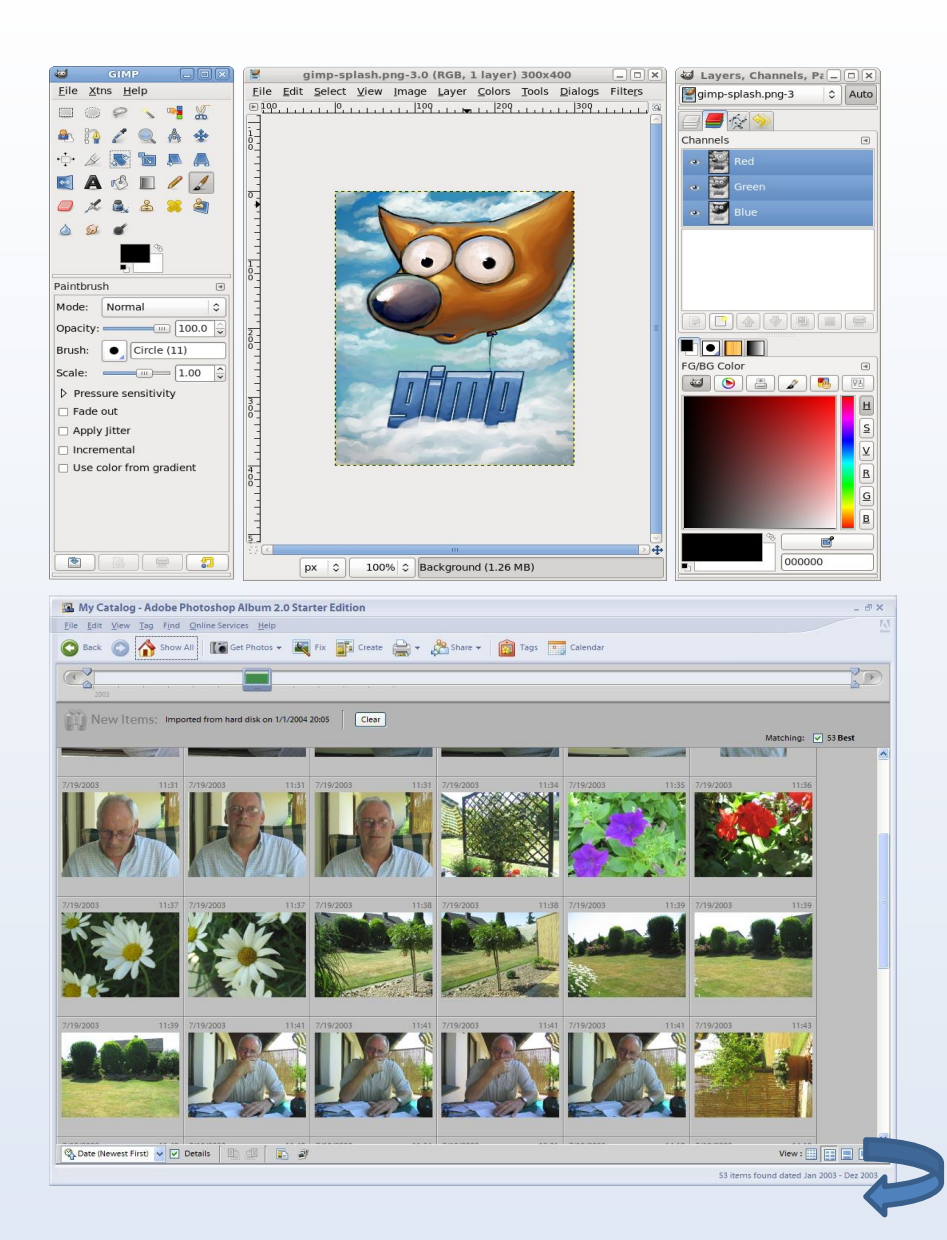

#### Основные возможности и функции Adobe Photoshop

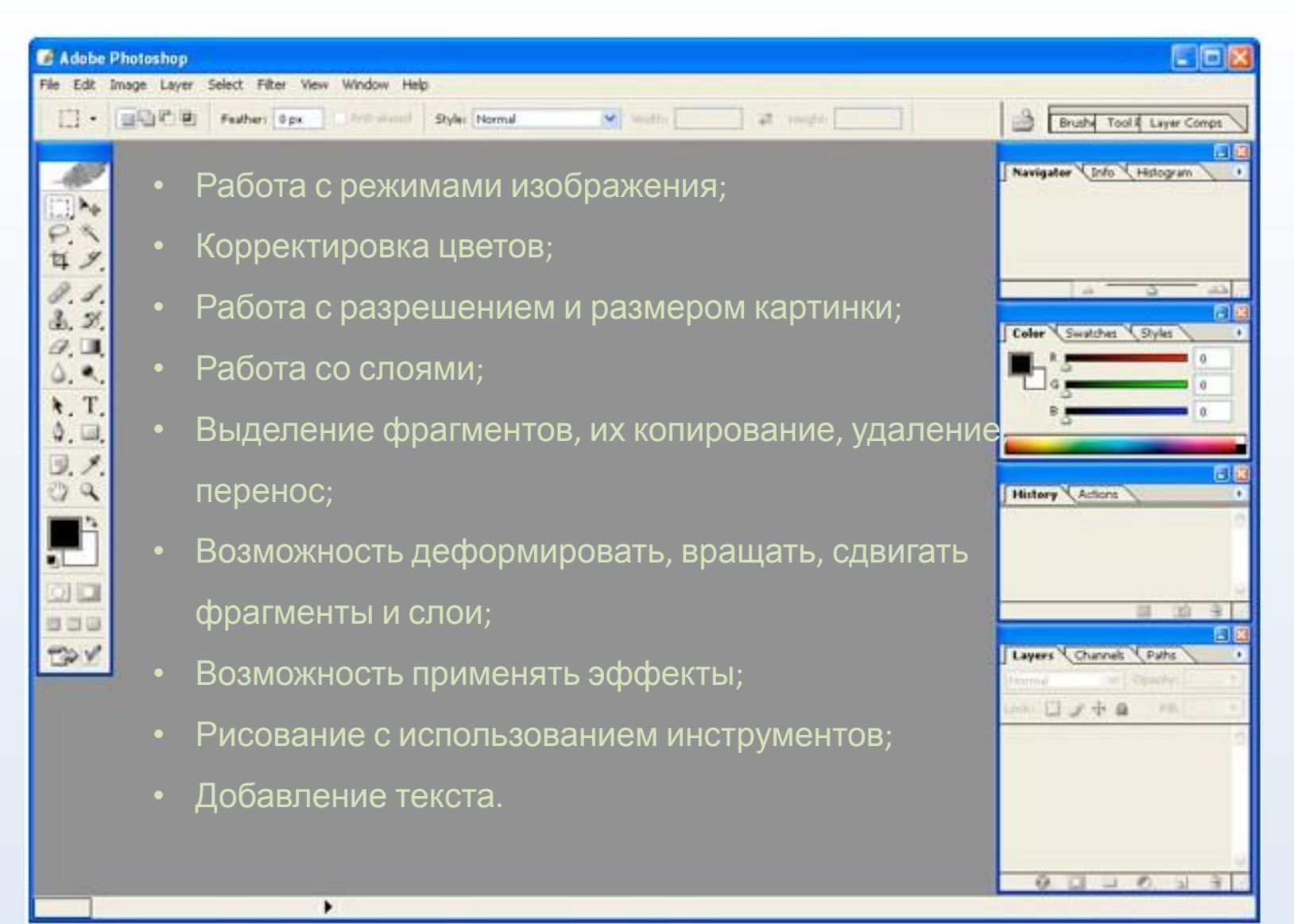

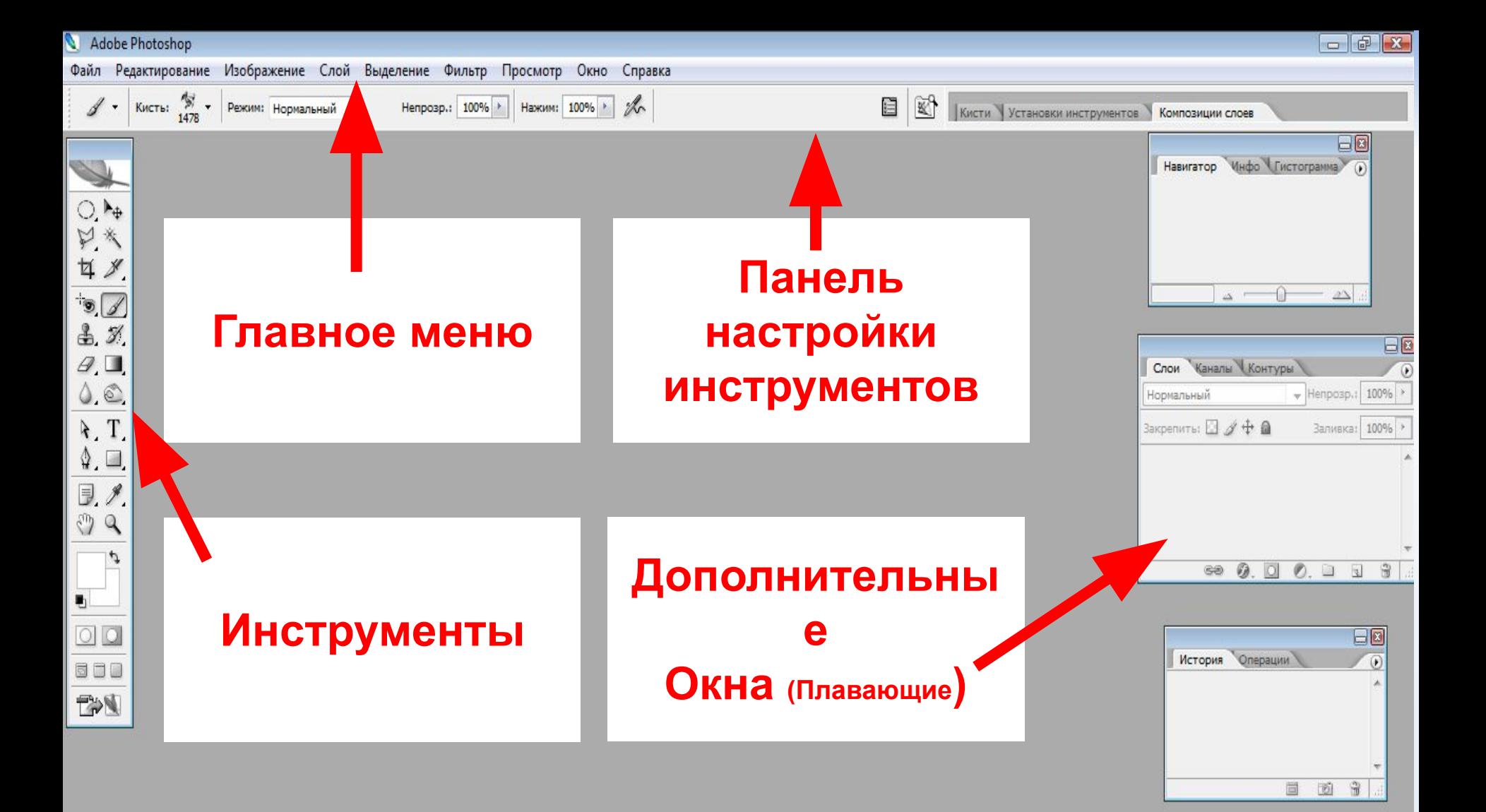

### Панель инструментов

Рассмотрим устройство панели инструментов на примере Adobe Photoshop CS3:

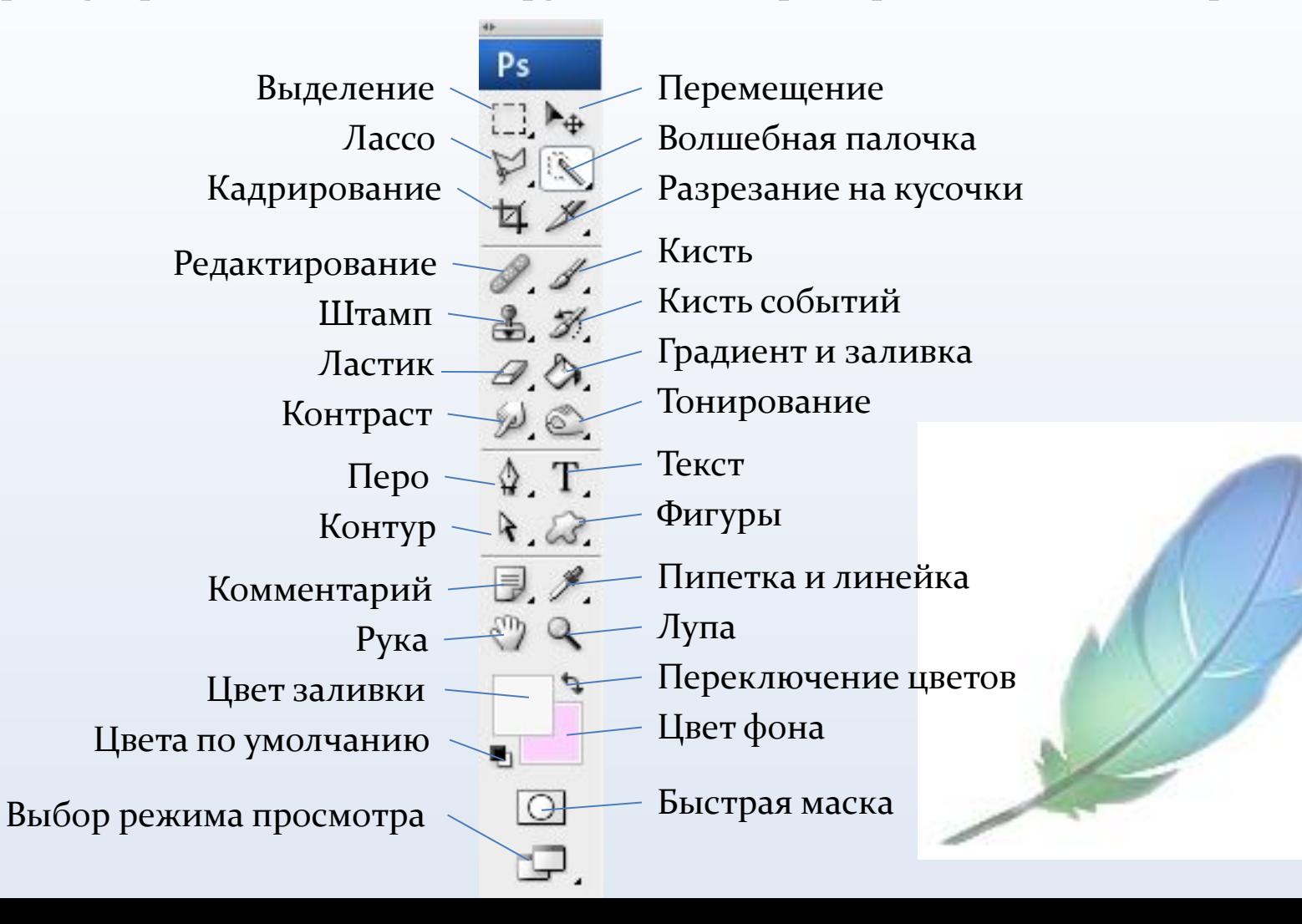

# Подробней о инструментах

 $\begin{bmatrix} 1 \\ 1 \end{bmatrix}$ 

NATX

ஃ

H.

Ð

- Выделение позволяет выделить нужную область изображения Перемещение позволяет передвигать различные объекты: слои, выделенные части изображения, фигуры.
- Лассо свободное выделение. Выделяет всю обведенную область.
- Волшебная палочка выделяет область пикселей по их цветовой схожести.
- Кадрирование или рамка -обрезает изображение до указанной области
- Фрагмент инструмент, применяемый для разрезания изображения на куски и последующей оптимизации для использования в Интернете.
- Восстанавливающая кисть применяется для текстурной коррекции с учетом подложки
- Штамп предназначен в основном для ретуширования.
- Кисть предназначена для прямого рисования активным цветом. Позволяет создавать линии с гладкими или размытыми краями, а также жесткие линии различных форм.
- Историческая кисть позволяет рисовать из любого места истории (порядок действий, сохраненный в виде последовательности картинок)
- Ластик удаляет части изображения
- Градиент позволяет залить слой или выделенную область плавным переходом цветов

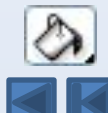

Заливка - позволяет залить слой выделенную или замкнутую область сплошным цветом или образцом изображения

# Подробней о инструментах

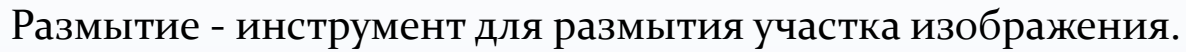

- Осветлитель/Затемнитель позволяет осветлить/затемнить изображение.
- Перетаскивание этого инструмента приводит увеличению/уменьшению яркости изображения.
- Выделение компонентов пути позволяет выделять, перемещать и копировать путь или его отдельные компоненты.
	- Текст позволяет вывести текст на изображение.
- Перо позволяет вычерчивать пути. Этим инструментом расставляются опорные точки, которые Adobe Photoshop автоматически соединяет сегментами.
- Произвольная фигура позволяет рисовать фигуры произвольной формы.
- Заметки позволяет создавать заметки в любом месте изображения.
- Пипетка позволяет взять образец цвета любого пикселя и назначить его цветом переднего плана или цветом фона.
- Рука позволяет осуществлять перемещение (прокрутку) отображаемой области изображения в окне, если изображение полностью не помещается в окно.
- Лупа позволяет изменять масштаб изображения, выводимого на экран.

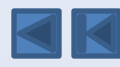

 $\overline{\mathcal{A}}$ 

 $\frac{1}{\sqrt{2}}$ 

第三人物

 $\overline{\mathcal{L}}$ 

#### Инструменты выделения

 Кнопка с изображением прямоугольника служит для выделения области соответствующей формы текущего слоя. Если на холсте уже имеется выделенная область, то при попытке использования инструмента старое выделение исчезает. Чтобы добавить новое выделение к старому , перед использованием инструмента надо нажать клавишу SHIFT и удерживая ее, создать выделение, а чтобы вычесть новое выделение из старого можно использовать тем же образом клавишу ALT.

#### Перемещение

 Инструмент «Перемещение» служит для движения выделенного фрагмента относительно прочего содержимого активного слоя или всего этого слоя относительно других слоев.

 При помощи клавиатуры можно перемещать слой или выделенную область с шагом 1 пиксель за каждое нажатие клавиши-стрелки. Если при этом нажат SHIFT – шаг перемещения будет уже 10 пикселей.

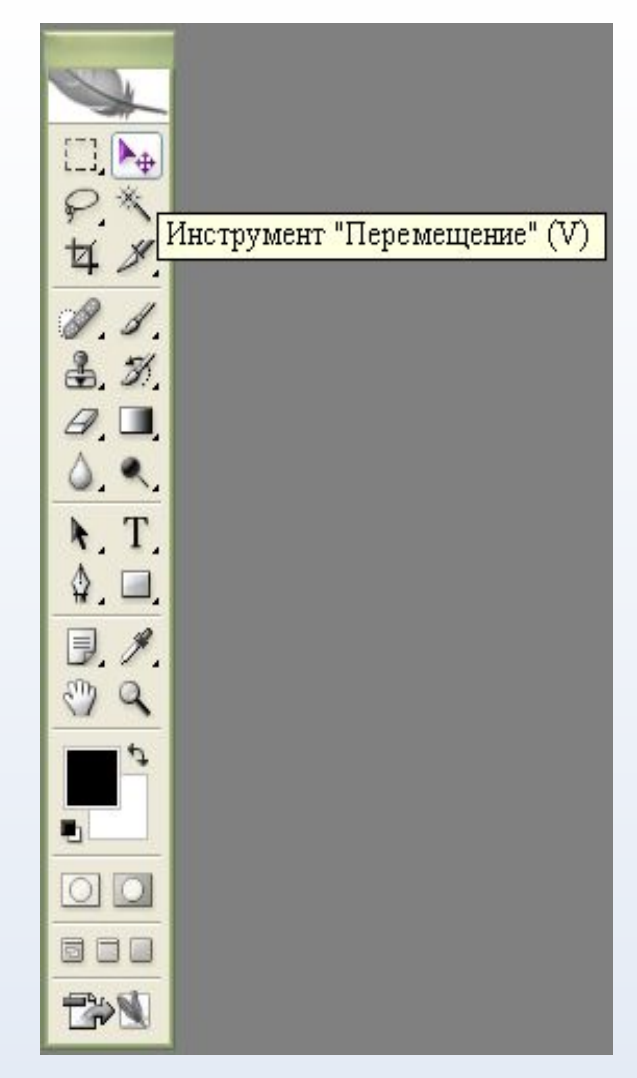

### Лассо

 Лассо – инструмент для выделения произвольной области. Имеет несколько вариантов.

 «Лассо» - позволяет создать выделение произвольной формы.

 «Прямолинейное лассо» - позволяет произвести выделение в форме произвольного многоугольника.

 «Магнитное лассо» - контур выделения будет строиться по областям с максимальной контрастностью близ курсора и будет вести по ним. В процессе выделения Photoshop автоматически расставляет опорные точки. Клавишей Backspace можно удалить последнюю созданную точку (последовательно можно удалить их все).

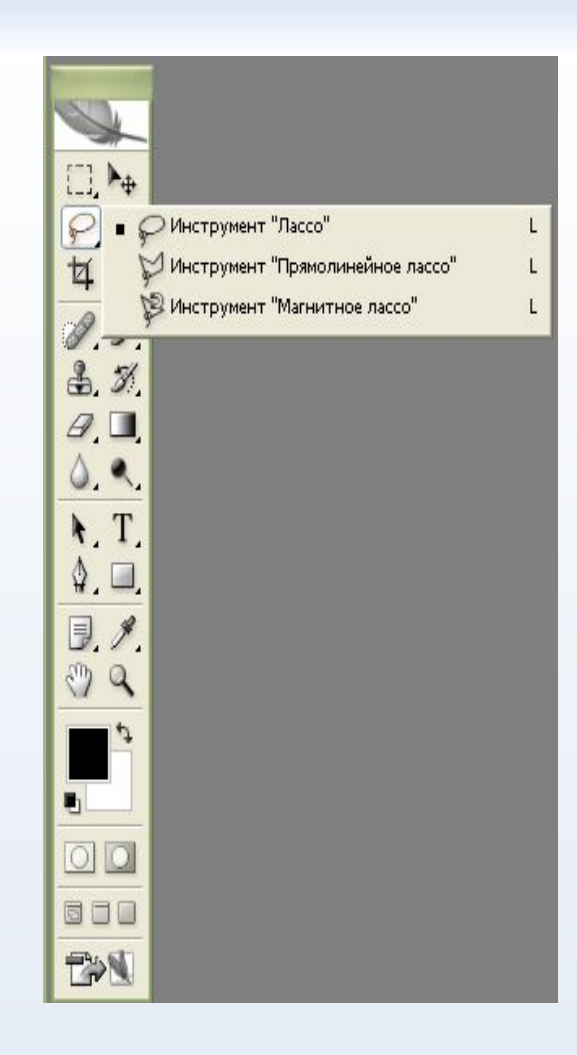

# Инструмент «Волшебная палочка»

 «Волшебная палочка» выделяет все пиксели, по цвету совпадающие с тем, который оказался под инструментом в момент щелчка.

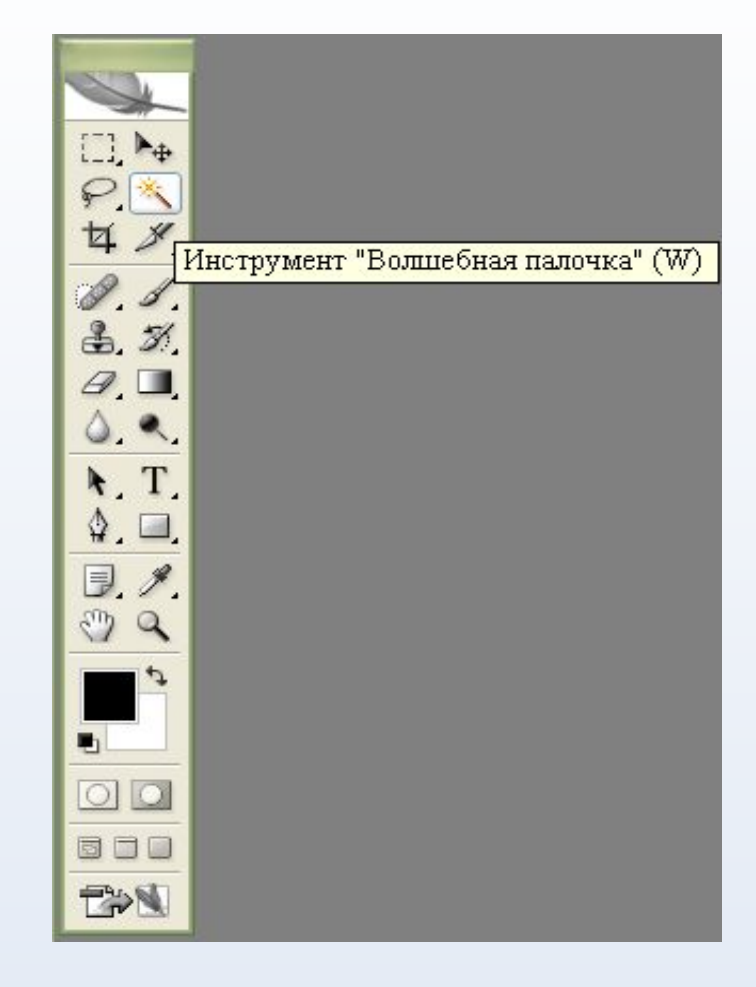

### Кадрирование

 Инструмент «Кадрирование» позволяет сначала задать область, а затем обрезать картинку до ее размера.

 После выделения области которую необходимо оставить, на экране появляется рамка, у которой можно: менять размер, положение. Рамку можно повернуть. При нажатии ENTER или двойном щелчке внутри рамки края будут обрезаны. ESCAPE отменяет выделение.

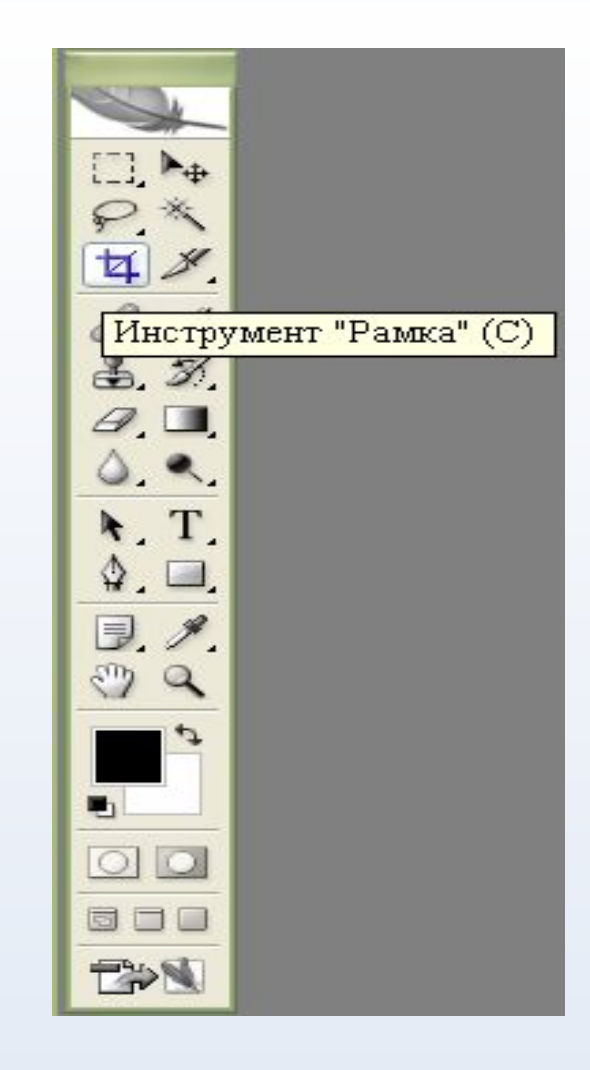

### Нарезка

 «Раскройка» - создает модульную сетку для последующей нарезки сложного изображения с целью публикации его в Интернет.

 «Выделение фрагмента» позволяет редактировать сетку, созданную инструментом «Раскройка». Фрагменты можно перетаскивать и масштабировать, потянув за квадратные маркеры на углах

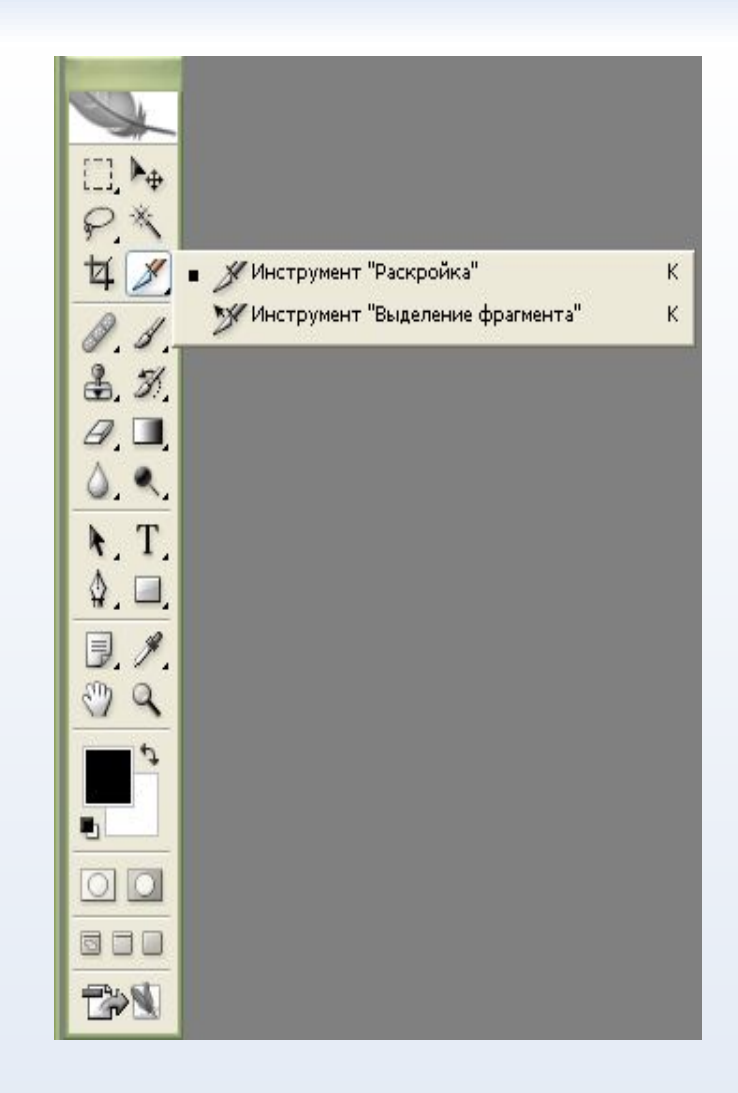

### Восстанавливающая кисть

 Действие инструмента «Восстанавливающая кисть» сходно со «Штампами», но отличается большей «приспособляемостью» отпечатка. Используется для удаления царапин с фотографии, нежелательных элементах лица.

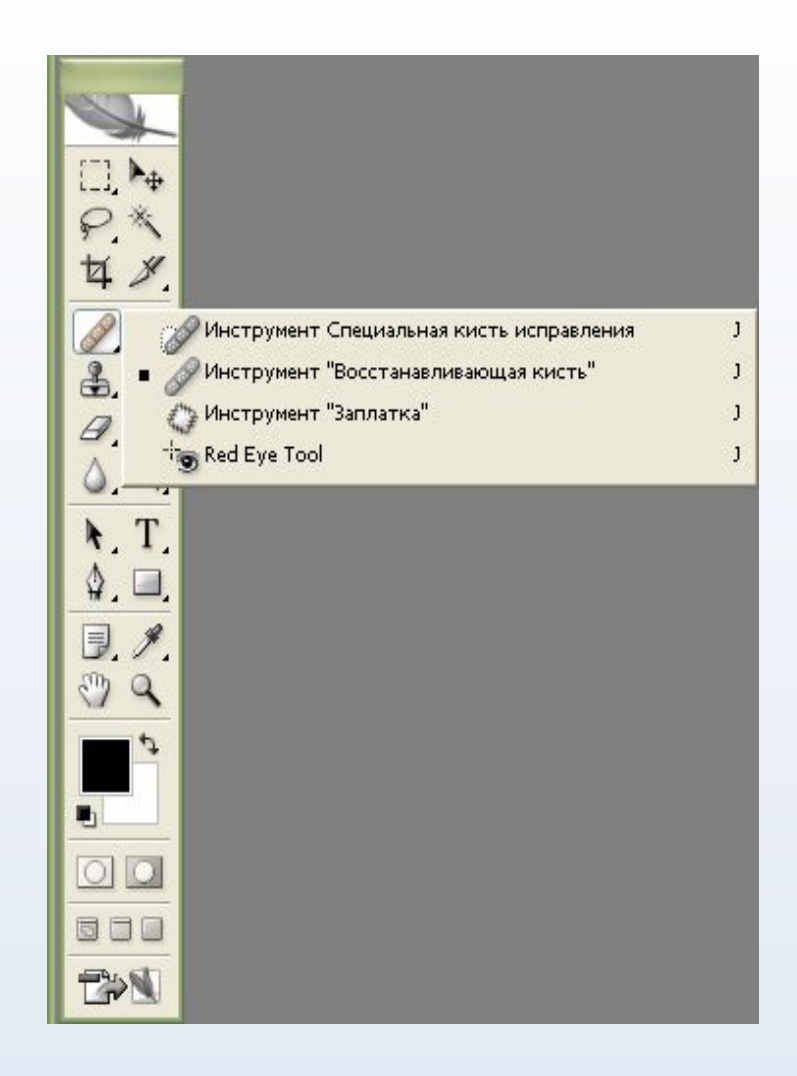

# Карандаши и кисти

 Инструменты «Карандаш» и «Кисть» в общем соответствуют реальным аналогам. Кисть позволяет наносить мазки заданной толщины и цвета, а карандаш – свободно рисовать контур или с помощью клавиши SHIFT рисовать прямые линии.

 Кисть – проводит линии с мягкими краями.

 Карандаш рисует линии с резкими, зазубренными краями.

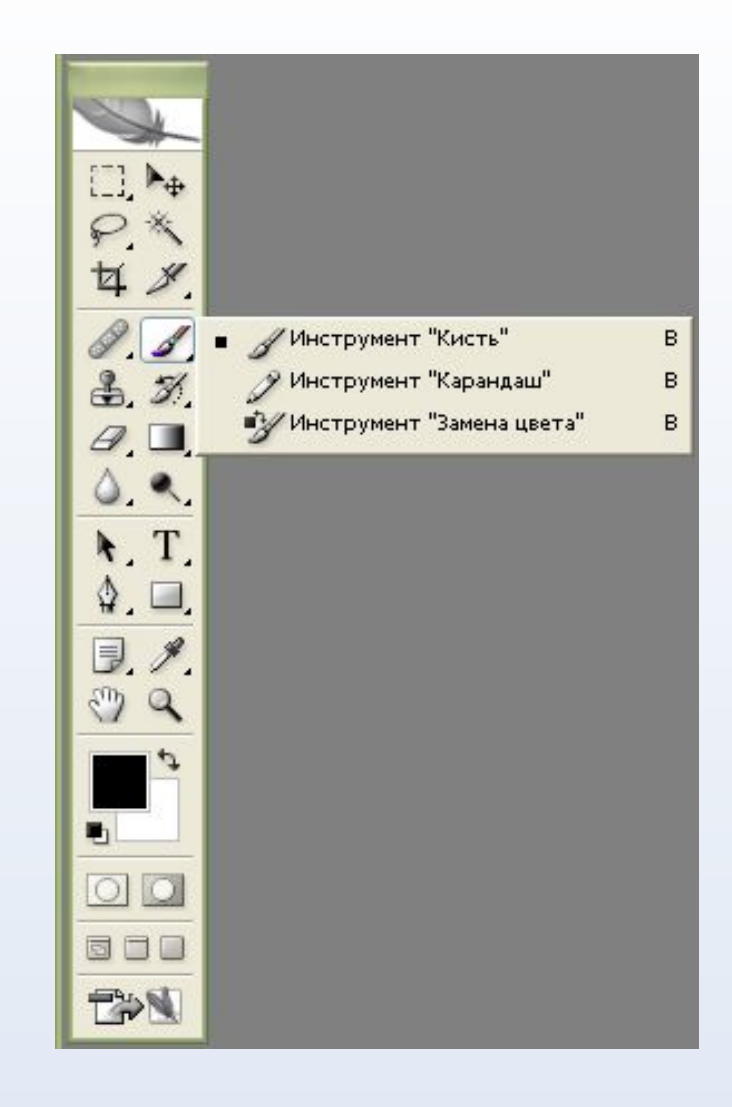

#### Штампы

 Штампы позволяют рисовать заданной текстурой или повторять некоторую область изображения. Комбинации клавиш для них те же, что и для других инструментов рисования.

 Штамп – позволяет копировать одну часть изображения в другую. Для использования этого инструмента необходимо определить место, откуда будет произведено копирование – нажать клавишу ALT, и удерживая ее, щелкнуть мышью в выбранном месте, затем опустить клавишу и начать рисовать штампом, как обычной кистью. Рисование будет производиться скопированным изображением.

 Узорный штамп рисует не копией текущего изображения, а текстурой, который можно создать самостоятельно или выбрать из готовых.

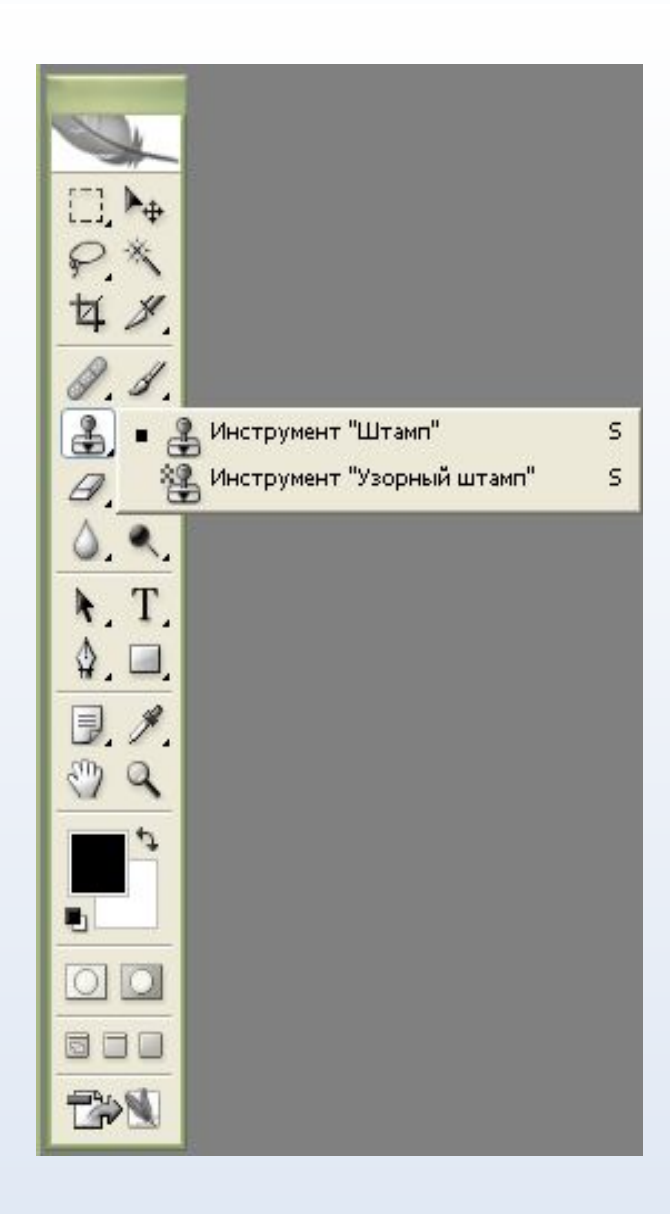

### Кисти предыстории

 «Архивная кисть» позволяет вернуться к любому предыдущему состоянию изображения, отменив одну или несколько операций редактирования. Перед использованием кисти на соответствующей палитре следует установить флажок у того пункта истории*,* к которому необходимо вернуться. Движение этого инструмента приведет к удалению всех результатов редактирования, находящихся после выбранного пункта истории редактирования.

 «Архивная художественная кисть» позволяет создать спецэффекты, используя в качестве источника предыдущее состояние изображения. Она искажает восстанавливаемое изображение, добавляя к нему мазки кистью с предыдущим содержимым.

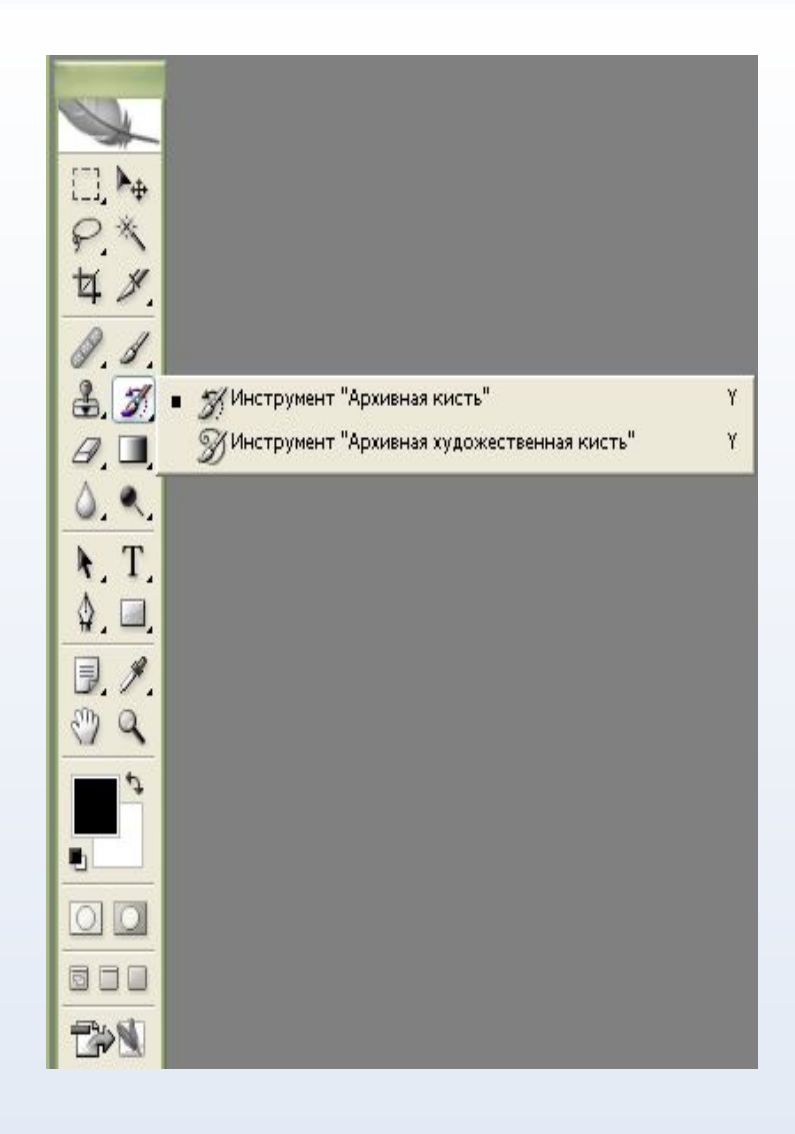

#### Ластики

 Инструмент «Ластик» стирает изображение текущего слоя. Если текущий слой – фон или непрозрачный слой, то ластик закрашивает изображение цветом фона. Если при нажатой клавише SHIFT щелкать ластиком в разных местах изображения, то каждая последующая точка будет соединяться с предыдущей стертой прямой линией.

 «Фоновый ластик» - позволяет удалять фон, при этом не затрагивая объекты переднего плана. Ластик фона производит выборку цвета пикселя в центре кисти и удаляет все пиксели данного цвета внутри кисти. Он удаляет цвета фона на границах объектов переднего плана, и «ореол» из цвета фона не будет мешать вклейке объектов на другой фон.

 «Волшебный ластик» - позволяет одним щелчком мыши стереть область, залитую одним цветом. Действие «волшебного ластика» во многом сходно с действием «волшебной палочки». Стираться будет цвет, по которому был произведен щелчок мышью.

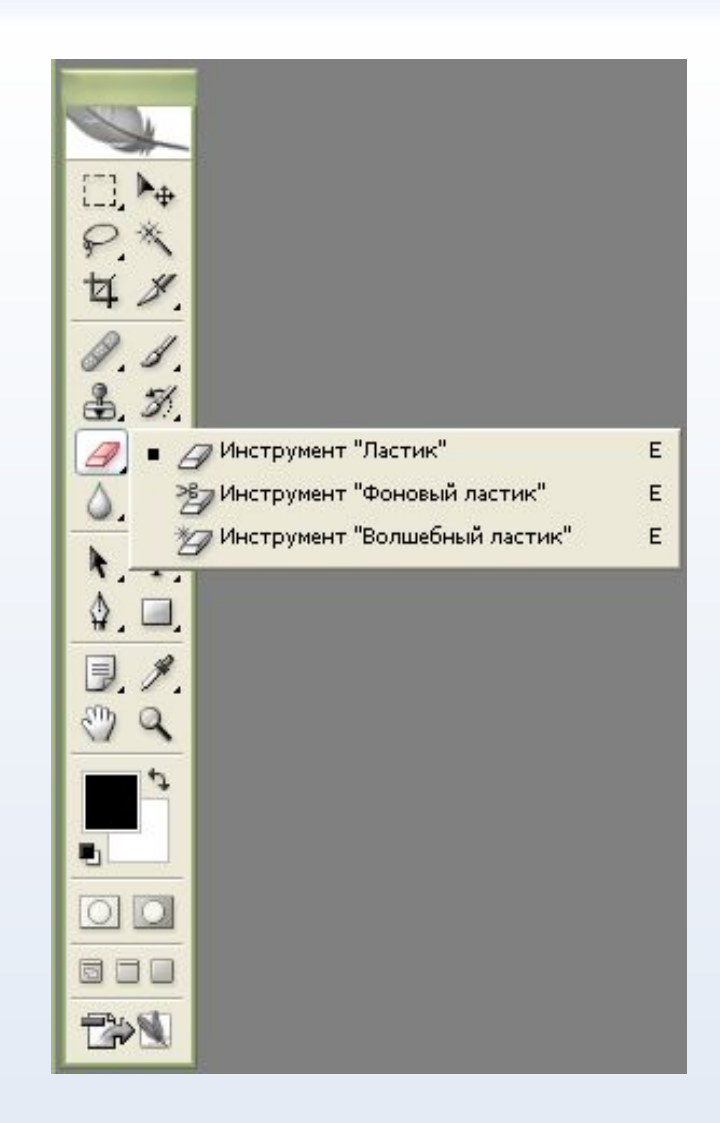

#### Заливка

 Инструмент «Заливка» позволяет залить область одного цвета текущим цветом. «Градиентная заливка» заливает выделенную область несколькими цветами или оттенками с плавным переходом от начального к конечному цвету.

 «Заливка» позволяет залить выделенную или замкнутую область слоя сплошным цветом или узором, который можно изготовить самостоятельно или выбрать из готовых.

 «Градиентная заливка» - позволяет залить слой или выделенную область плавным переходом цветов. При применении инструмент рисует линию, указывающую направление, по которому будет сделан градиент, и определяющую длину цветового перехода. Поля до и после линии заливаются чистыми цветами, с которых начинается и которыми заканчивается градиент.

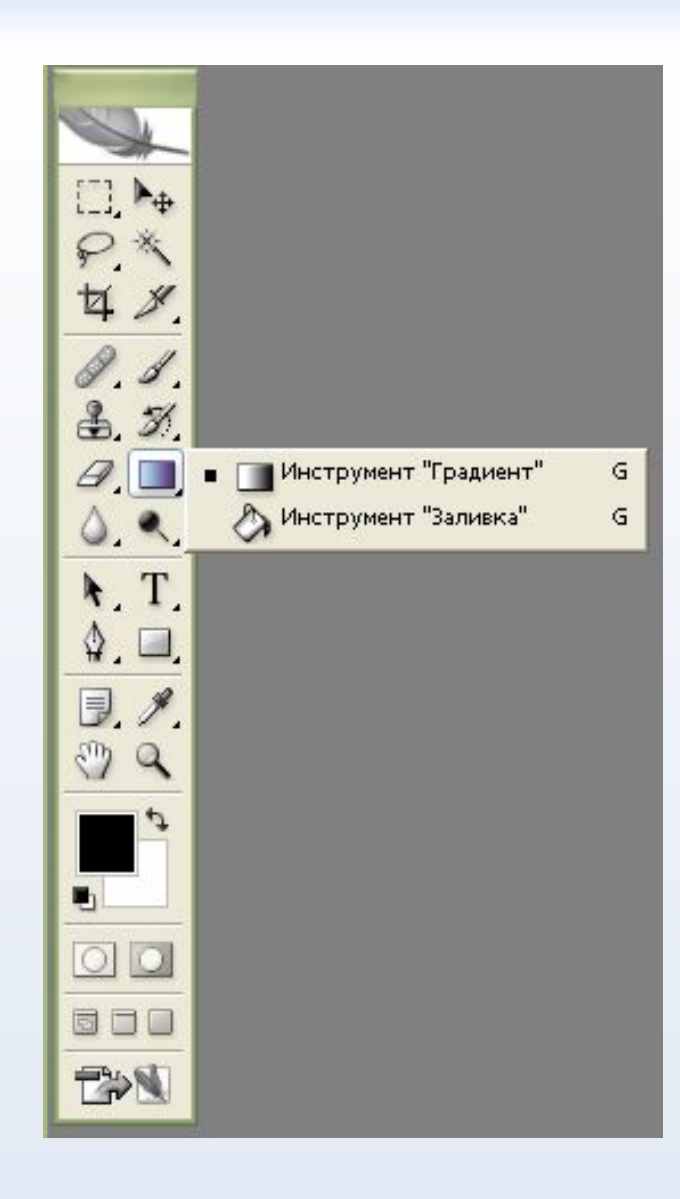

### Резкость и размытие

 Инструменты «Размытие» и «Резкость» позволяют сделать цвета соответственно более размытыми или более резкими. «Палец» - инструмент из той же группы – служит для смазывания цветов с переходом одного в другой.

 «Размытие» - размывает изображение, т.е. уменьшает его контрастность.

 «Резкость» - делает изображение более четким, т.е. повышает его контрастность. Для него доступны те же опции, что и для размытия, и методика применения инструментов также совпадает.

 «Палец» - позволяет размазать изображение. При нажатии на кнопку мыши Photoshop захватывает пиксели под кистью инструмента и тянет их за курсором, постепенно оставляется часть постепенно оставляется произведения часть постепенно оставляется произв

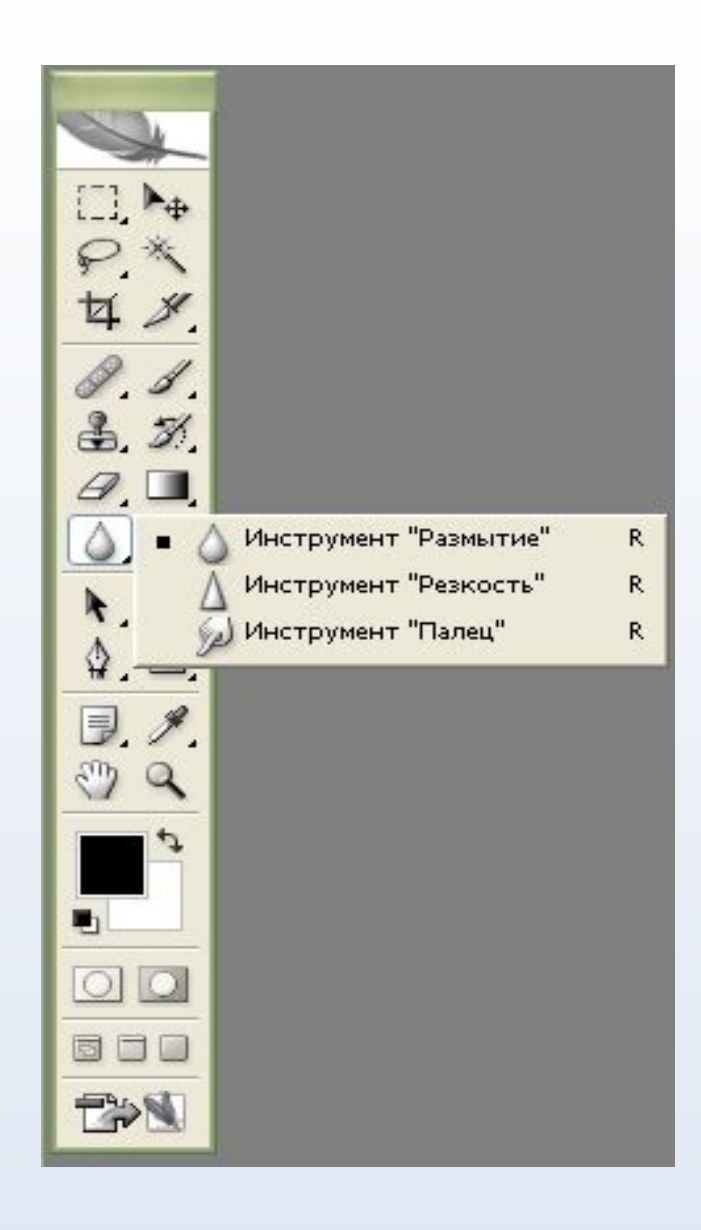

# Инструменты изменения

### яркости

 Инструменты «Осветление» и «Затемнение»

соответственно уменьшают или увеличивают яркость обрабатываемых пикселей. Инструмент «Губка» меняет насыщенность цвета.

 «Осветление» позволяет осветлить изображение, т.е. увеличить его яркость.

 «Затемнение» - позволяет затемнить изображение, т.е. уменьшить его яркость.

 Инструмент «Губка» позволяет уменьшать или увеличивать насыщенность цветов.

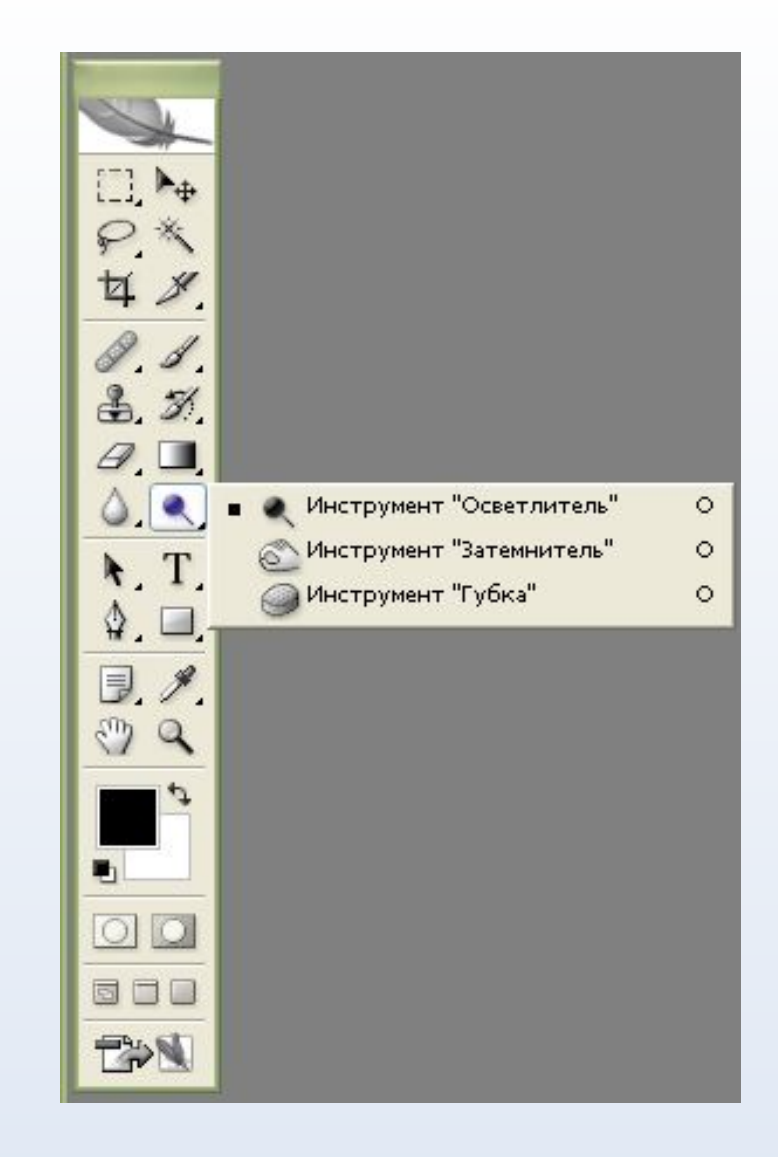

# Инструменты работы с компонентами пути

 «Стрелка» предназначена для изменения путей, созданных инструментом «Перо».

 Инструмент «Стрелка» позволяет выделять, перемещать и копировать путь или его отдельные компоненты, а также производить операции слияния компонентов пути.

 Инструмент «Выделение контура» позволяет редактировать путь, изменяя положение его точек, маркеров и сегментов.

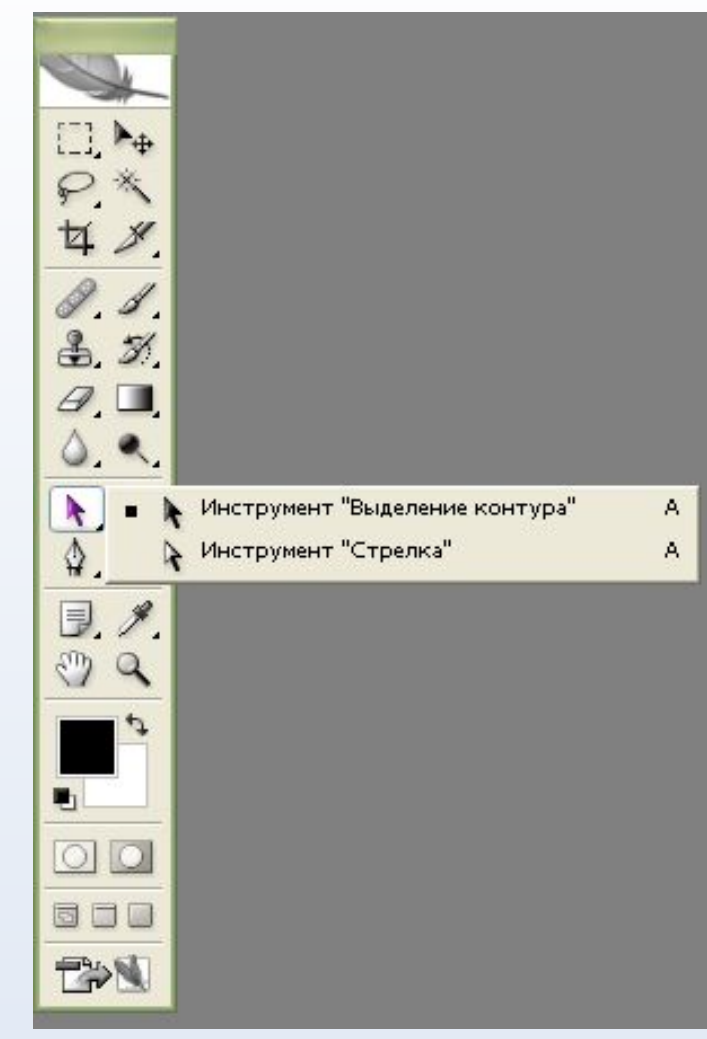

### Текст

 Инструмент «Текст» позволяет с помощью панели настроек создавать надпись или выделение, повторяющее границы текста.

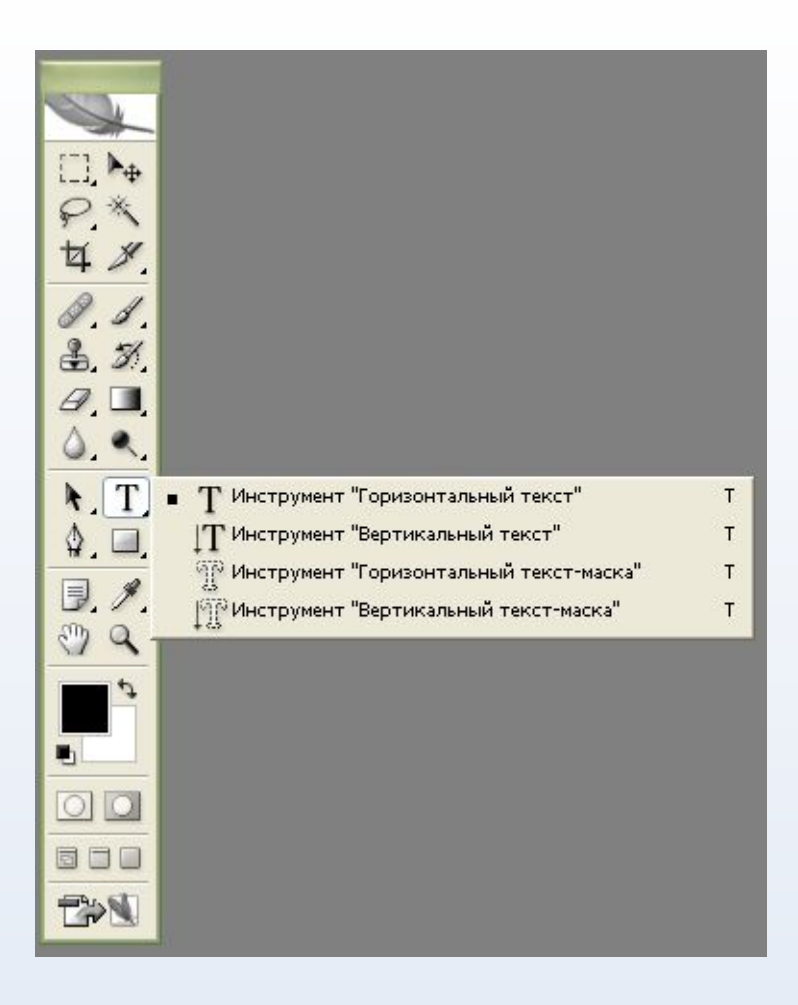

## Перья

 Инструмент «Перо» позволяет вычерчивать пути, т.е. расставить опорные точки, которые Photoshop автоматически соединит сегментами. Инструменты перо и рисования фигур могут быть использованы как для создания путей, так и для создания фигур, переключение между режимами производится на палитре настроек.

 «Свободное перо» - позволяет чертить пути подобно кисти или карандашу. У данного инструмента есть все настройки инструмента Перо и еще 2 дополнительных настройки.

 «Добавить точку» - позволяет добавить точку на путь, щелкнув мышью на сегменте пути в том месте, где необходимо поставить точку.

 «Удалить точку» - позволяет удалить точку с пути, щелкнув по данной точке. «Угол» - преобразовывает точку из сглаженной в угловую и наоборот.

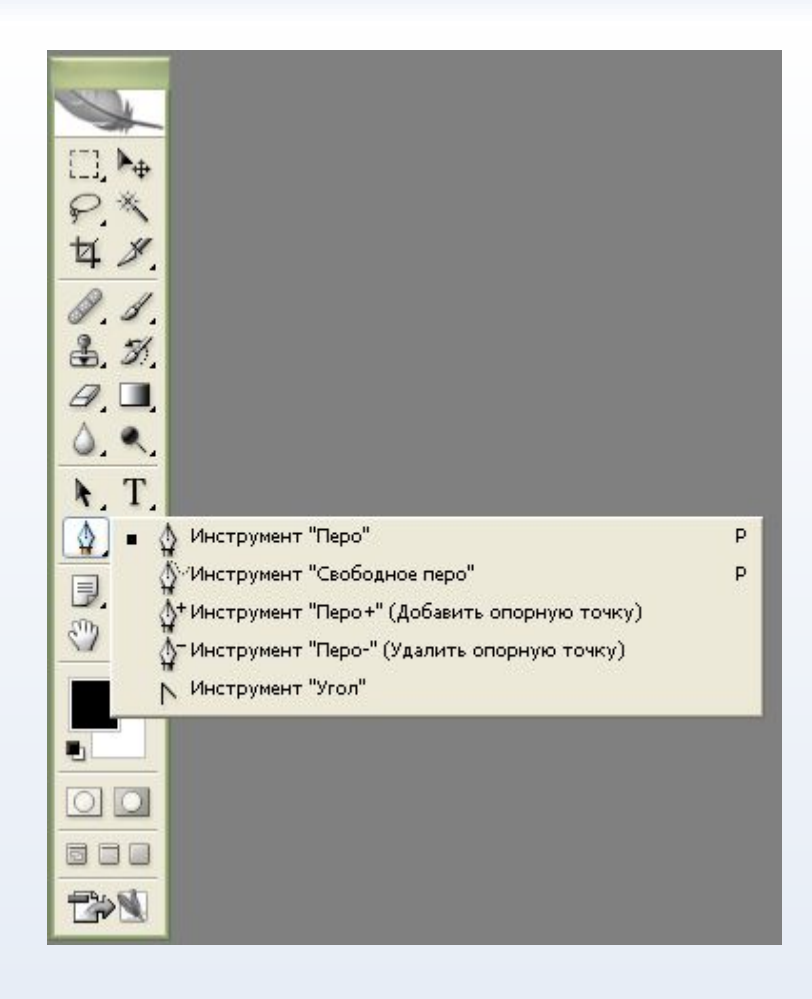

### Инструменты рисования графических примитивов

 Инструмент «Прямоугольник» позволяет рисовать прямоугольники.

 Инструмент «Прямоугольник со скругленными углами» позволяет рисовать прямоугольники со скругленными углами.

 «Эллипс» позволяет рисовать эллипсы и окружности.

 «Многоугольник» предназначен для рисования многоугольников с равной длиной сторон.

 «Линия» позволяет рисовать прямые линии.

 «Произвольная фигура» позволяет рисовать фигуры произвольной формы.

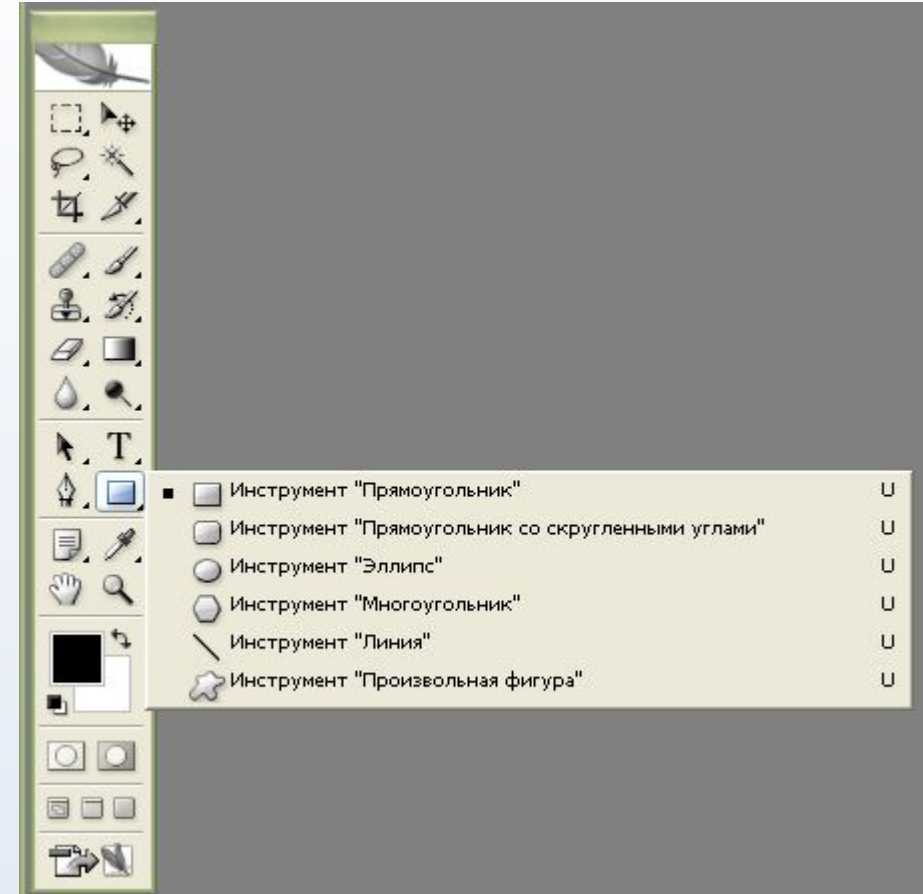

## Заметки

 Инструмент «Комментарий» позволяет создавать заметки в любом месте холста. Щелчком мыши на изображении создается заметка, затем следует ввести ее текст и закрыть окно. На изображении останется иконка, двойной щелчок по которой откроет окно с заметкой. При наведении курсора на иконку появится всплывающая подсказка.

 Инструмент «Аудио» позволяет добавлять к изображению звуковые описания.

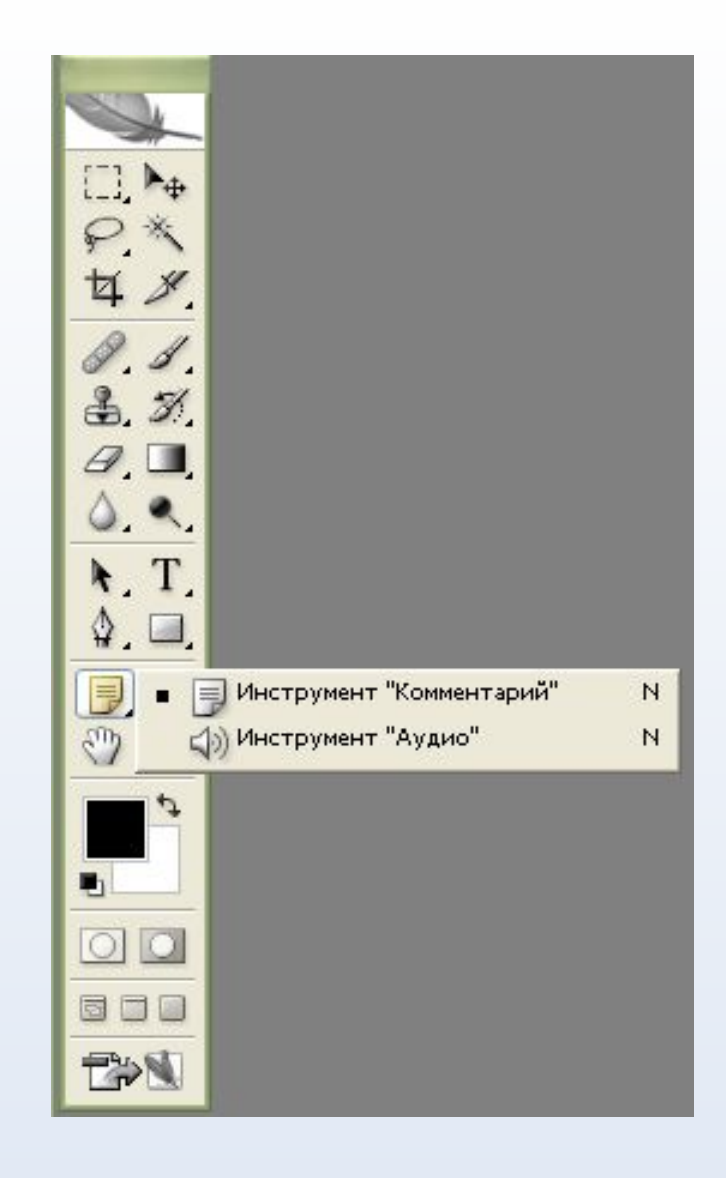

### Пипетки и измерители

 «Пипетка» позволяет взять образец цвета некоторого пикселя и назначить его цветом переднего плана или фона.

 «Цветовой эталон» позволяет установить до 4 точек, с которых будут считываться значения цвета.

 «Линейка» позволяет измерять расстояние между двумя точками. Инструмент рисует непечатаемую линию; при переключении на любой другой инструмент отображение этой линии отключается, но информация о ней сохраняется, и когда инструмент будет включен вновь, линия появится на прежнем месте.

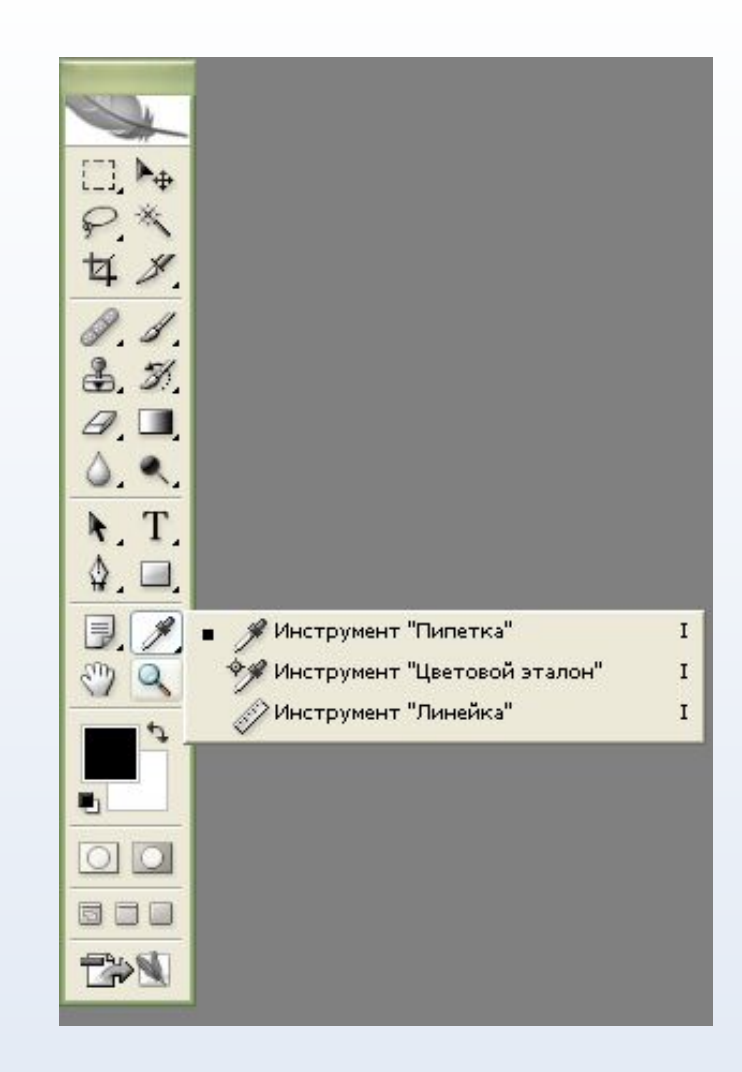

# Инструмент Рука

 «Рука» позволяет перемещать отображаемую область изображения в окне. Быстрый доступ к этому инструменту из любого другого инструмента можно получить, нажав пробел, отпускание клавиши возвращает ранее включенный инструмент.

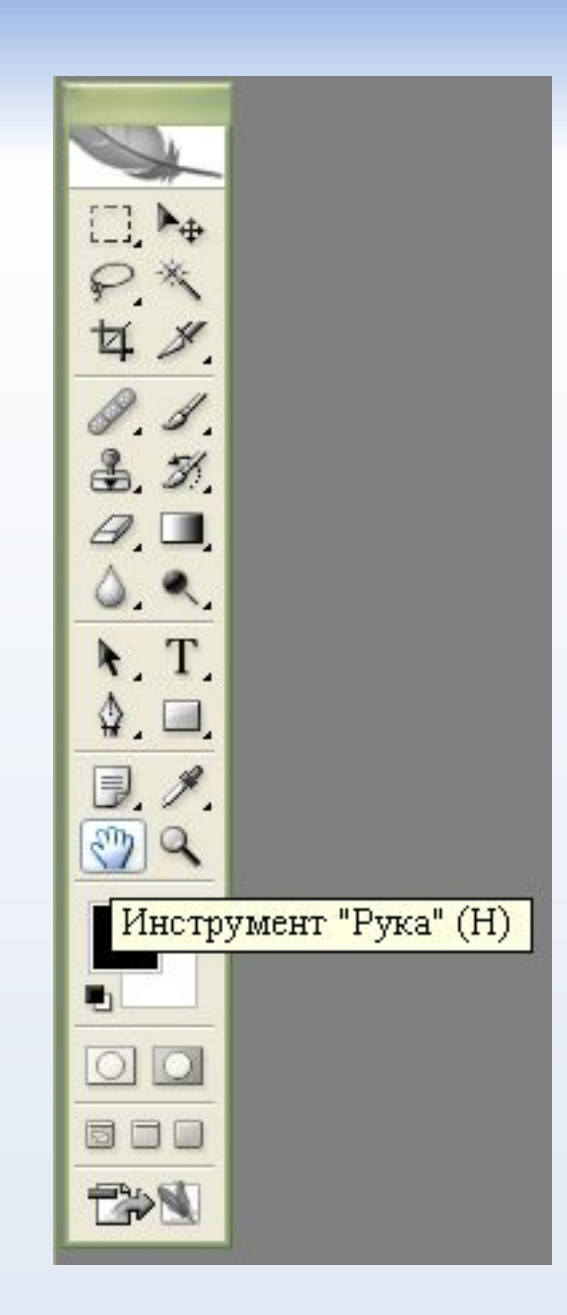

# Лупа

 Инструмент «Масштаб» меняет масштаб изображения, выводимого на экран. Текущее значение масштаба выводится в заголовке окна изображения. Чтобы увеличить масштаб изображения, необходимо применить инструмент в том месте изображения, которое надо приблизить.

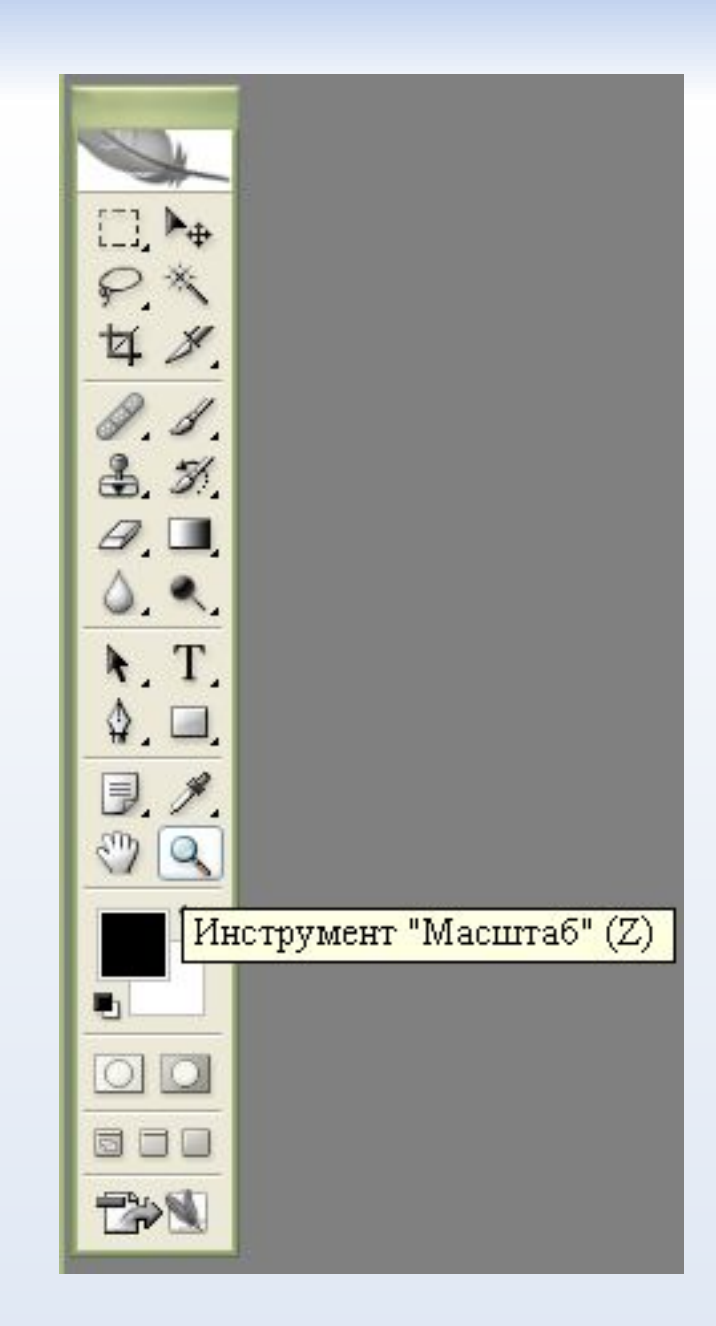
#### Переключение в ImageReady

 Кнопка «Редактировать в ImageReady» запускает программу ImageReady, если она не запущена, и передает в нее текущее изображение из Photoshop.

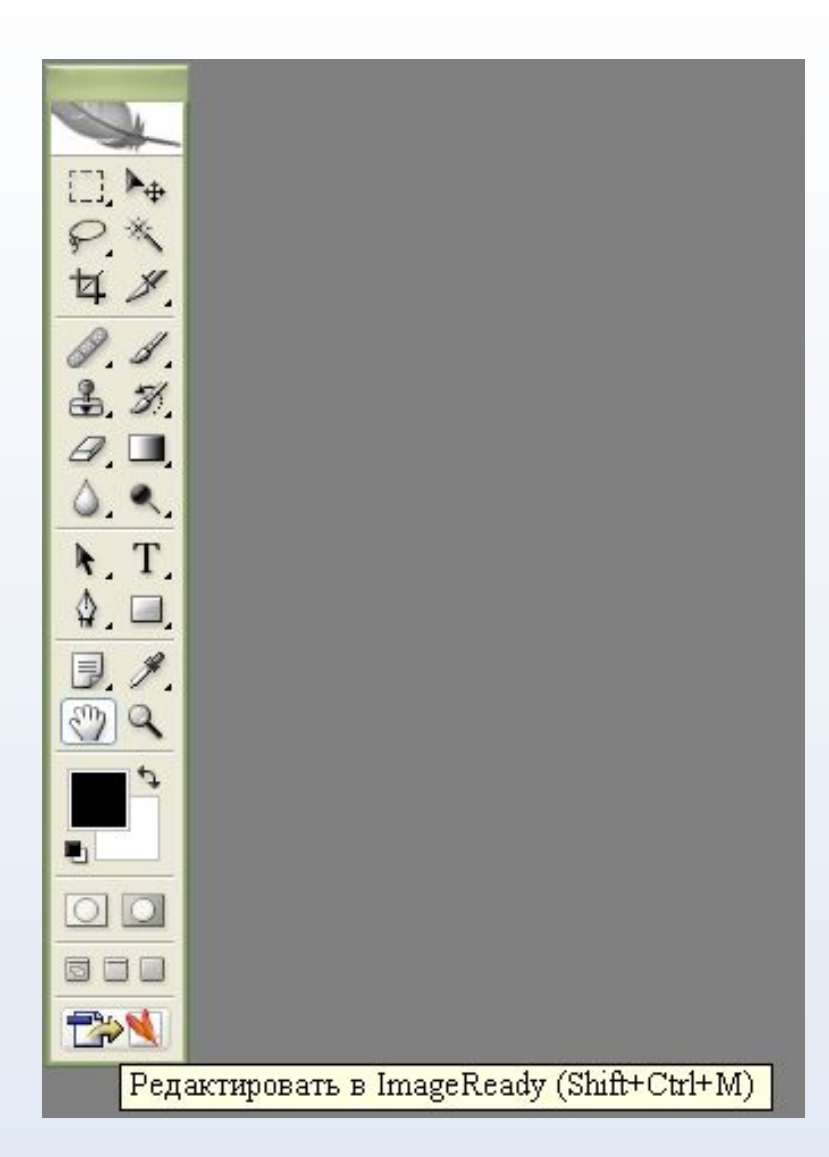

#### Заливки и работа с цветами

 В Photoshop определяются фоновый и основной цвета, которые отражаются в нижней части палитры инструментов. Выбранным основным цветом осуществляются заливки выделенных областей, им рисуют инструменты. Фоновым цветом автоматически заполняются области холста после удаления участков изображения или при расширении размеров холста.

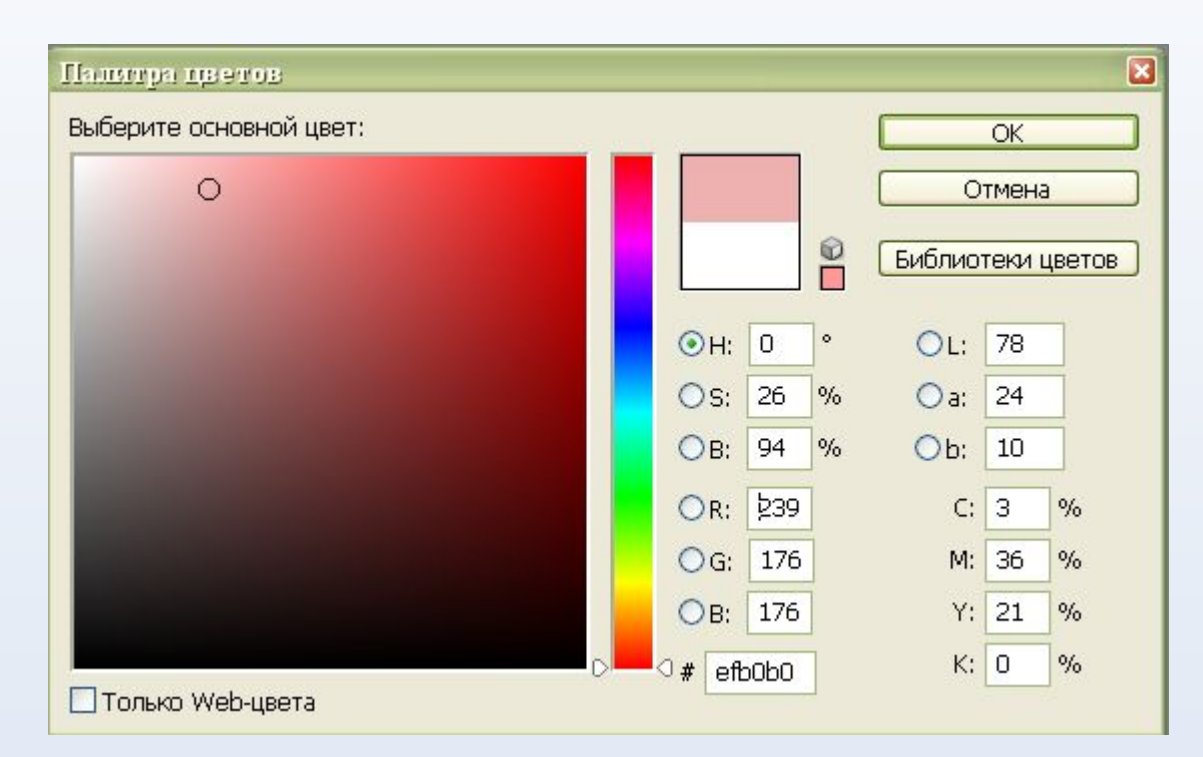

# Операции с документом.

Для того, чтобы открыть существующий документ, следует совершить следующую операцию:

**File(Фаил) -> Open (Открыть).**

Данная операция ни чем не отличается от открытия. файлов в каких-либо других программах.

Данное действие занесется в протокол (history) Любое ваше действие по отношению к файлу всегда Будет заносится в протокол. Чтобы просмотреть или удалить Часть истории следует нажать на вкладыш История (History) Что бы сохранить документ следует осуществить следующую операцию:

**File (Файл) -> Save (Сохранить)**

Если вы хотите заменить искомый документ, если же хотите сохранить как Новый, то следует нажать:

```
File (Файл) -> Save As (Сохранить как…)
```
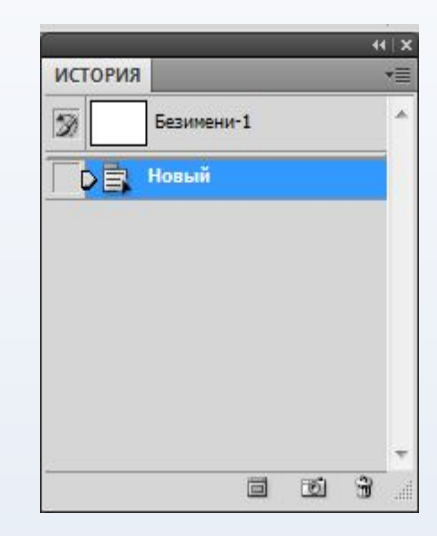

## Операции с документом.

Для того, чтобы создать новый документ необходимо провести следующую операцию:

#### **File (Файл) -> New(Новый)**

Откроется новое окошко, в котором нужно установить Необходимые для вас параметры.

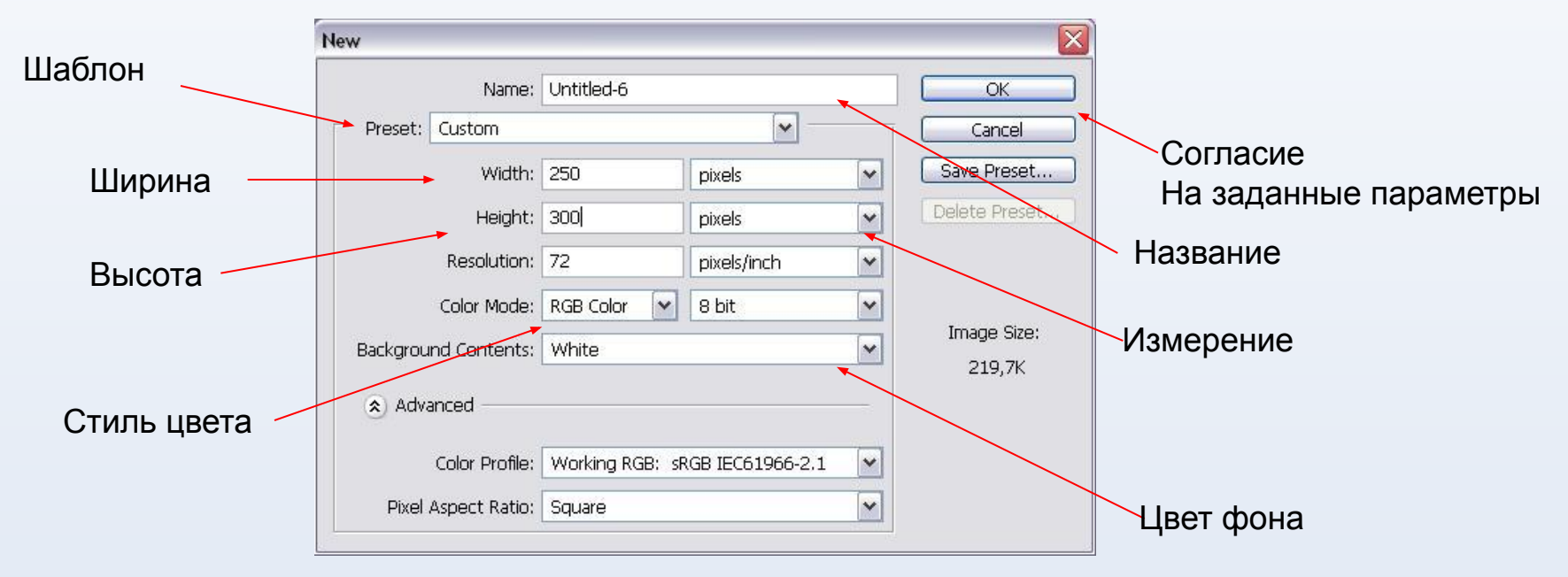

## Операции с документом

Открывается новый файл и на нижней

Палитре с надписью Layer (слой) появляется первый слой -

background (фон)

Для более удобной работы следует создать новый слой

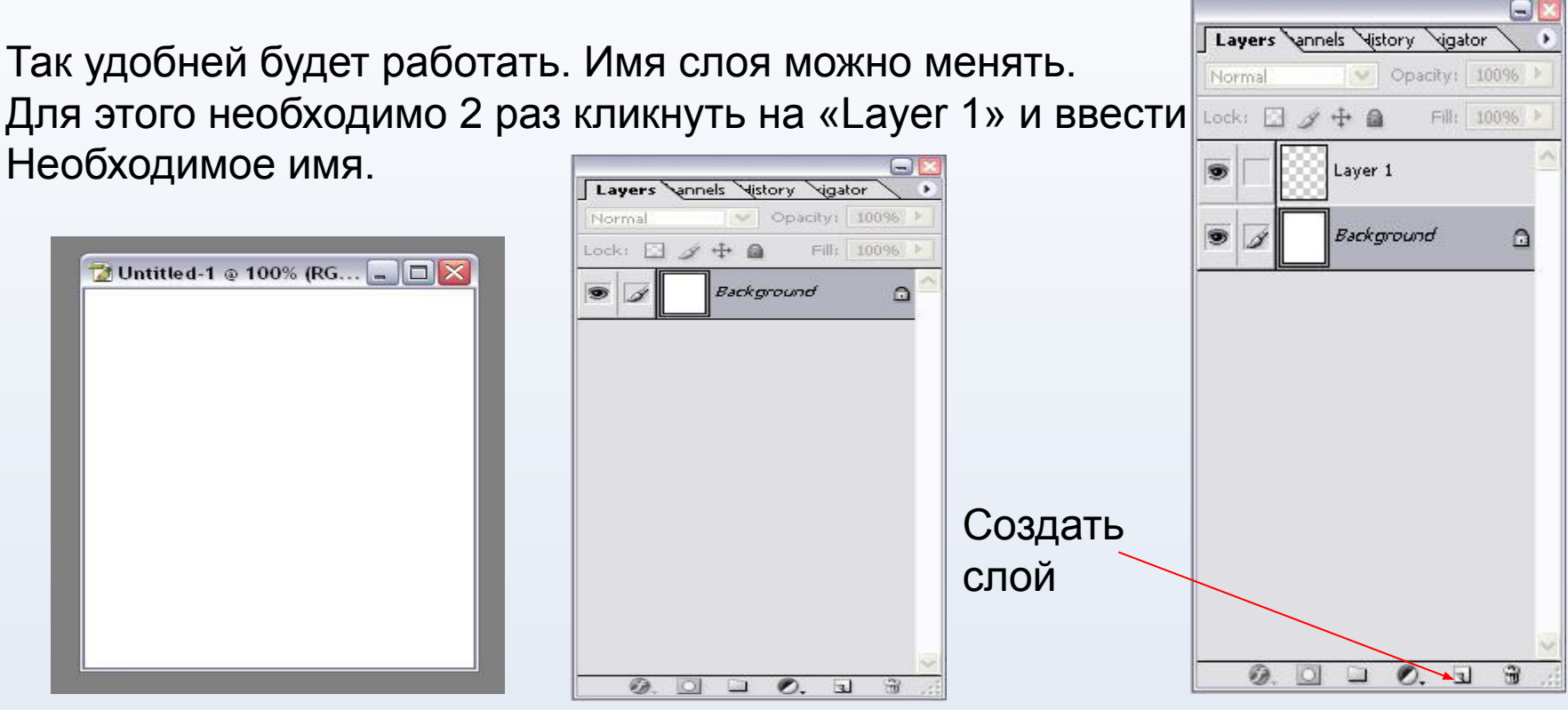

- При запуске программы открывается главное окно. Для начала работы следует открыть документ или создать новый.
- Палитры Это специальные элементы управления. Каждая из них посвящена отдельному виду работ.
- На панели инструментов располагаются инструменты программы. Каждый из них используется для определенной цели.
- В процессе работы действия записываются в протокол. Вы можете отменять и возвращать действия, перечисленные в нем.

## Фильтры

Фильтры — это программные средства преобразования изображения. Эксперименты с фильтрами это, наверное, одно из самых увлекательных занятий в редакторе Photoshop, так как зачастую они приводят к самым неожиданным результатам

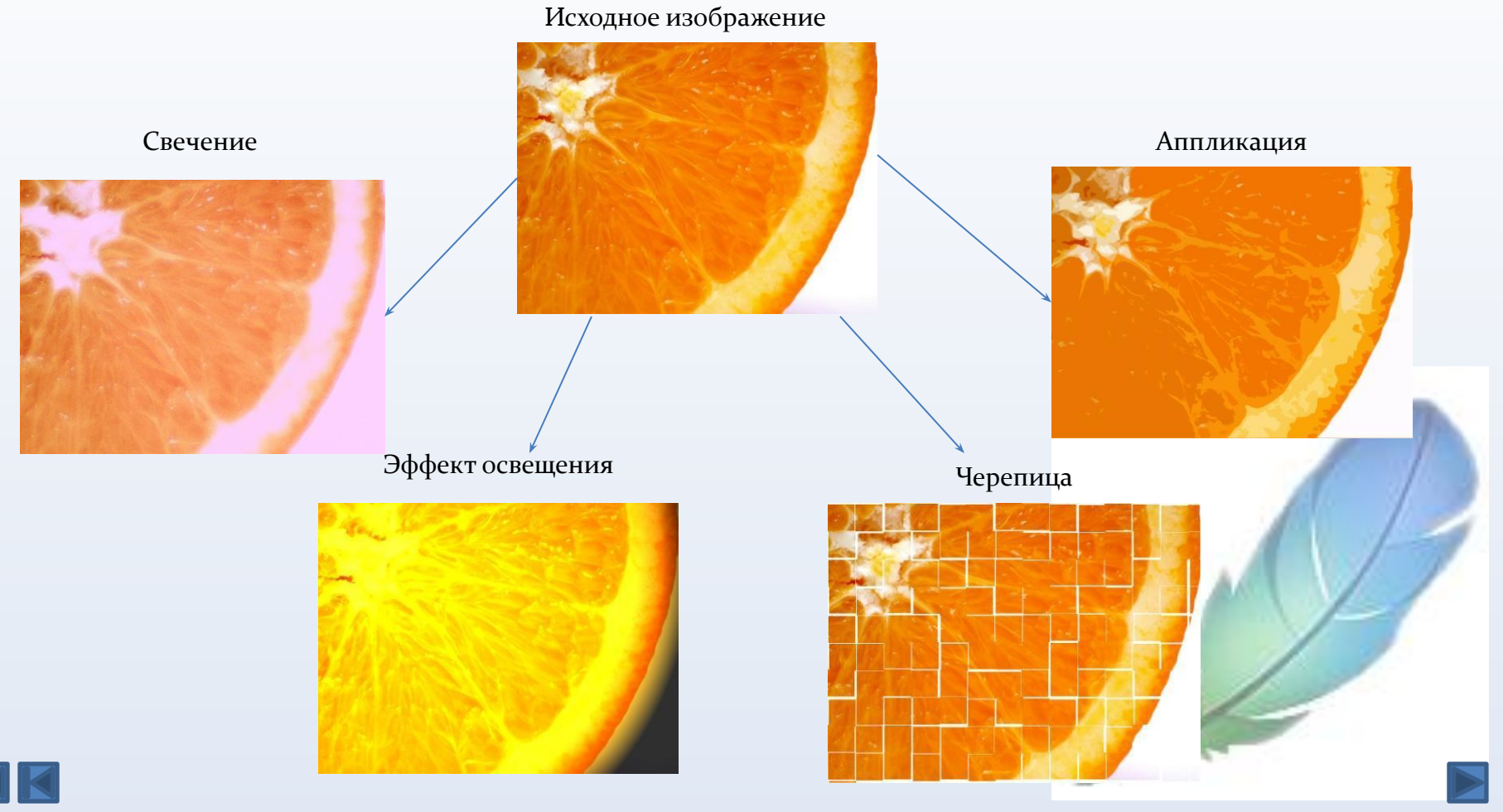

#### Градиент и заливка

Градиент позволяет залить слой или выделенную область плавным переходом цветов. Вот каких изменений можно добиться при помощи градиента:

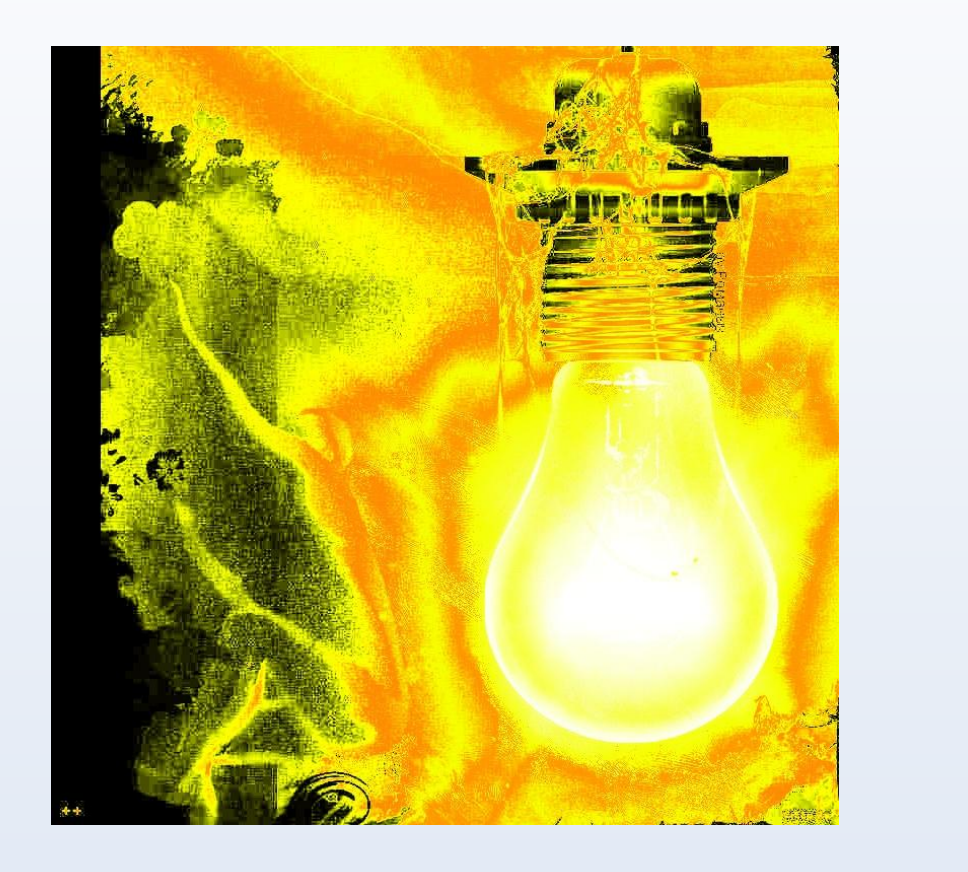

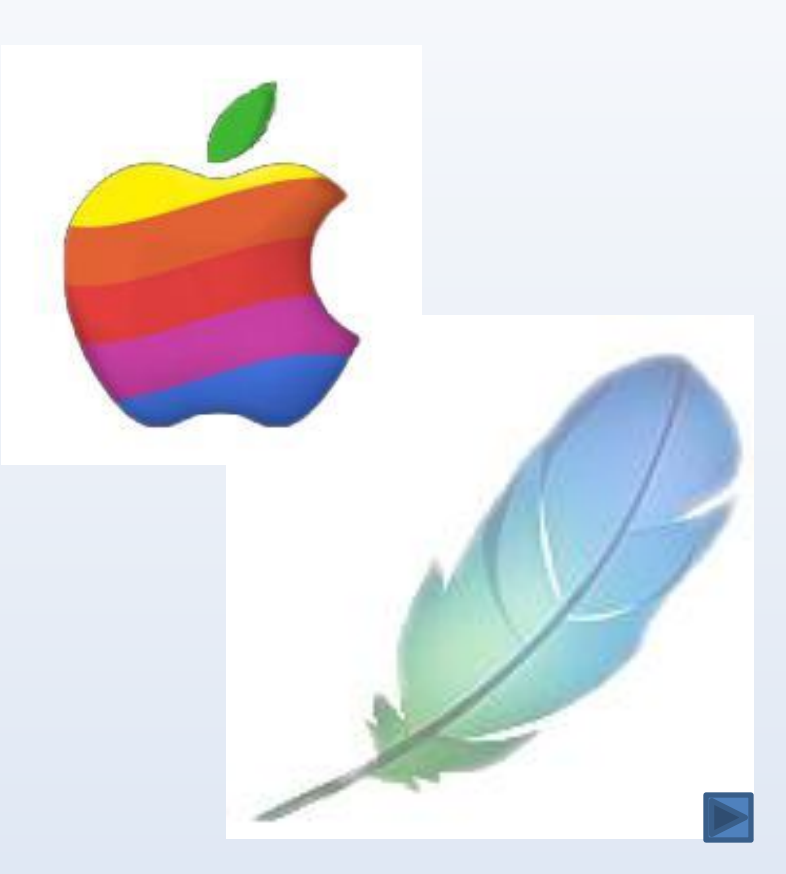

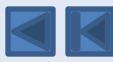

## Правка изображения

В меню «Правка» одно из самых интересных действий это, пожалуй, трансформация изображения. С помощью нее можно придать объектам любую форму.

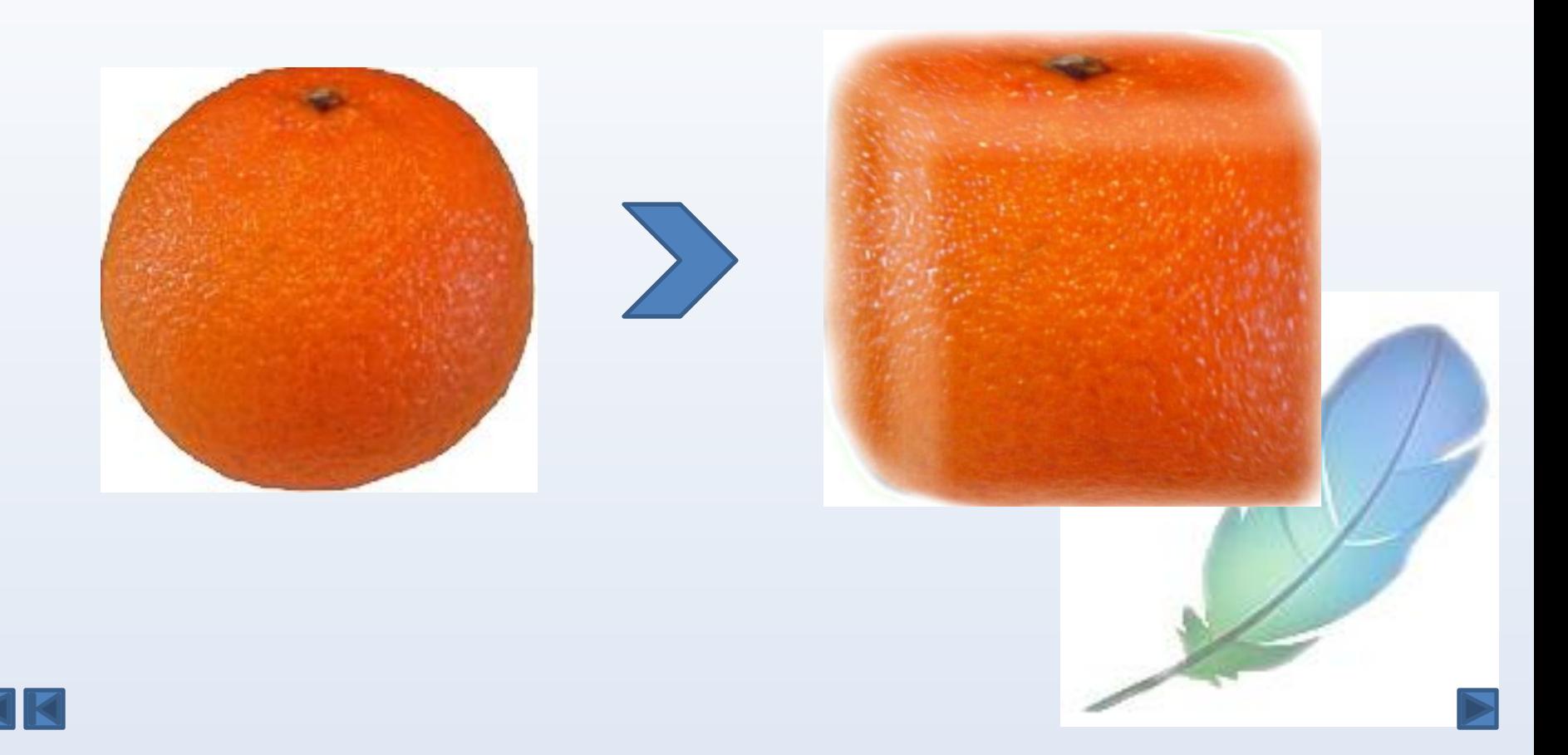

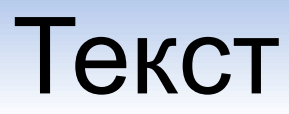

В программе Photoshop также можно создавать эффектные текстовые картинки, которые в дальнейшем можно добавлять к другим изображениям.

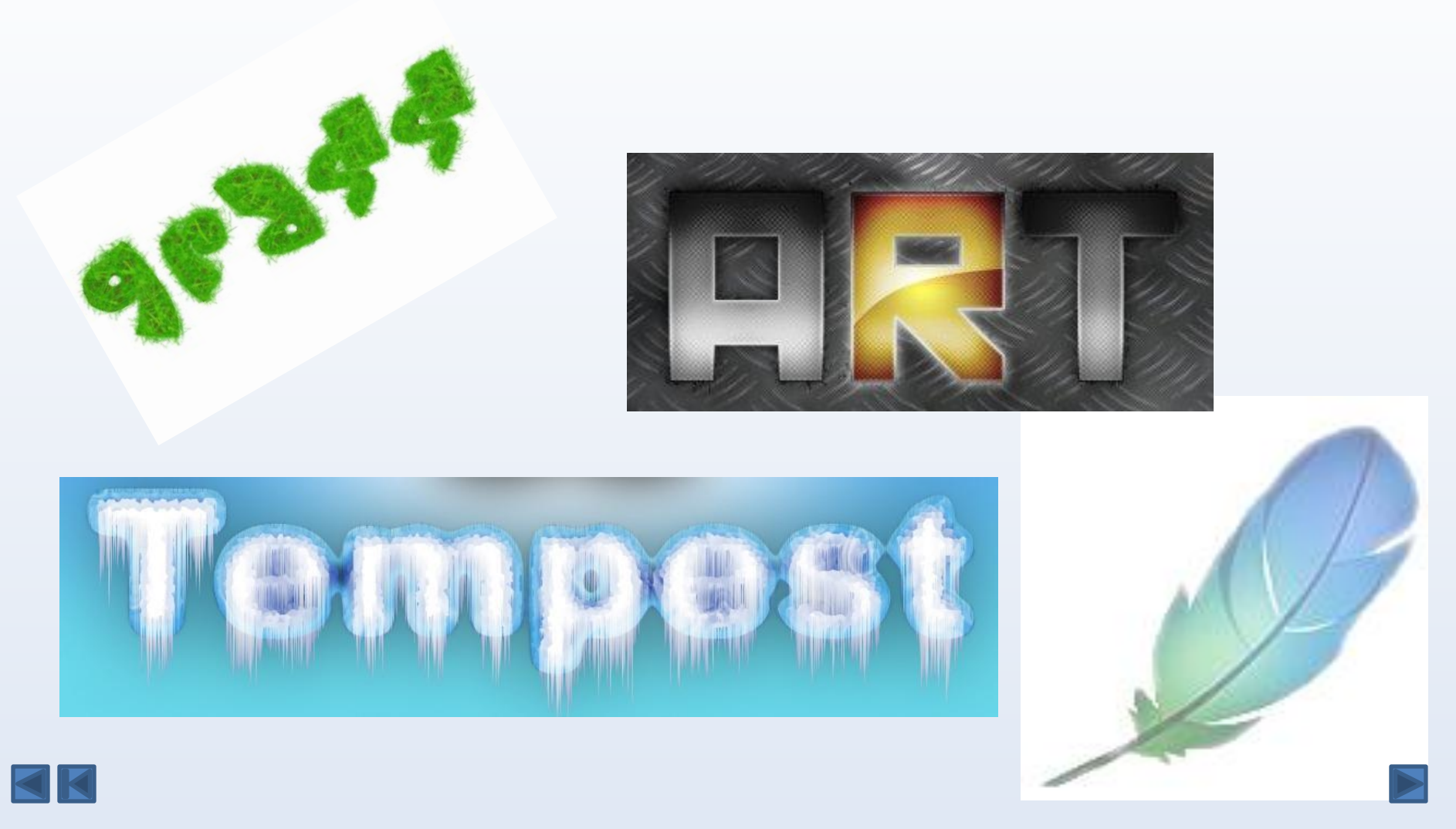

#### Фотомонтаж

Photoshop поможет, если необходимо изобразить невозможные в реальной жизни ситуации. Здесь нам помогут инструменты по фотомонтажу. Вот какие картинки можно получить:

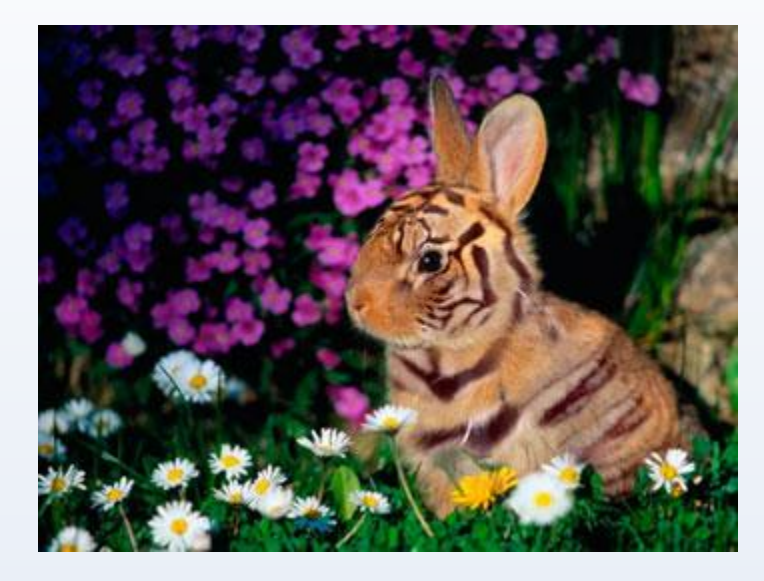

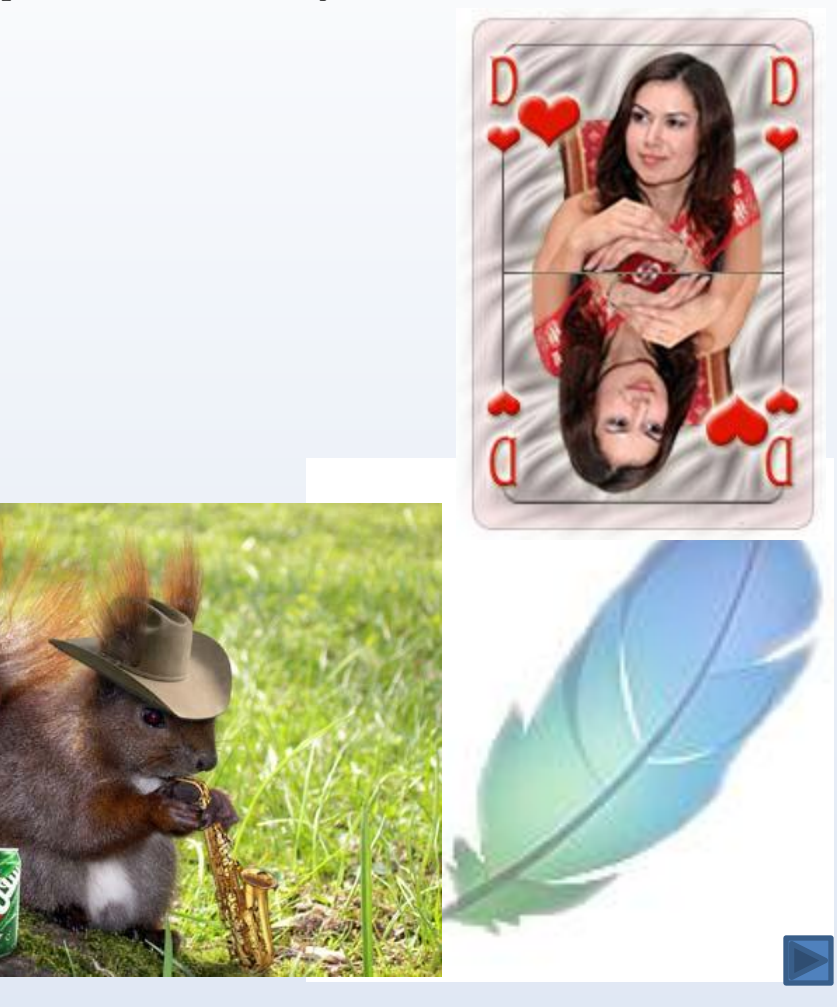

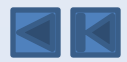

#### Анимация

При наличии Photoshop и пары-тройки часов терпения можно создавать и анимацию. Как «с нуля», так и из готовых изображений:

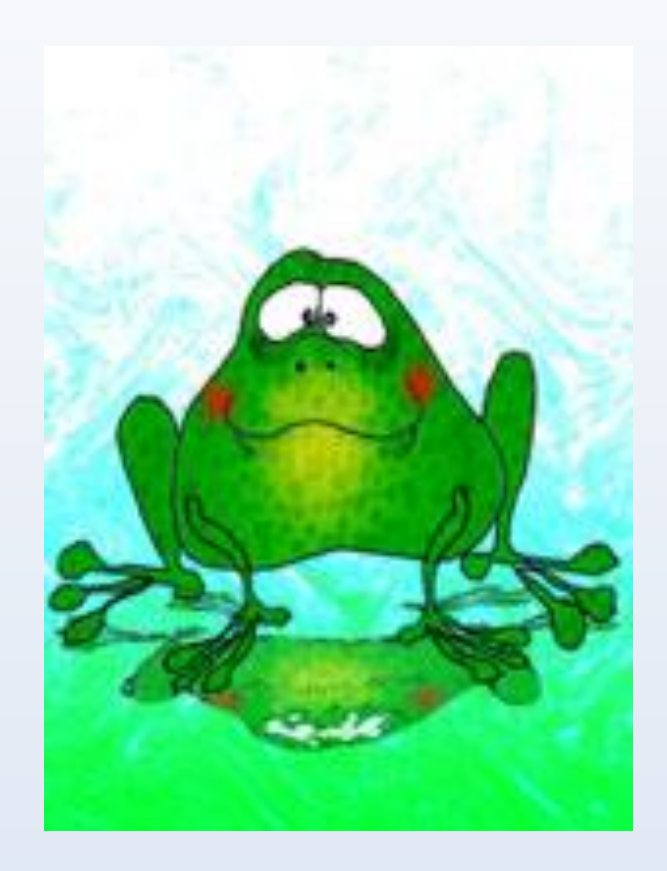

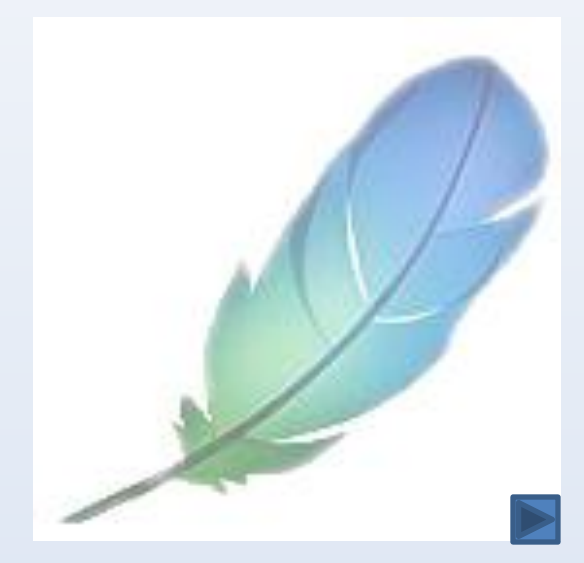

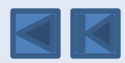

- Инструмент «ПЕРЕМЕЩЕНИЕ»
	- Инструмент

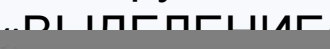

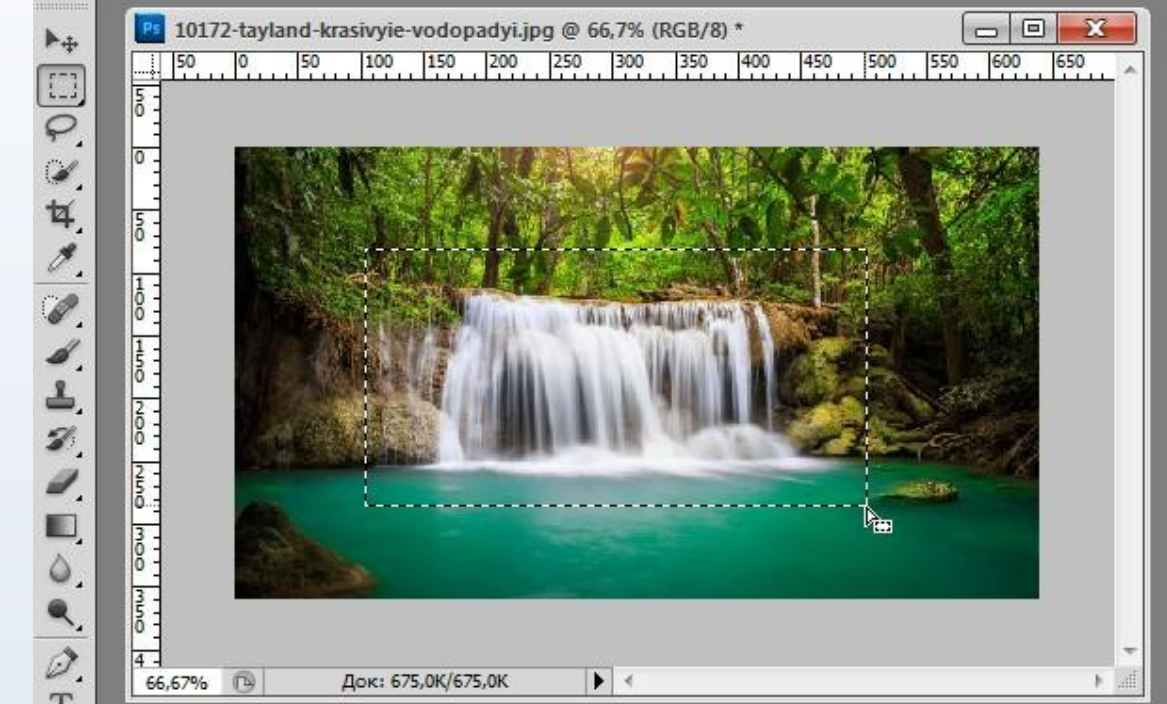

Рис. 1. С помощью инструмента «Выделение» можно выбрать нужную область

прямоугольной или овальной формы.

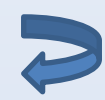

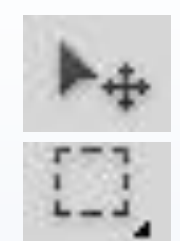

- Инструмент «ПЕРЕМЕЩЕНИЕ»
- Инструмент «ВЫДЕЛЕНИЕ»

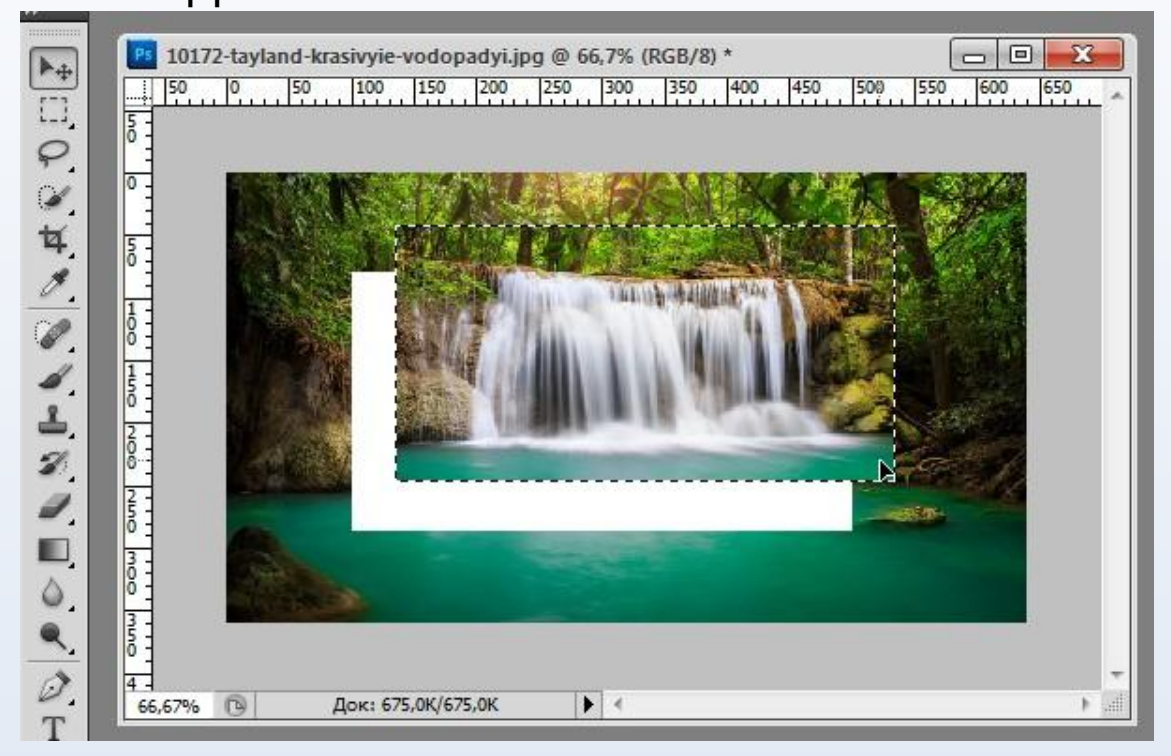

Рис. 2. С помощью инструмента «Перемещение» можно переместить выбранную ранее область в любом направлении.

Инструмент "Лассо" Инструмент "Прямолинейное лассо" Инструмент "Магнитное лассо"

#### - Набор инструментов «ЛАССО»

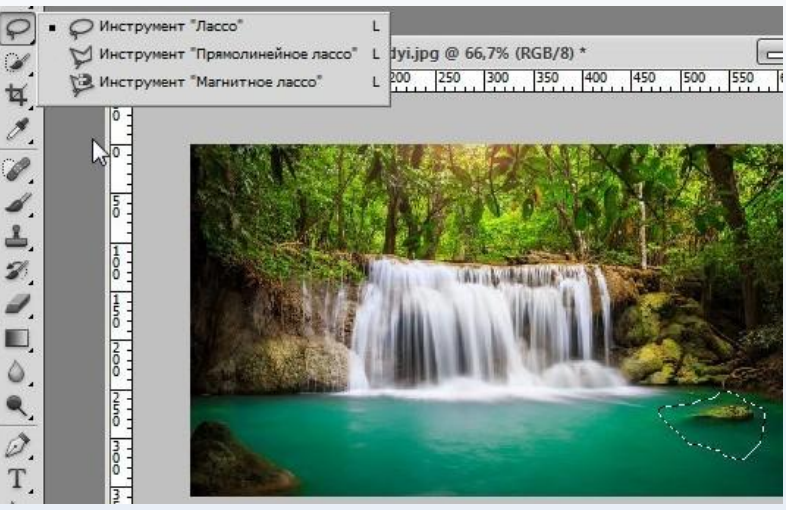

Рис. 3. «Обычное лассо»

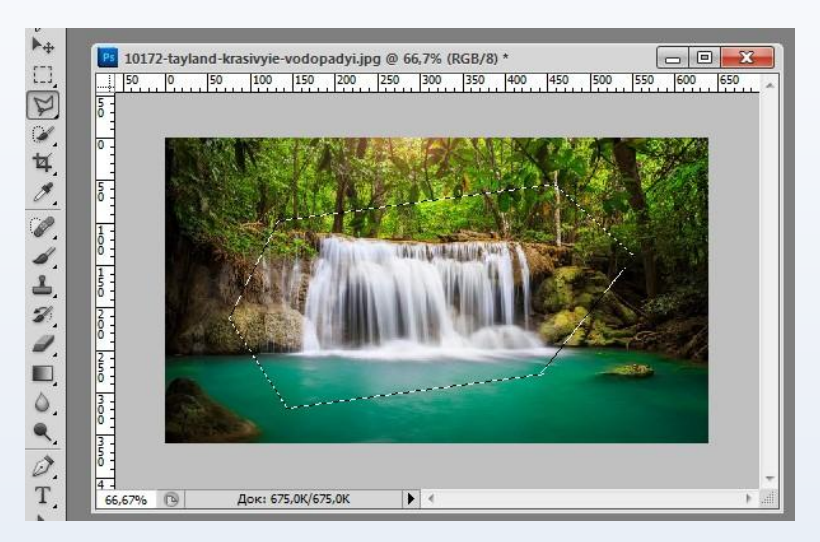

Рис. 4. «Прямолинейное лассо»

В отличии от инструмента «Выделение» инструменты «Лассо» позволяют выделять области любой формы

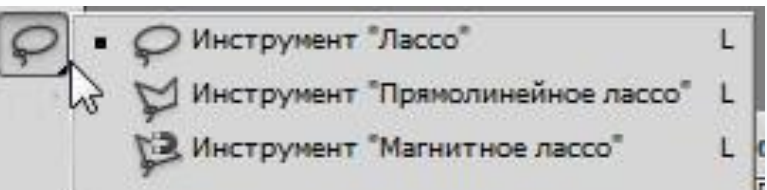

- Набор инструментов «ЛАССО»

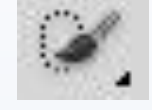

#### - Инструмент «БЫСТРОЕ ВЫДЕЛЕНИЕ»

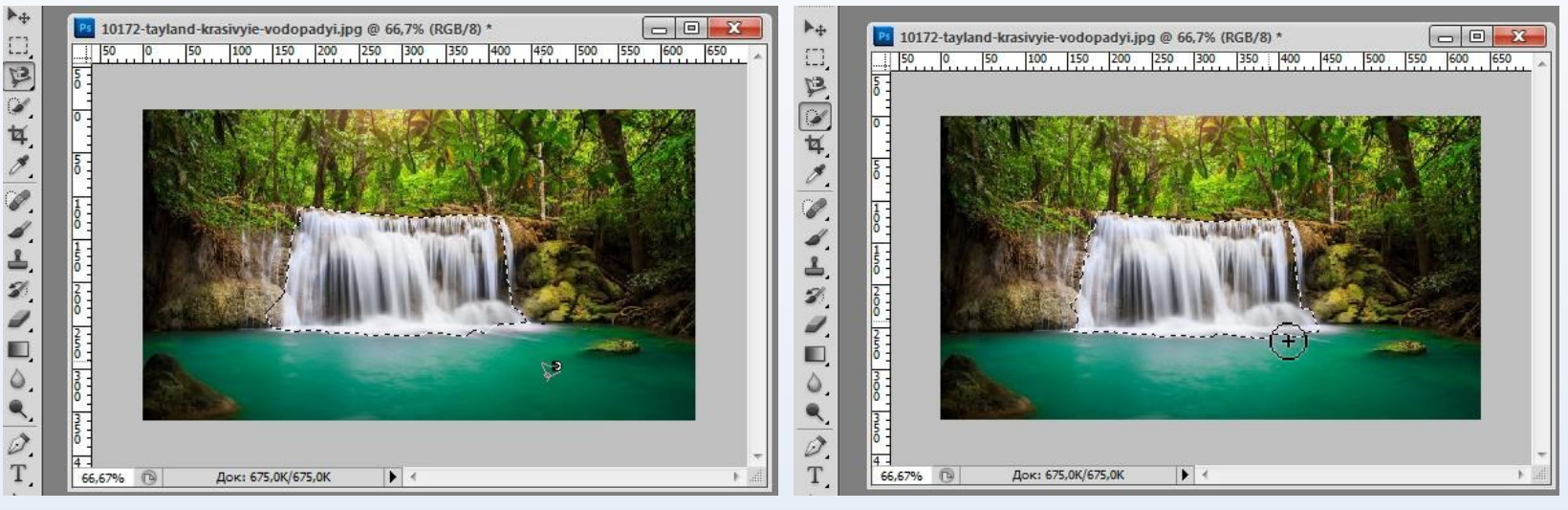

Рис. 5. «Магнитное лассо»

Рис. 6. «Быстрое выделение»

«Магнитное лассо» и «Быстрое выделение» схожи между собой. Они позволяют выделить объект по его контурам.

- Инструмент
- «РАМКА»
- Инструмент
- «ПИПЕТКА»

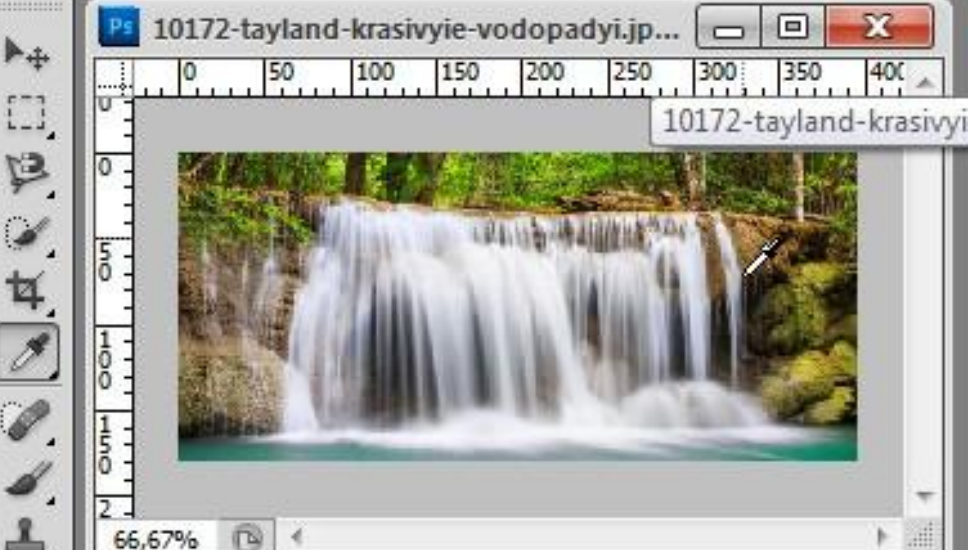

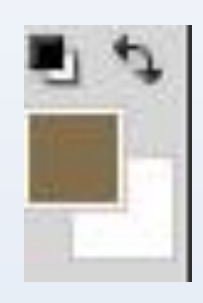

Рис. 7. Инструмент

«Пипетка»

Инструмент «Рамка» предназначен для обрезки фотографий,

а «Пипетка» для выбора точного оттенка цвета на

- Инструмент «ВОССТАНАВЛИВАЮЩАЯ

#### КИСТЬ»

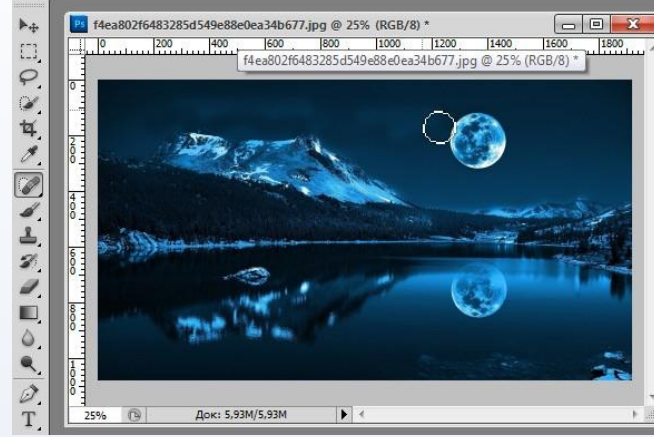

 $\blacktriangleright\!+\!$  $\overline{1}$ ₽  $\mathcal{L}$ 耳.

O,

P  $\overline{\mathscr{A}}$ گ Ø.

 $\blacksquare$ ٥.

Ì

 $\mathcal{T}$ 

k.

 $\mathcal{O}_\mathbf{5}$ 

O

 $\alpha$ 

 $\mathcal{L}$ 

 $\overline{O}$ 

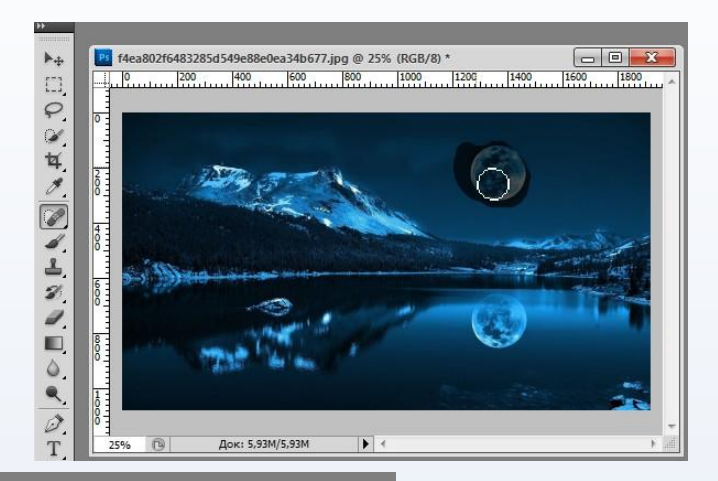

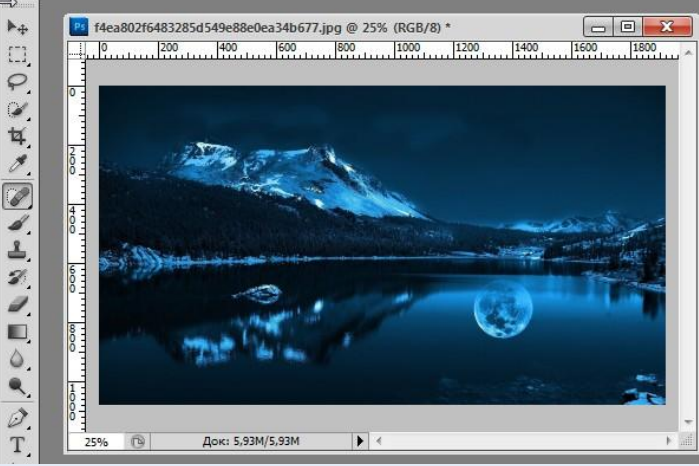

Рис. 8. Инструмент «Точечная восстанавливающая кисть»

 $1800$ 

 $\boxed{-}$ 

 $1600$   $1800$ 

1600

 $1400$ 

 $1000$  $1200$ 

 $\blacktriangleright$ 

 $\blacktriangleright$ 

 $1000$ 

 $1200$ 

 $1400$ 

800

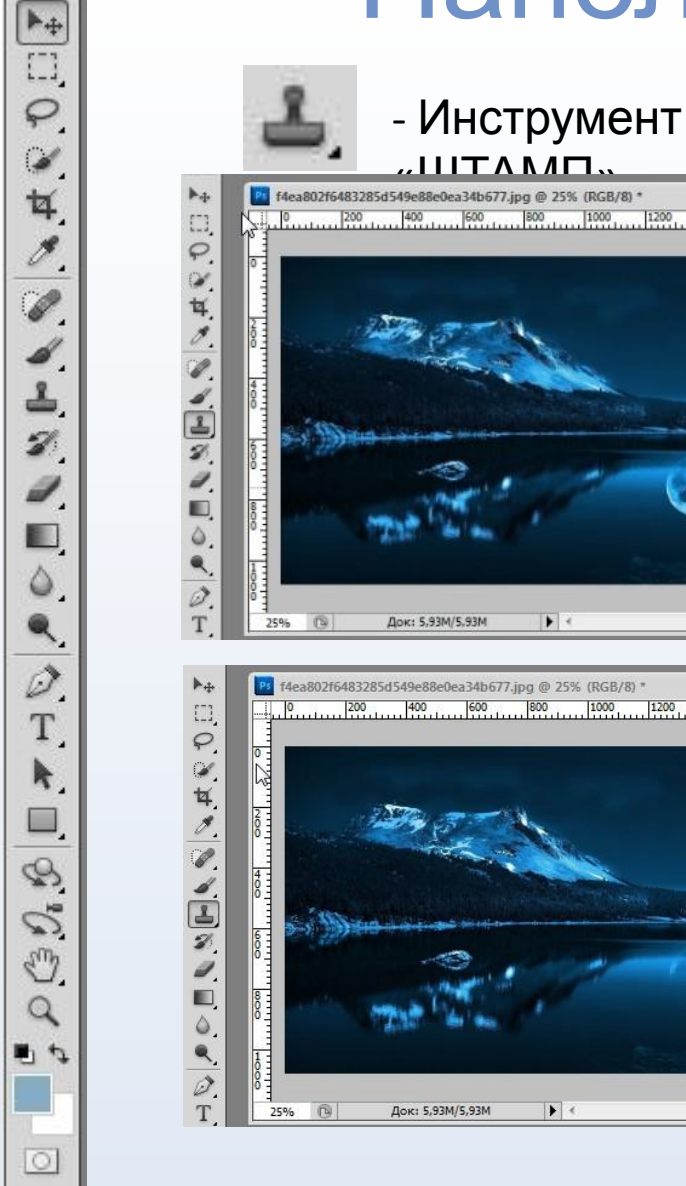

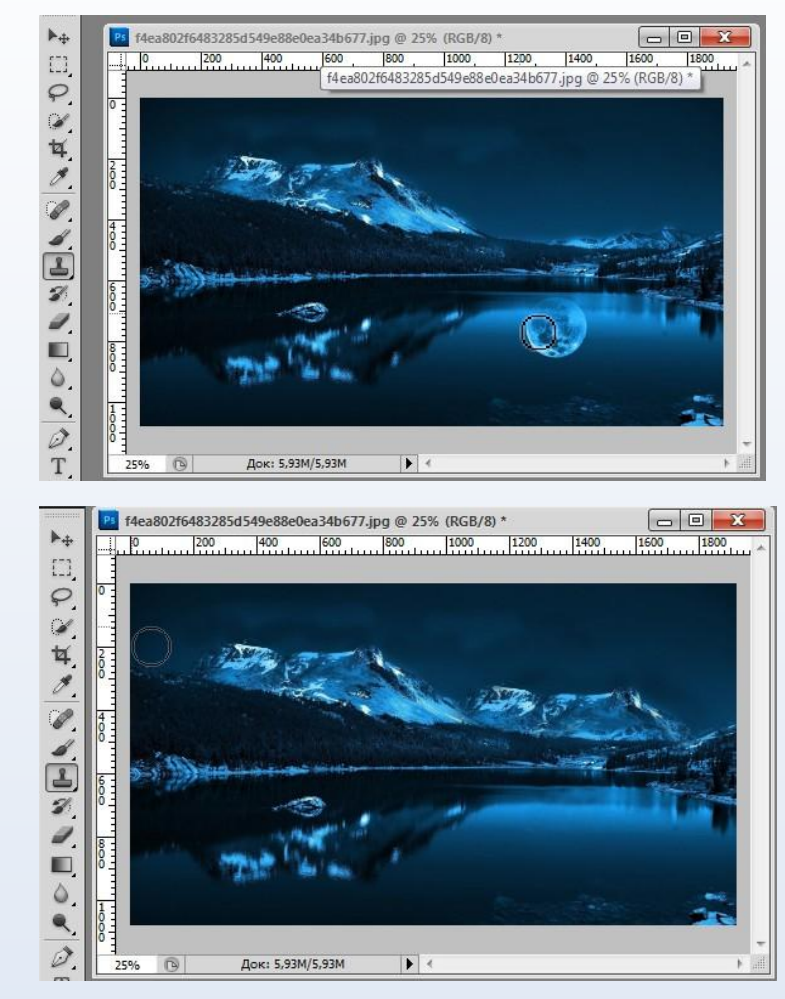

Рис. 9. Инструмент «Штамп»

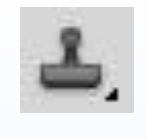

- Инструмент «ШТАМП»

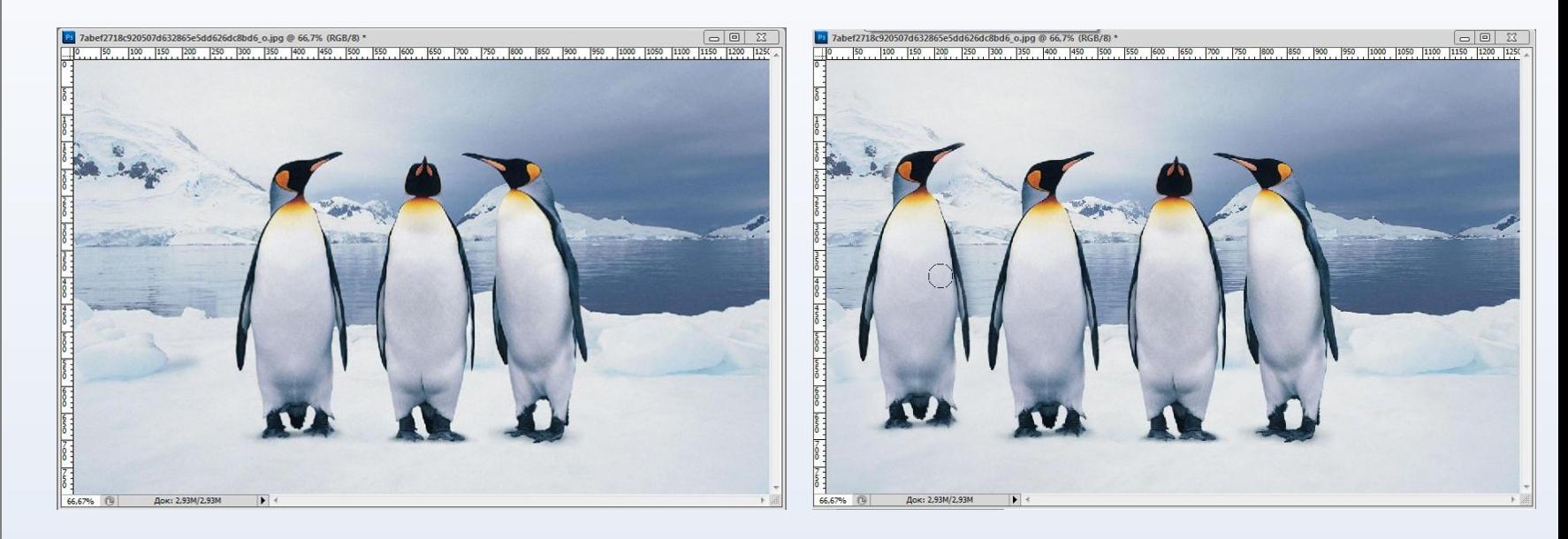

Рис. 10. Инструмент «Штамп»

#### Панель инструментов - Инструмент -<br>• ПШ NШ Режим: Нормальный → Непрозрачность: 100% > Шинверсия 7 Дизеринг У Прозрачность  $\blacksquare$  $\mu$  ГРАДИ $\mu$  – НТ  $_{\text{M}}$   $_{\text{H}}$   $_{\text{H}}$   $_{\$  $\boxed{\phantom{a}}$ f4ea802f6483285d549e88e0ea34b677.jpg @ 25% (Слой 1, RGB/8) \*  $\Box$ e  $\mathbf{z}$ 吟 Слои Каналы Контурь 200 400 600 800 1000 1800  $\frac{1}{200}$   $\frac{400}{1200}$   $\frac{600}{1000}$   $\frac{800}{1000}$   $\frac{1000}{1000}$   $\frac{1200}{1000}$  $1400$  $1600$  1800 1200  $1400$ 1600  $\blacktriangleright$ Обы уне - Непрозрачность: 100%  $\begin{bmatrix} 1 \\ 1 \end{bmatrix}$  $\Box$  $\varphi$  $\varphi$ Bakpenirra:  $\Box \nearrow \pm \mathbf{a}$ Заливка: 100%  $\bullet$  $\mathbb{R}$  $\phi_{OH}$  $\Omega$  $\frac{1}{2}$  $\frac{1}{2}$ t<sup>o</sup>  $\overline{\mathcal{A}}$  $\mathscr{C}$ Í گ 르 3 Слои Канали Контуры Ø.  $\mathcal{V}$ Обычные • Непрозрачность: 100%  $\square$ E Закрепить: 2 / + 2 Заливка: 100% |  $\circ$  $\circ$ **ON** Croit 1  $\mathbf{R}$  $\mathbf{Q}$ Ø. **COM** Ø.  $\Box$ Док: 5,93М/11,9М  $\sqrt{a}$ Док: 5,93М/11,9М 25% 25% Суть данного инструмента заключается в наложении нового

(дополнительного эффекта) на фоновый слой **вых** Разница Исключение Вычитание P 4-Разделить  $\tilde{\mathscr{L}}$  $\frac{1}{2}$ Цветовой тон \$ Насыщенность  $\mathscr{O}$ Цветность  $44 | X$ b  $\times \equiv$ Яркость 上罗罗国  $\frac{6}{111}$ • Непрозрачность: 100% Разделить Закрепить: 1 / + 0 Заливка: 100% Слой 1  $\Diamond$  $\mathbf{Q}$  $\Box$  $\phi$ OH  $\mathcal{Q}$ 25% 1 Док: 5,93М/11,9М  $\blacktriangleright$   $\blacktriangleleft$ 

слоя

Рис. 11. Инструмент «Градиент»

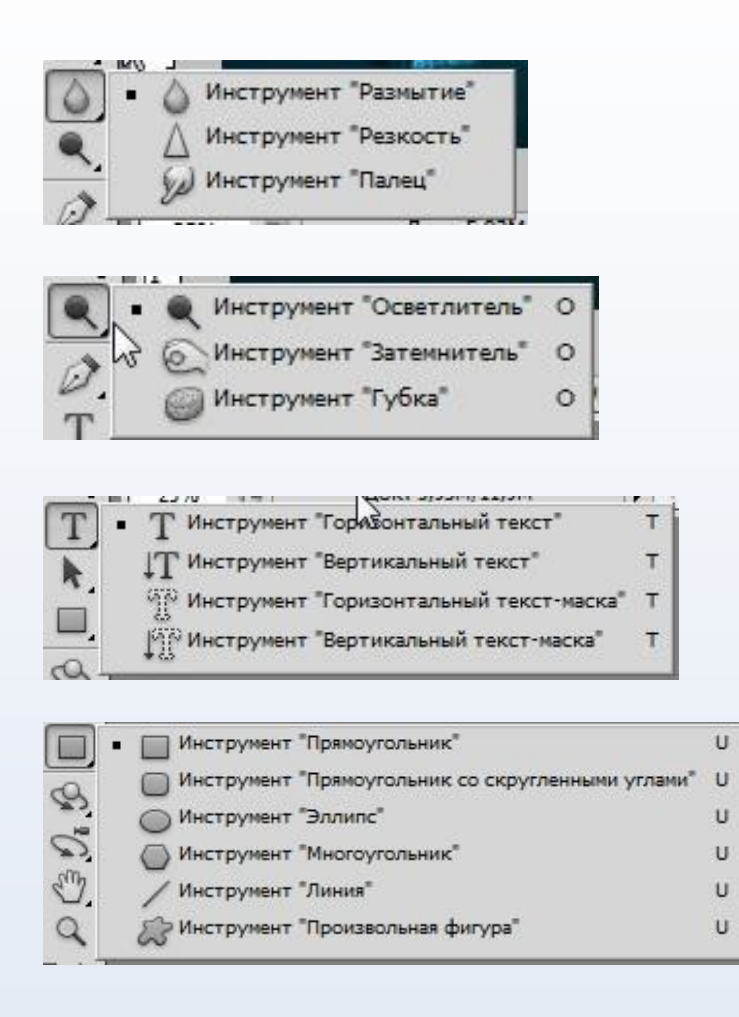

 $\boxed{\blacktriangleright_{\oplus}}$  $\overline{\square}$ ₽

 $\omega$ 

Ч.

G,

Ø. b.

 $\frac{2}{\sqrt{2}}$ 

Ø,

J. O,

٥.

 $\bullet$ 

Ò.

T.  $\mathbf{k}_i$ 

Ο,

Ø,

Z.

C,

 $\alpha$ 日々

 $\overline{O}$ 

- Панель с инструментами «РАЗМЫТИЕ», «РЕЗКОСТЬ», «ПАЛЕЦ»

- Панель с инструментами «ОСТВЕТЛИТЕЛЬ», «ЗАТЕМНИТЕЛЬ», «ГУБКА»

- Панель с инструментами для добавления текста

- Панель с инструментами для добавления фигур

#### Верхняя панель управления

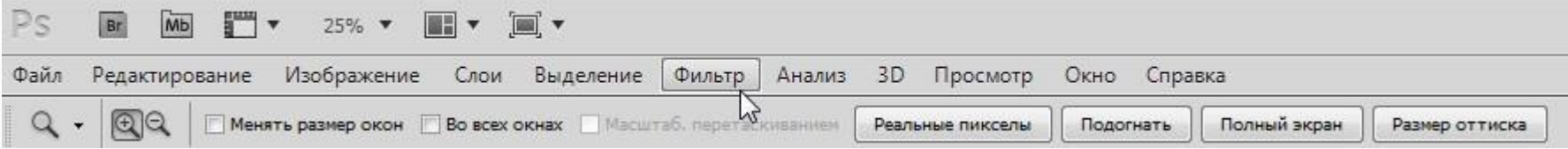

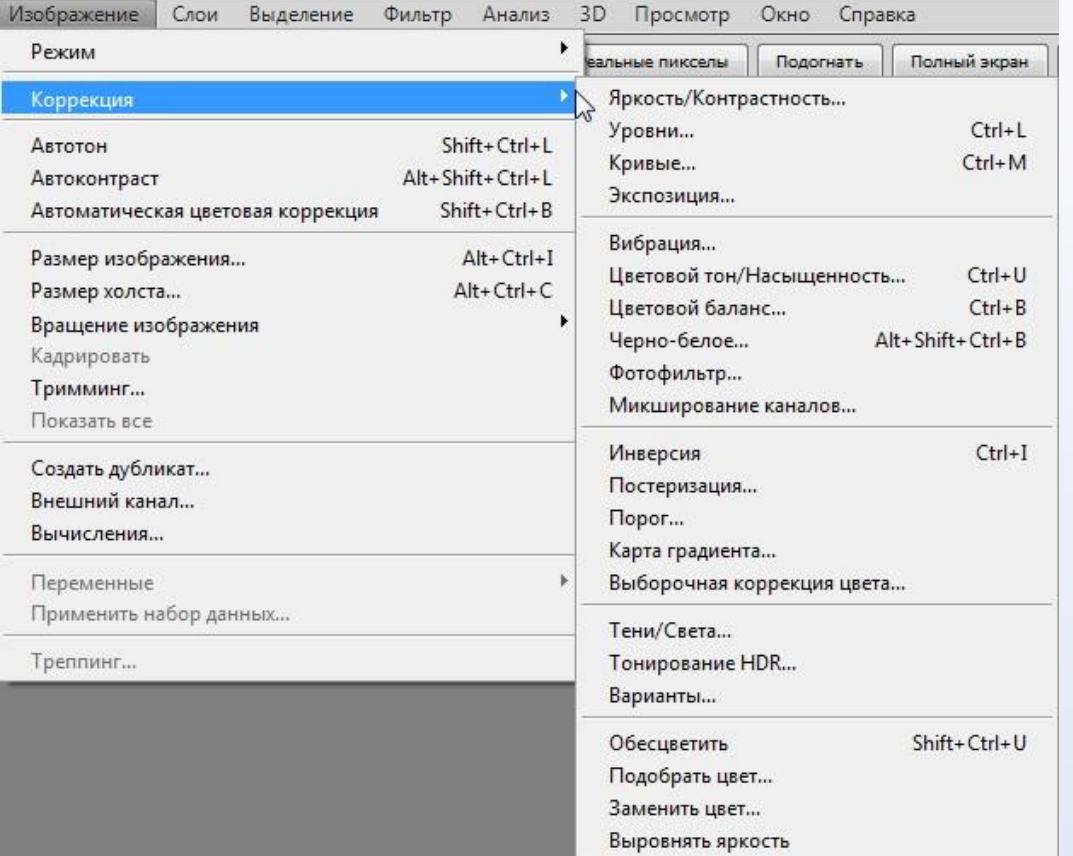

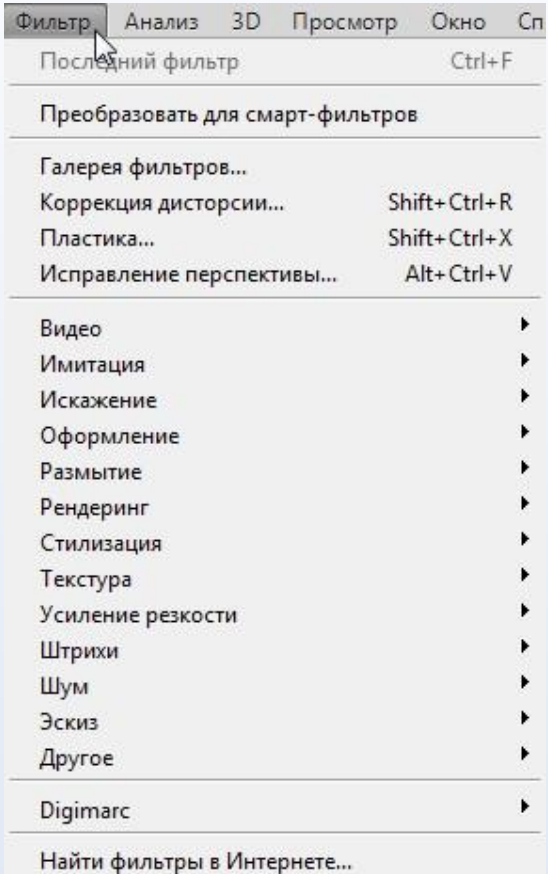

#### Коррекция изображения

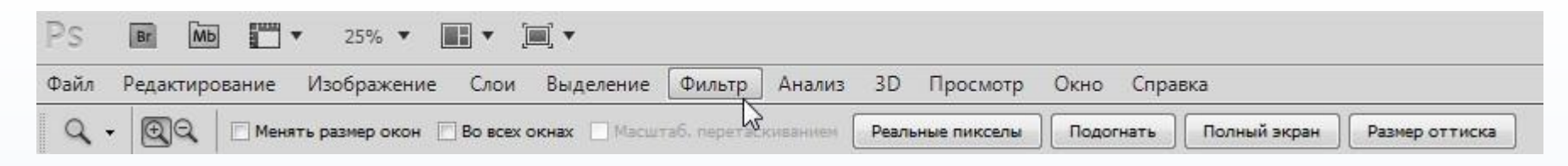

#### Изображение -> Коррекция -> Выборочная коррекция

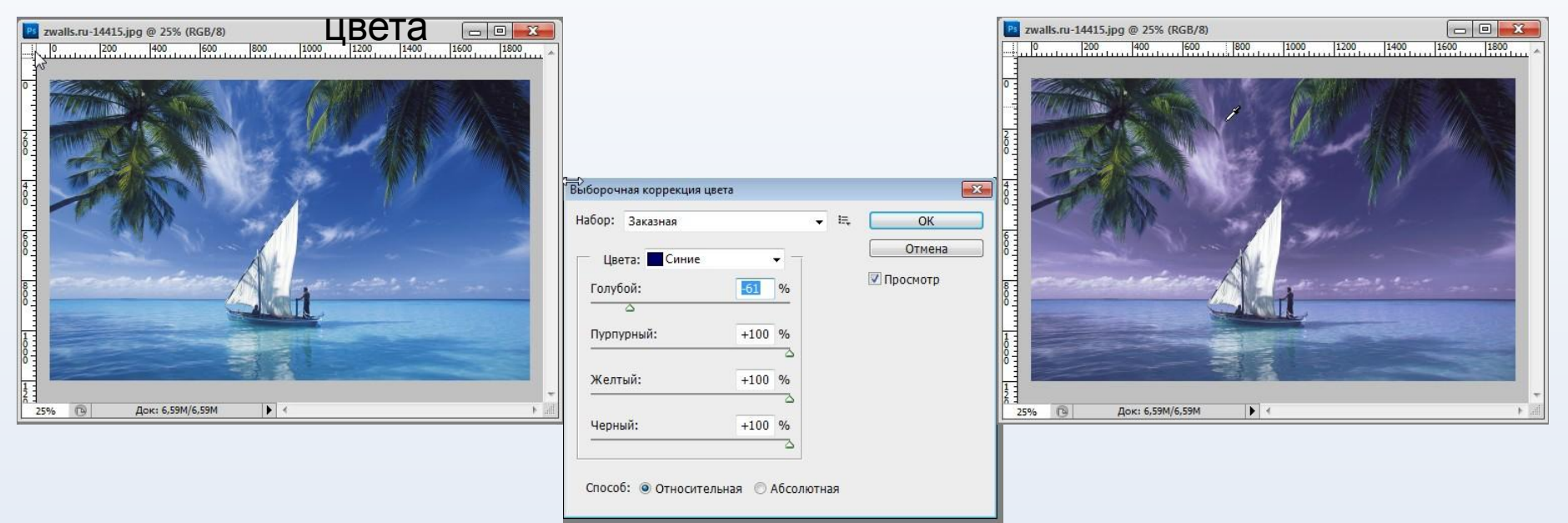

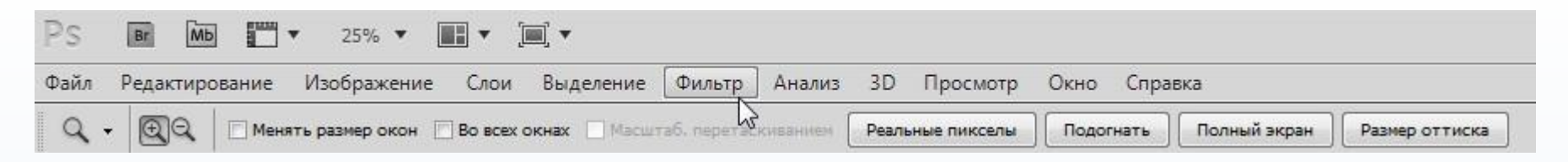

#### Фильтр -> Стилизация -> Выделение

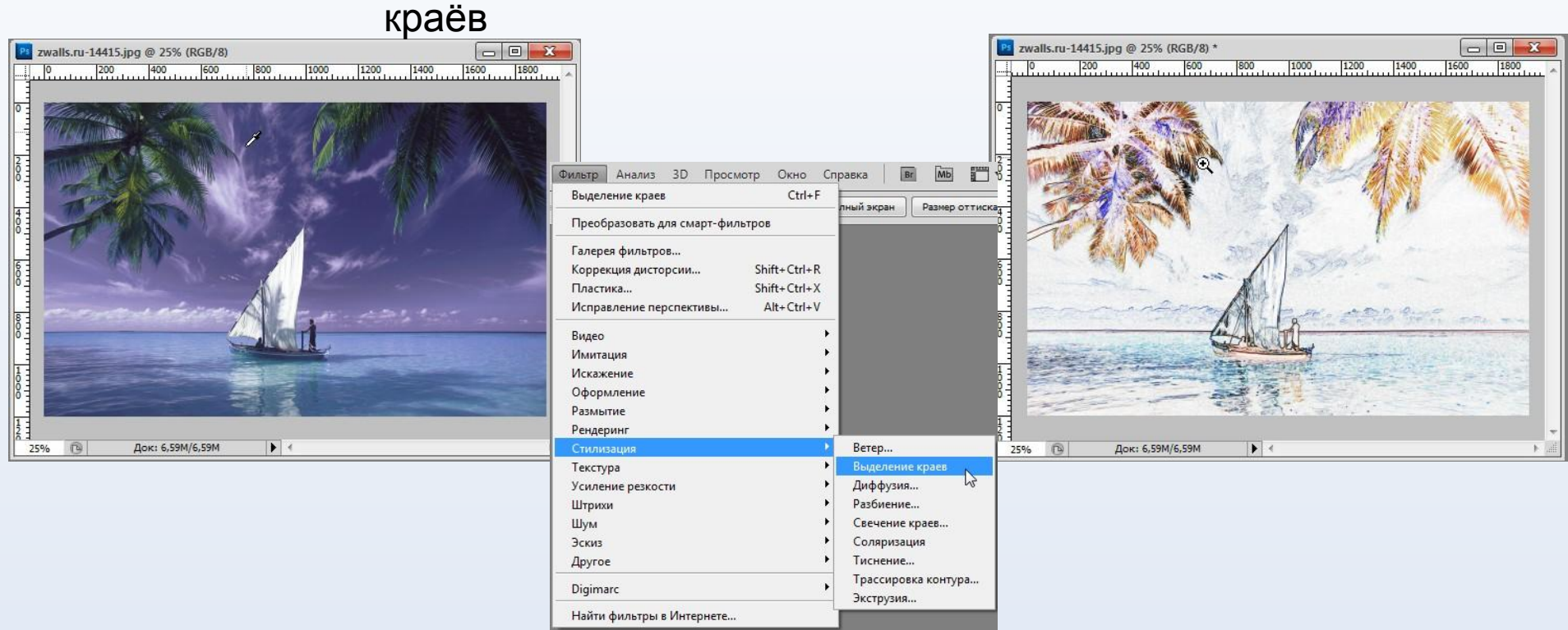

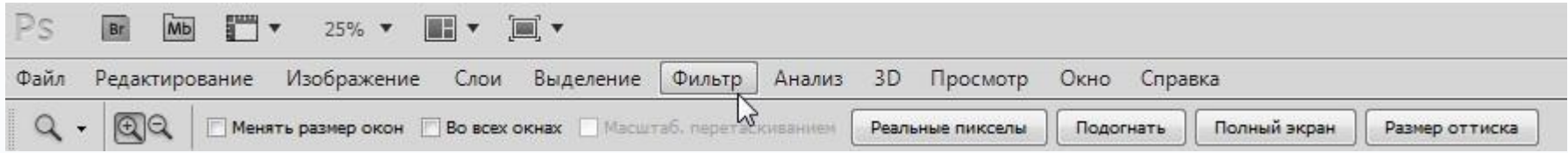

#### Фильтр -> Текстура -> Зерно

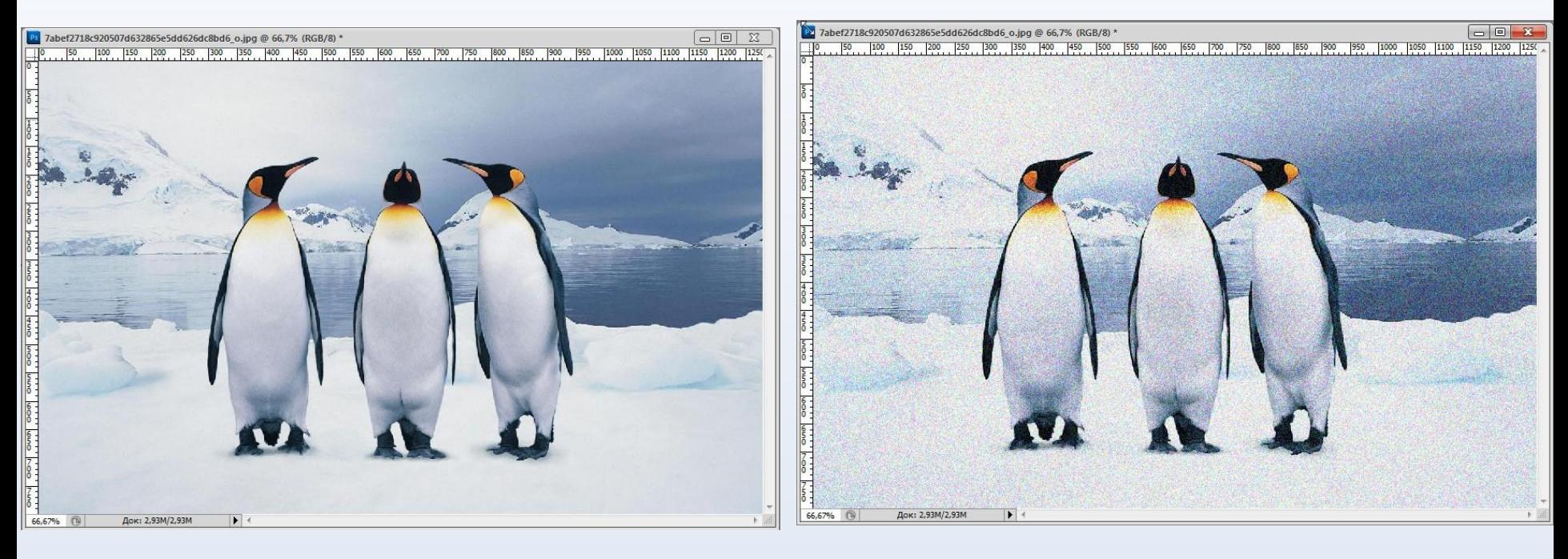

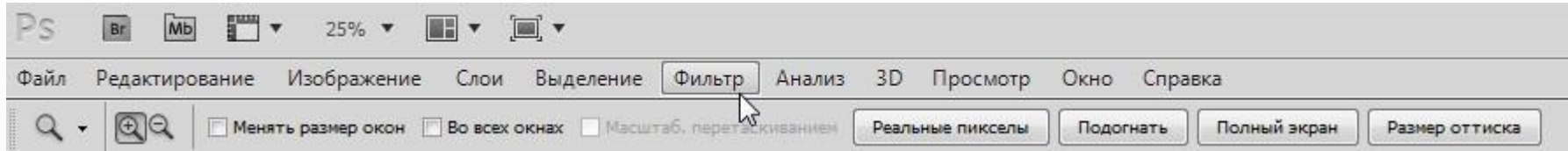

#### Фильтр -> Текстура -> Витраж

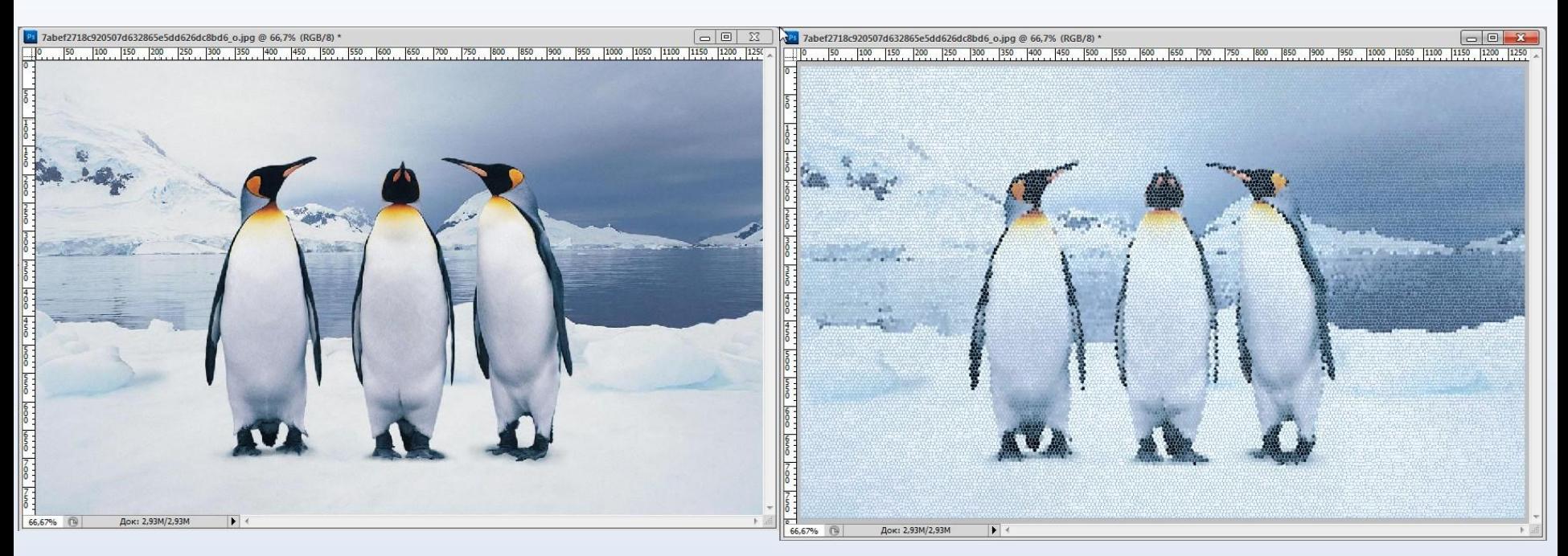

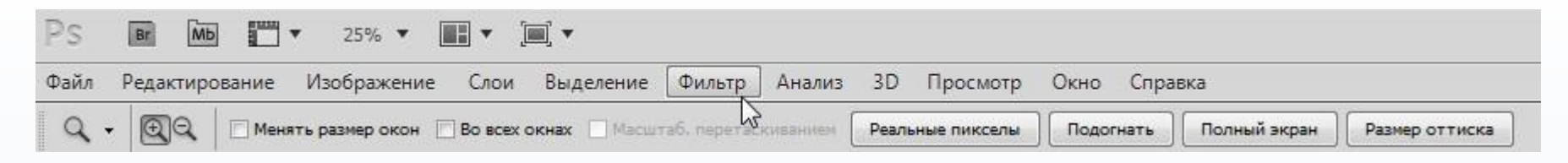

#### Фильтр -> Рендеринг ->

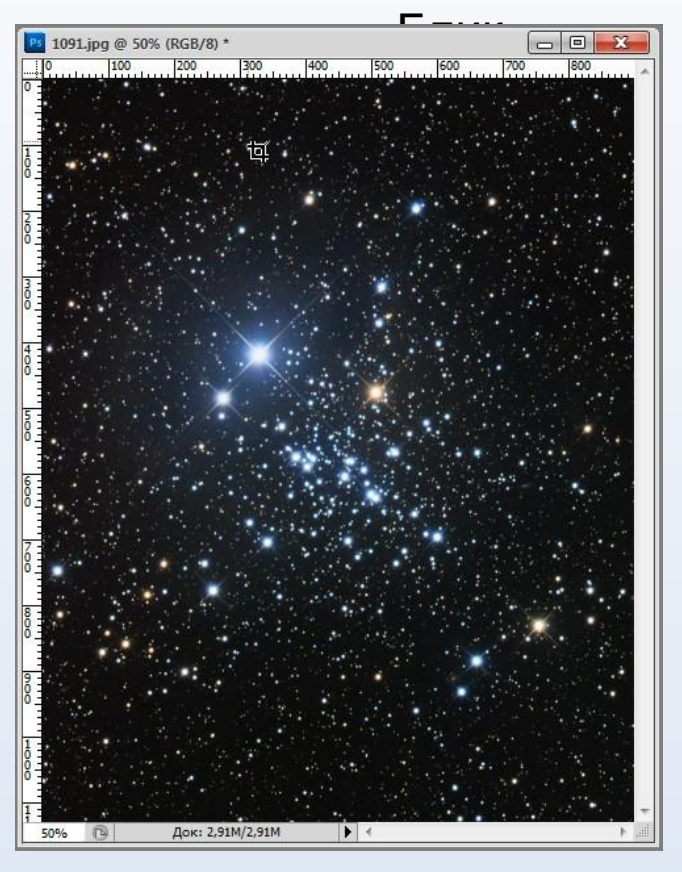

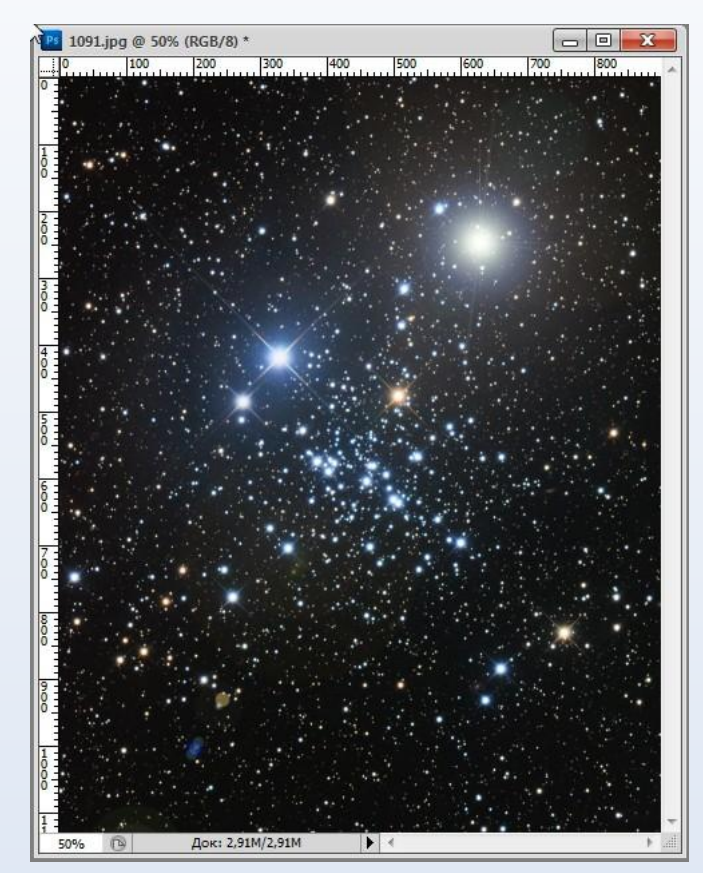

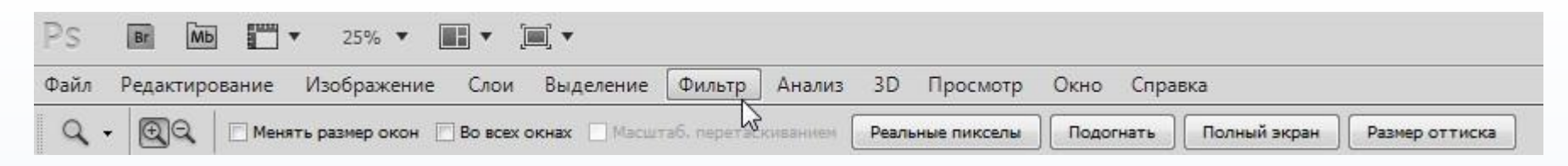

#### Фильтр -> Стилизация -> Свечение краёв

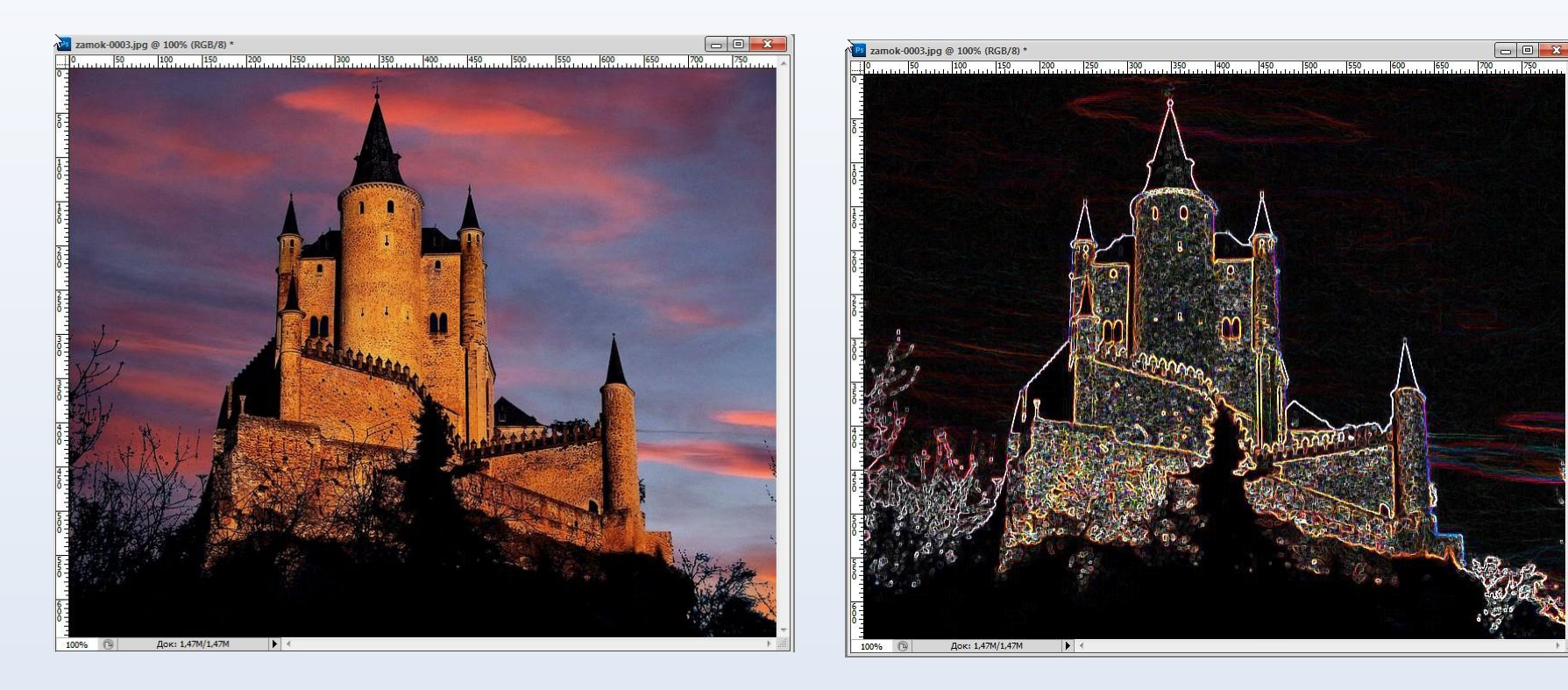

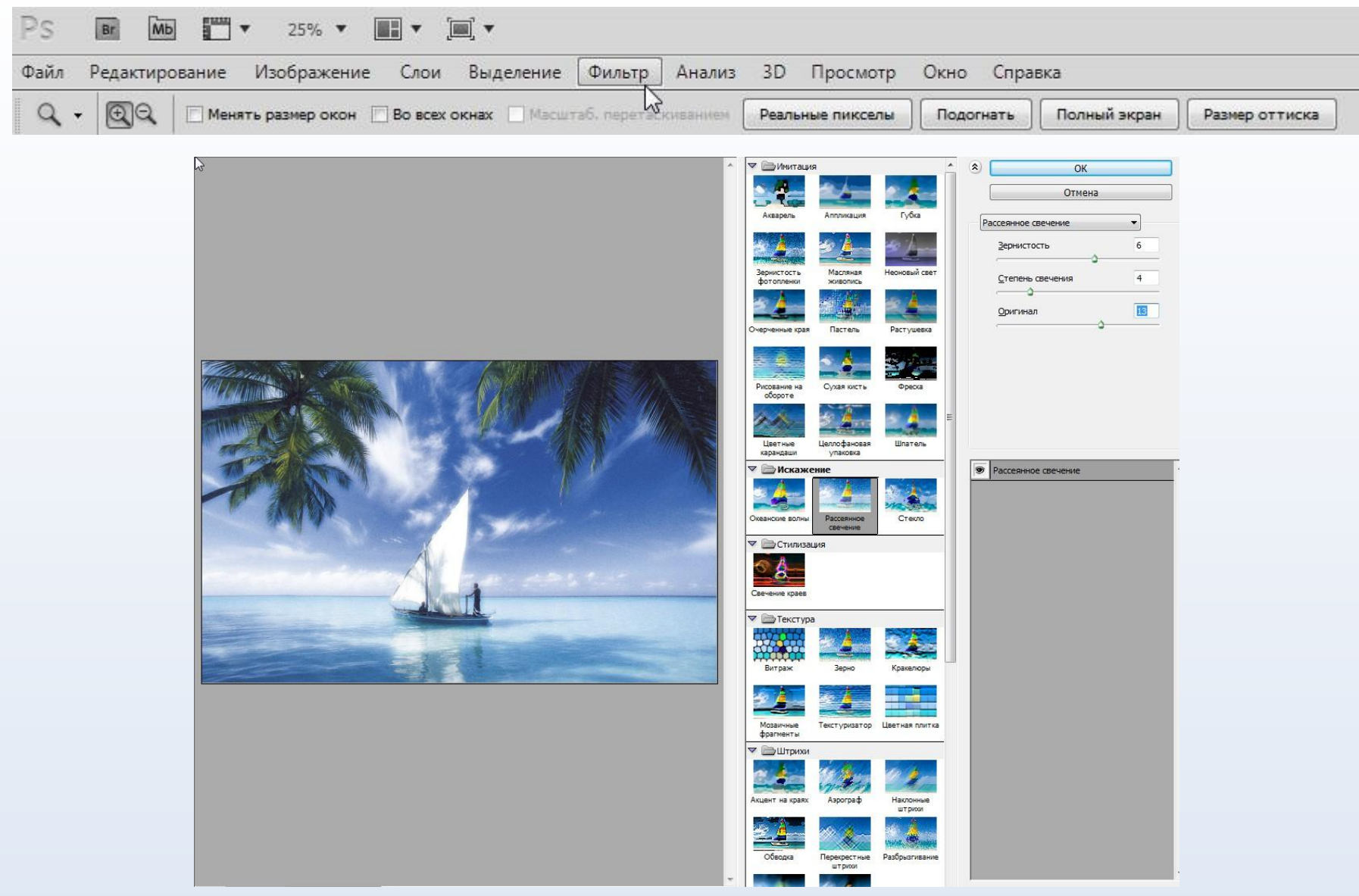

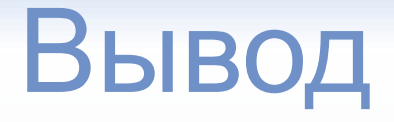

Adobe Photoshop - платный графический редактор, в основном работает с растровыми изображениями, однако имеет некоторые векторные инструменты и является лидером рынка в области средств редактиру

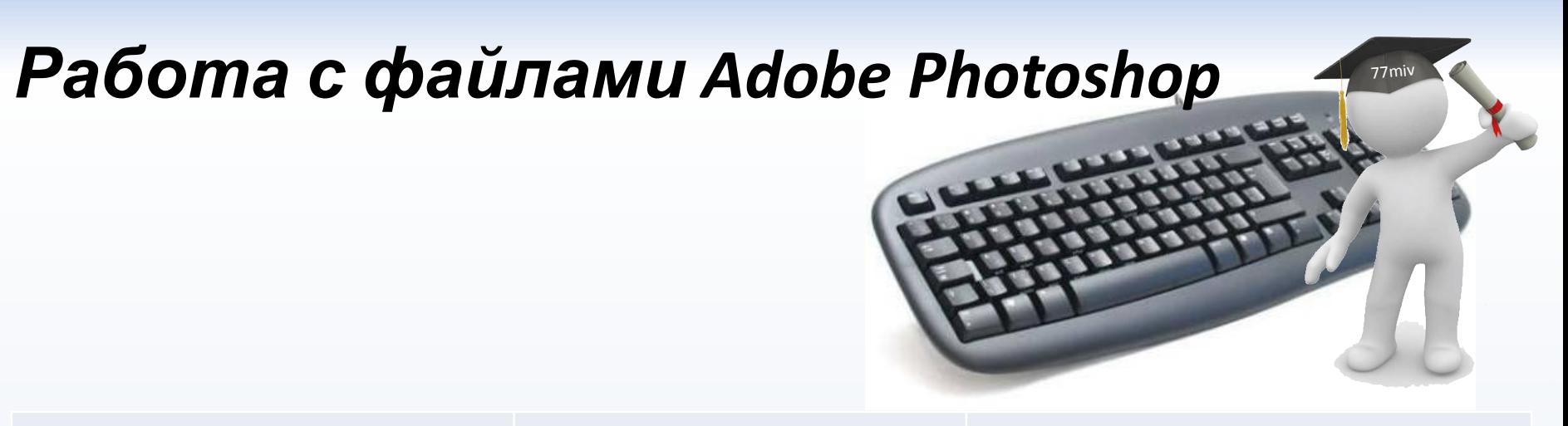

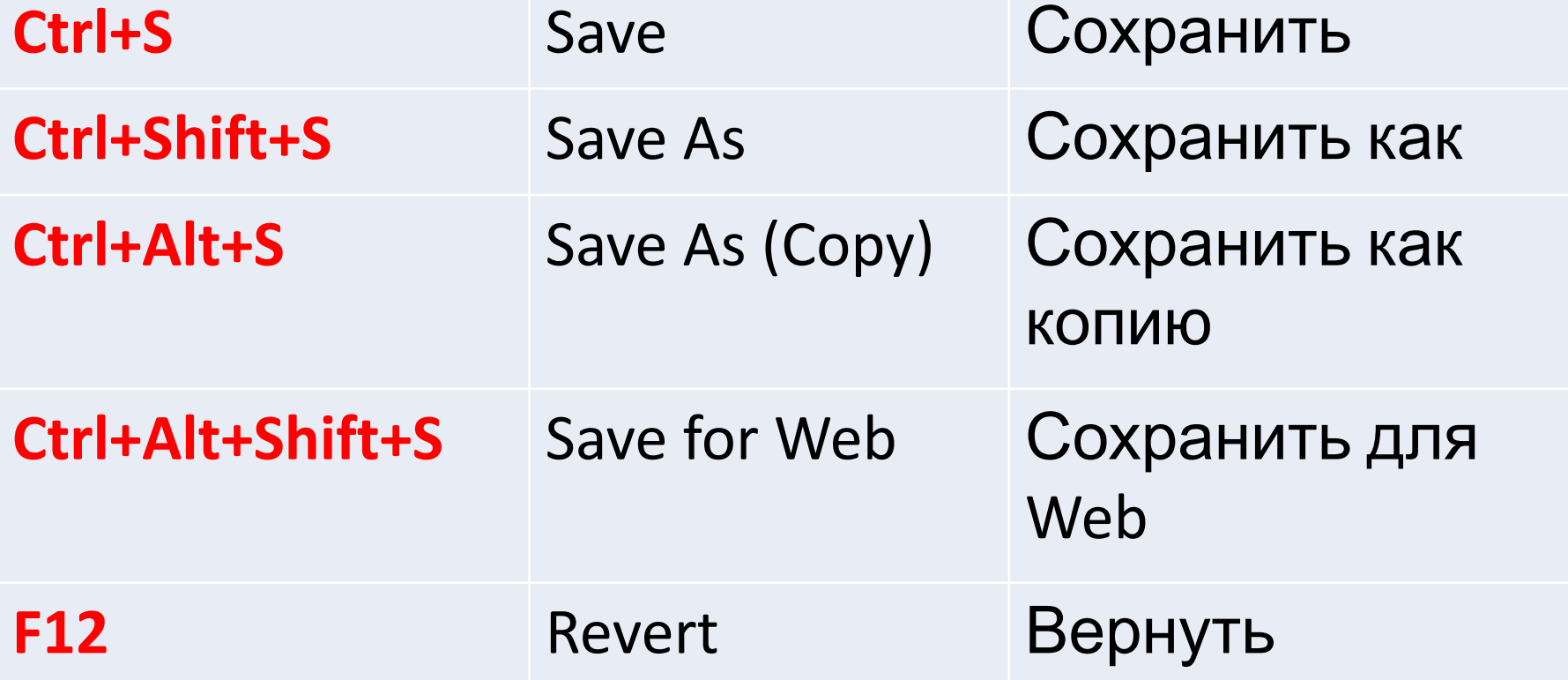

#### *Работа с файлами Adobe Photoshop*

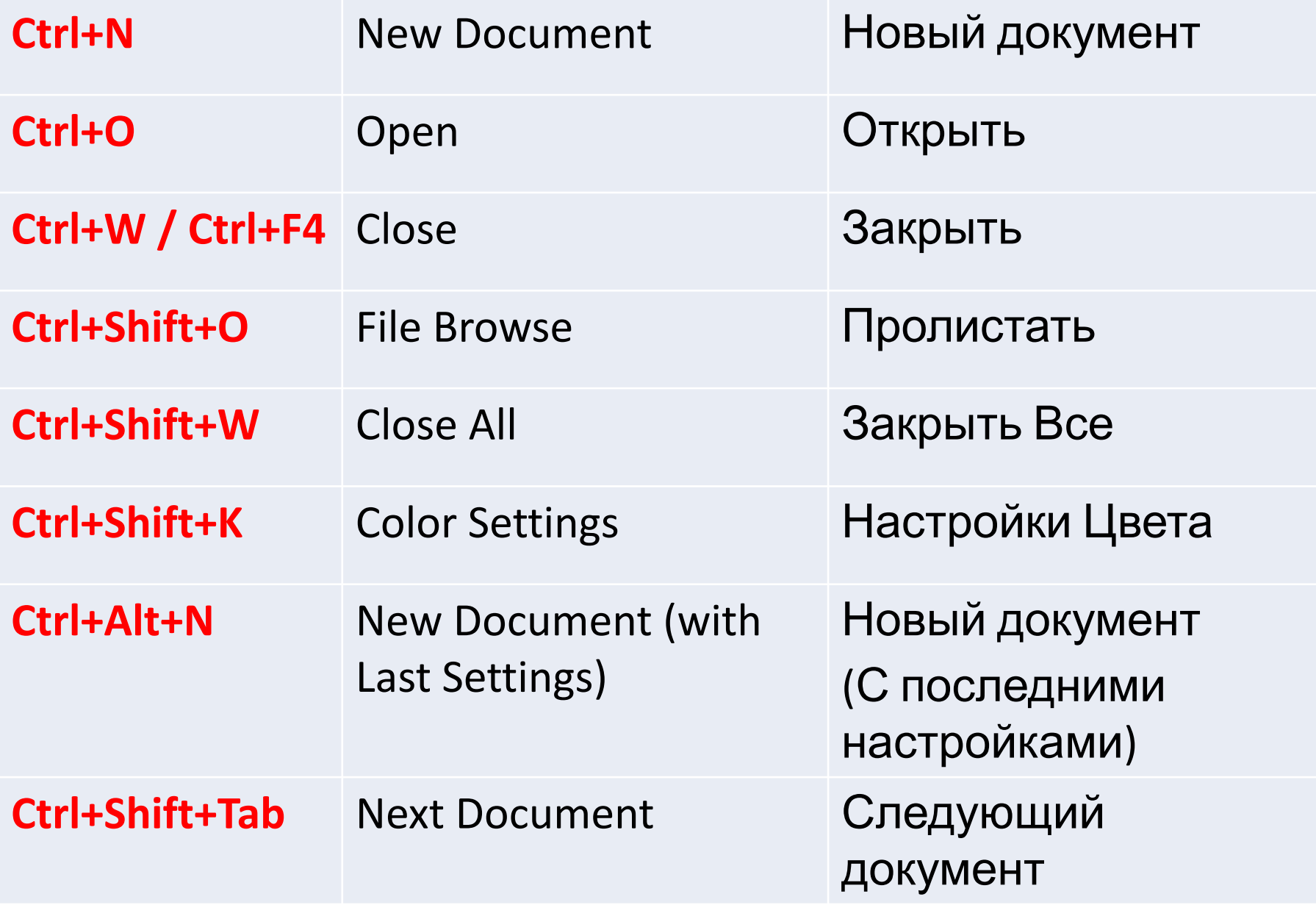

#### *Работа с файлами Adobe Photoshop*

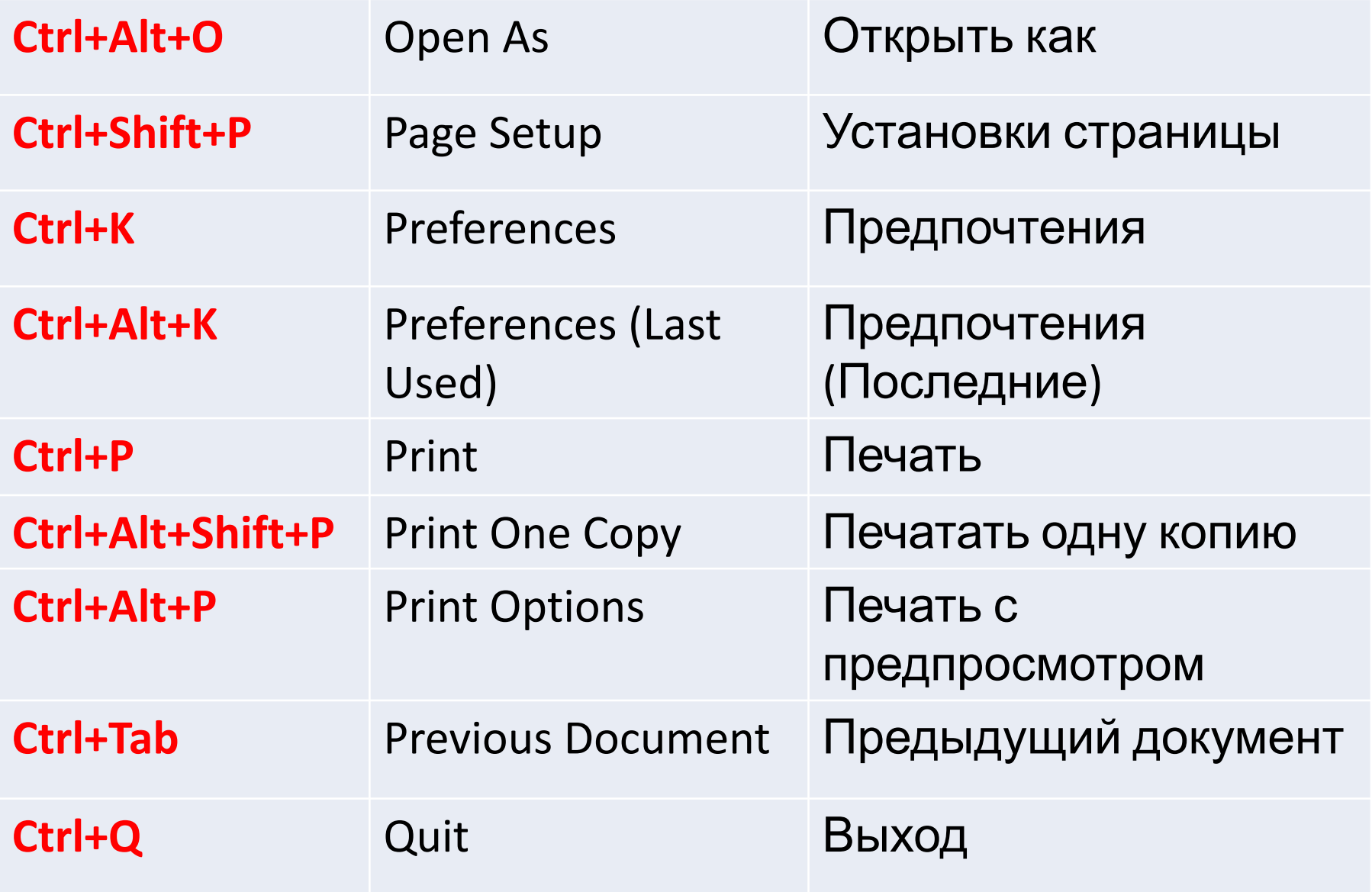

### *Работа с инструментами Adobe Photoshop*

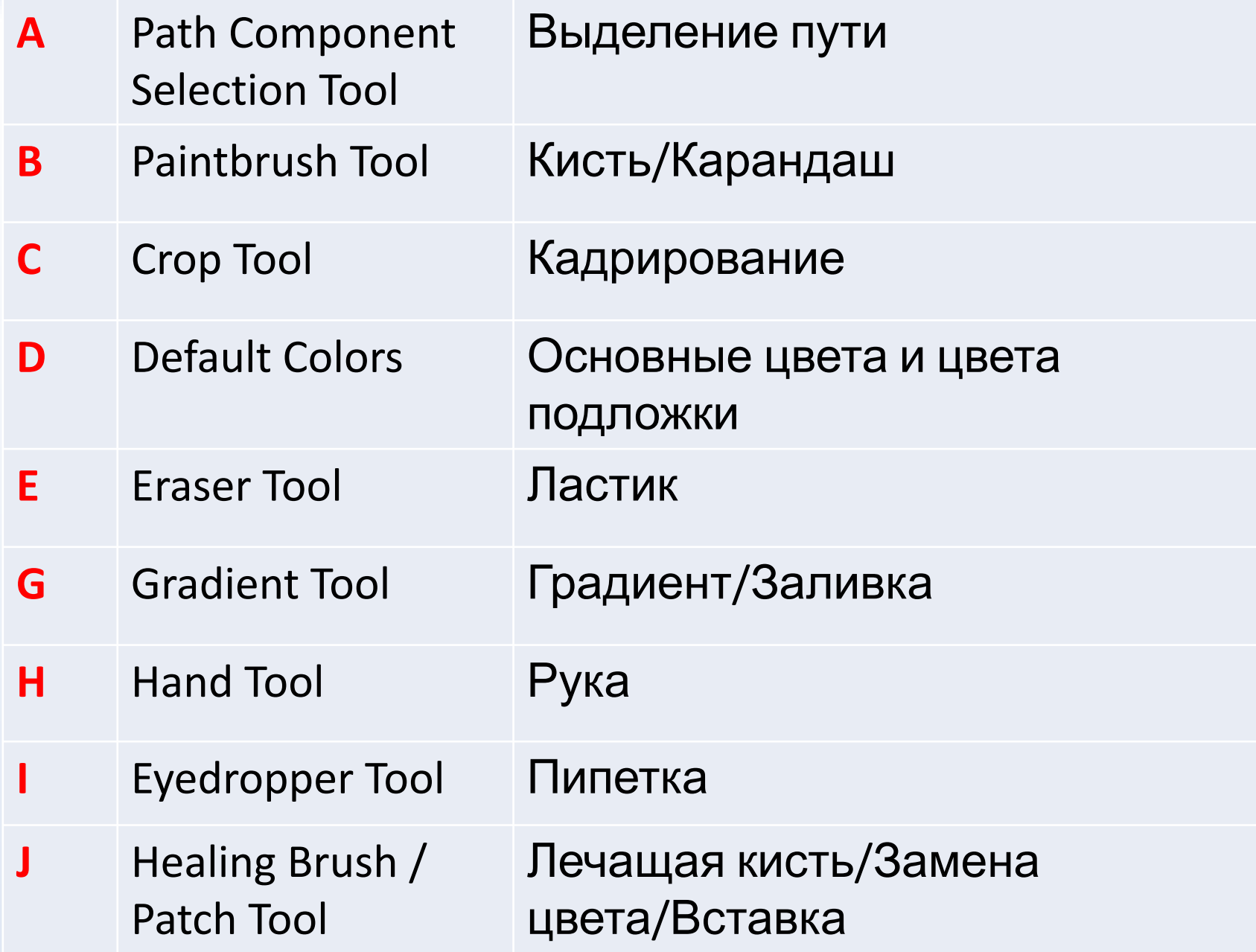

#### *Работа с инструментами Adobe Photoshop*

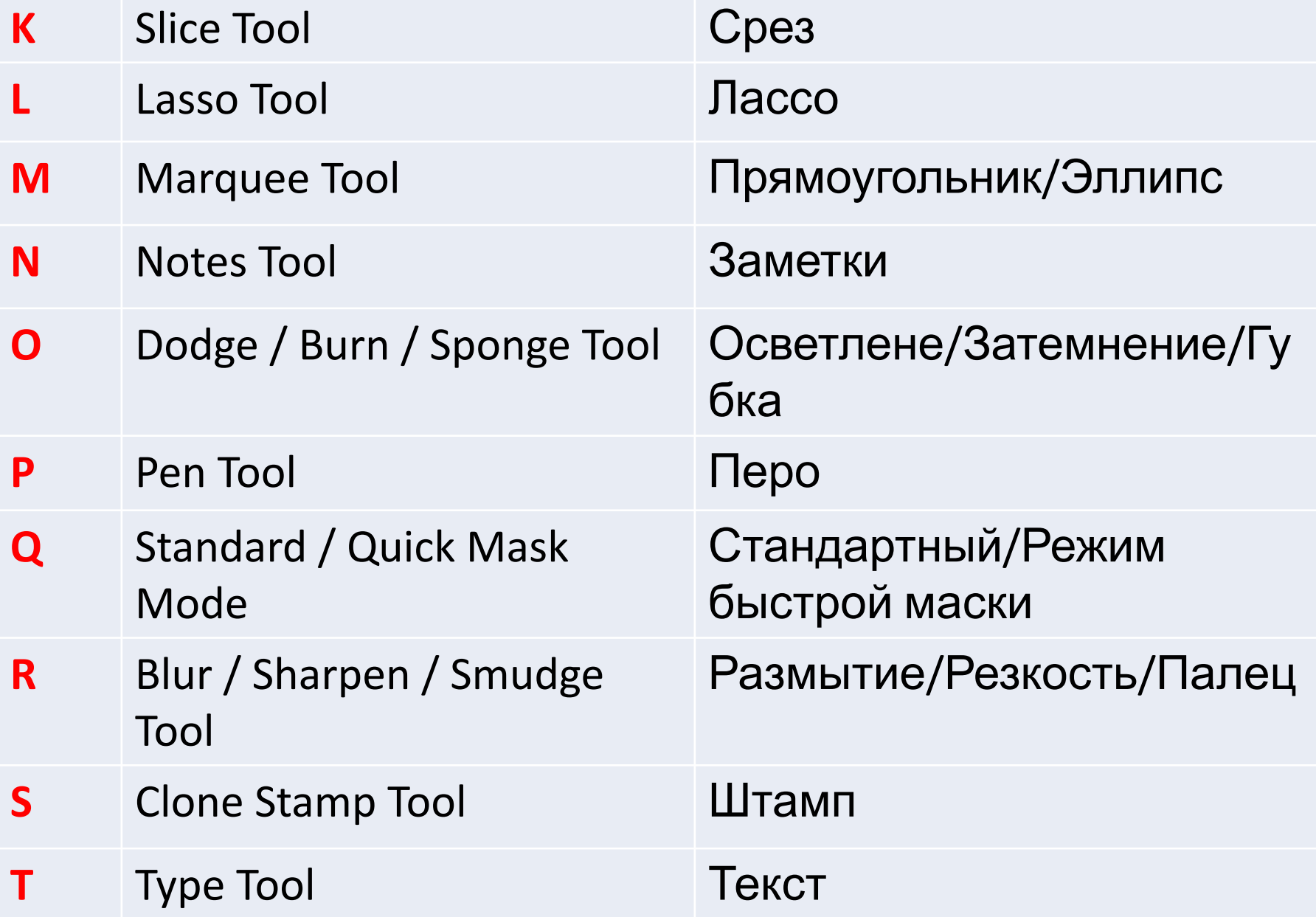
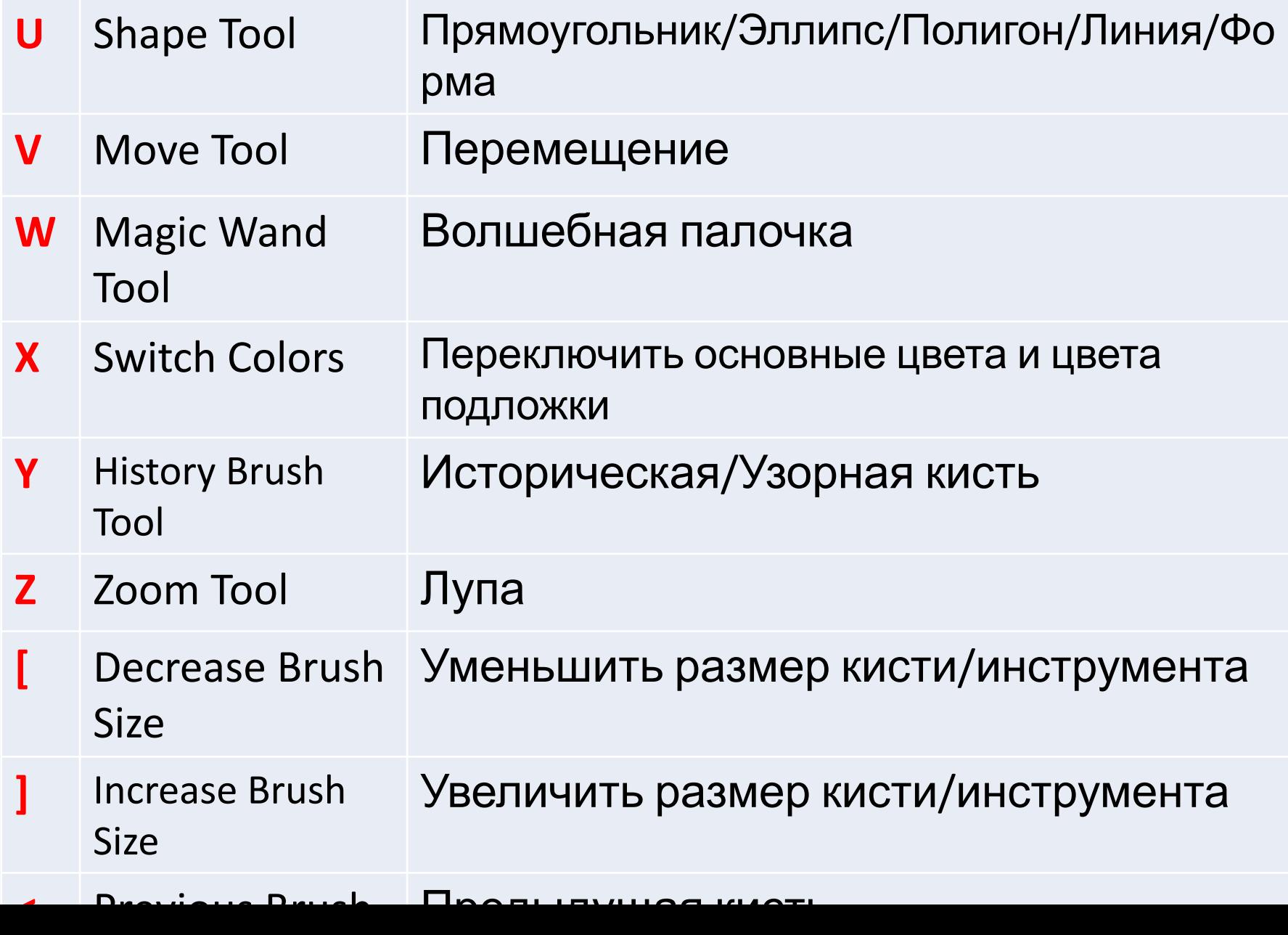

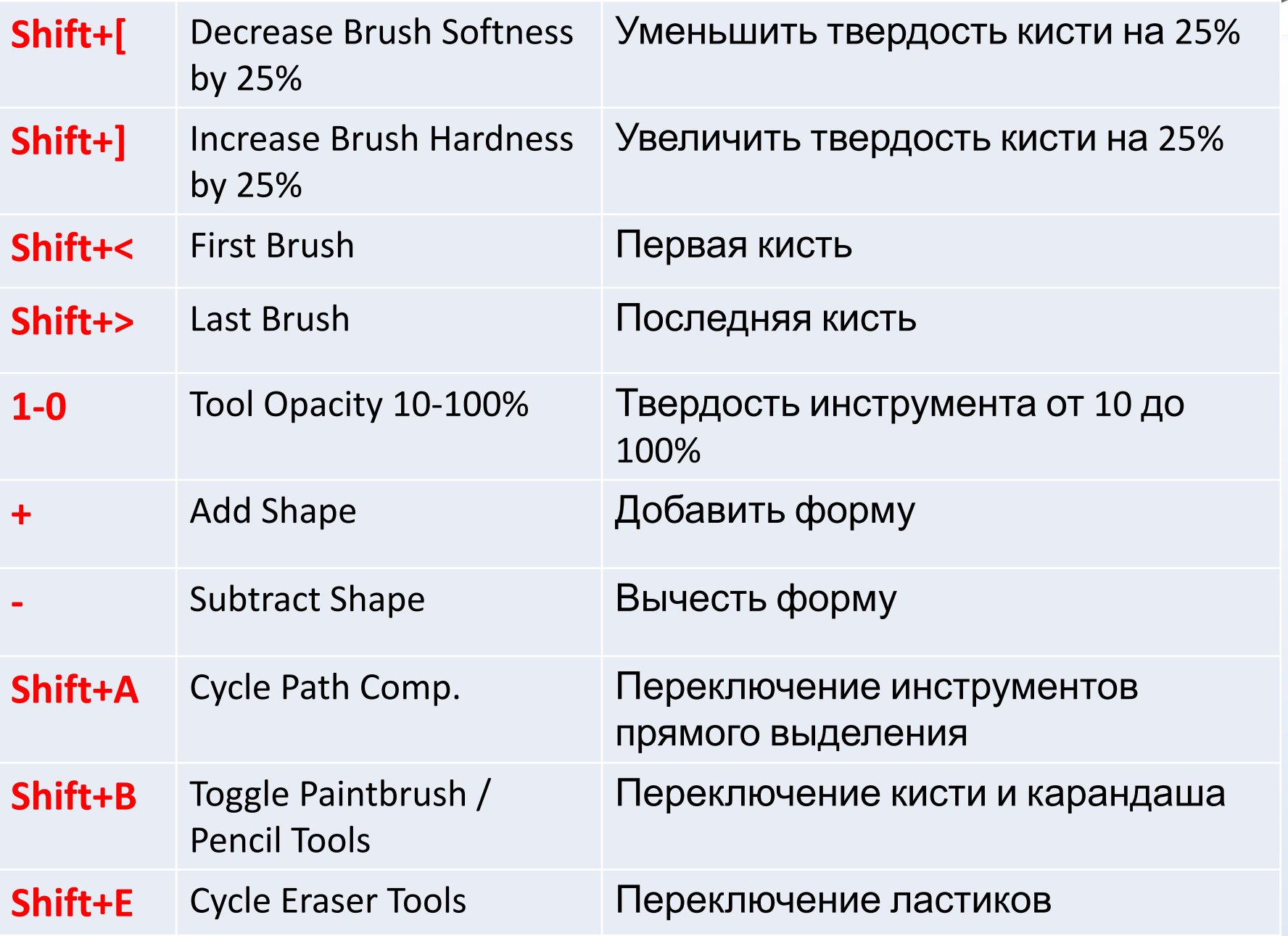

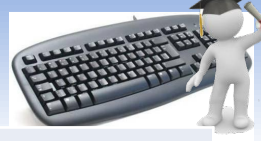

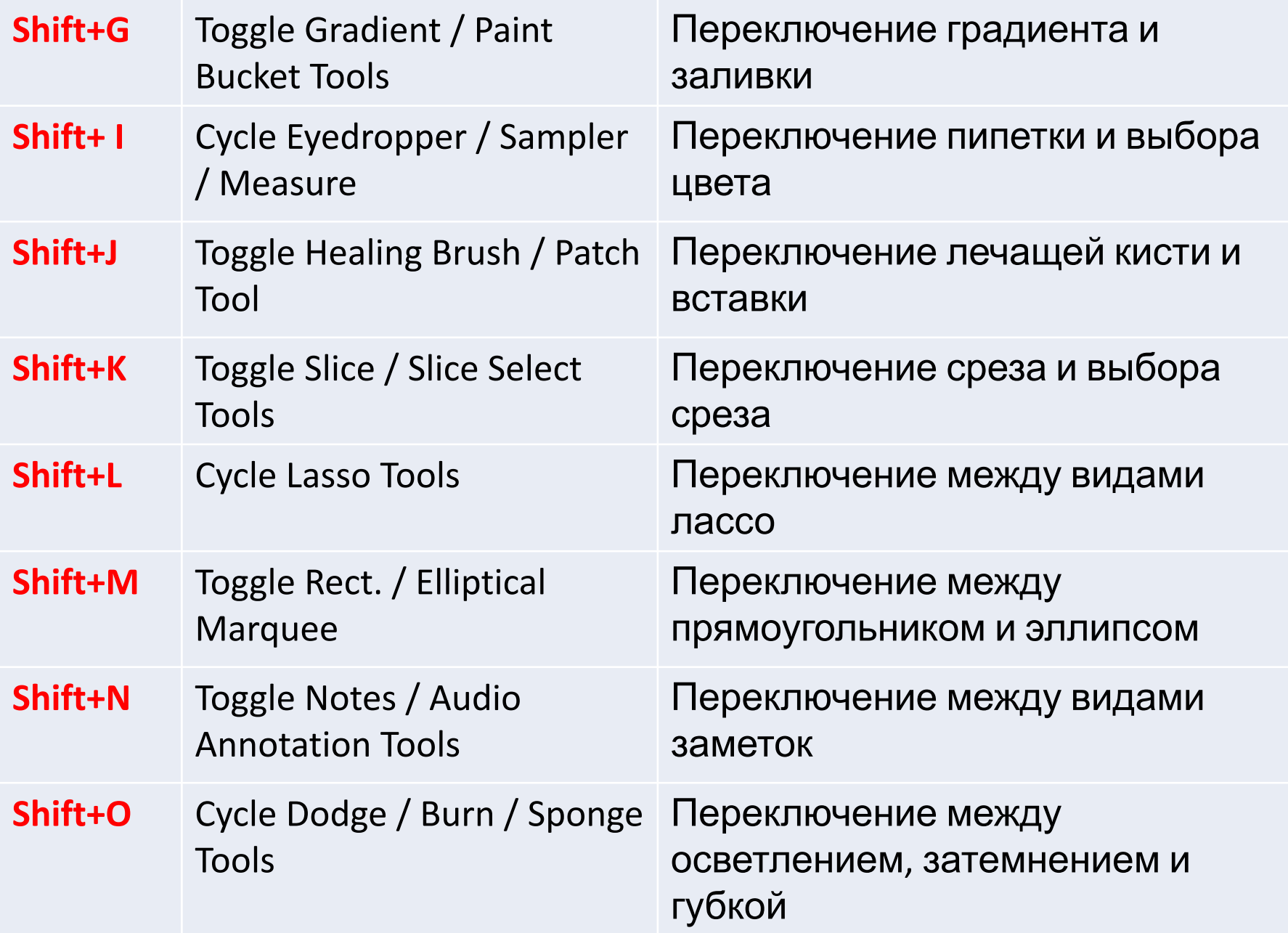

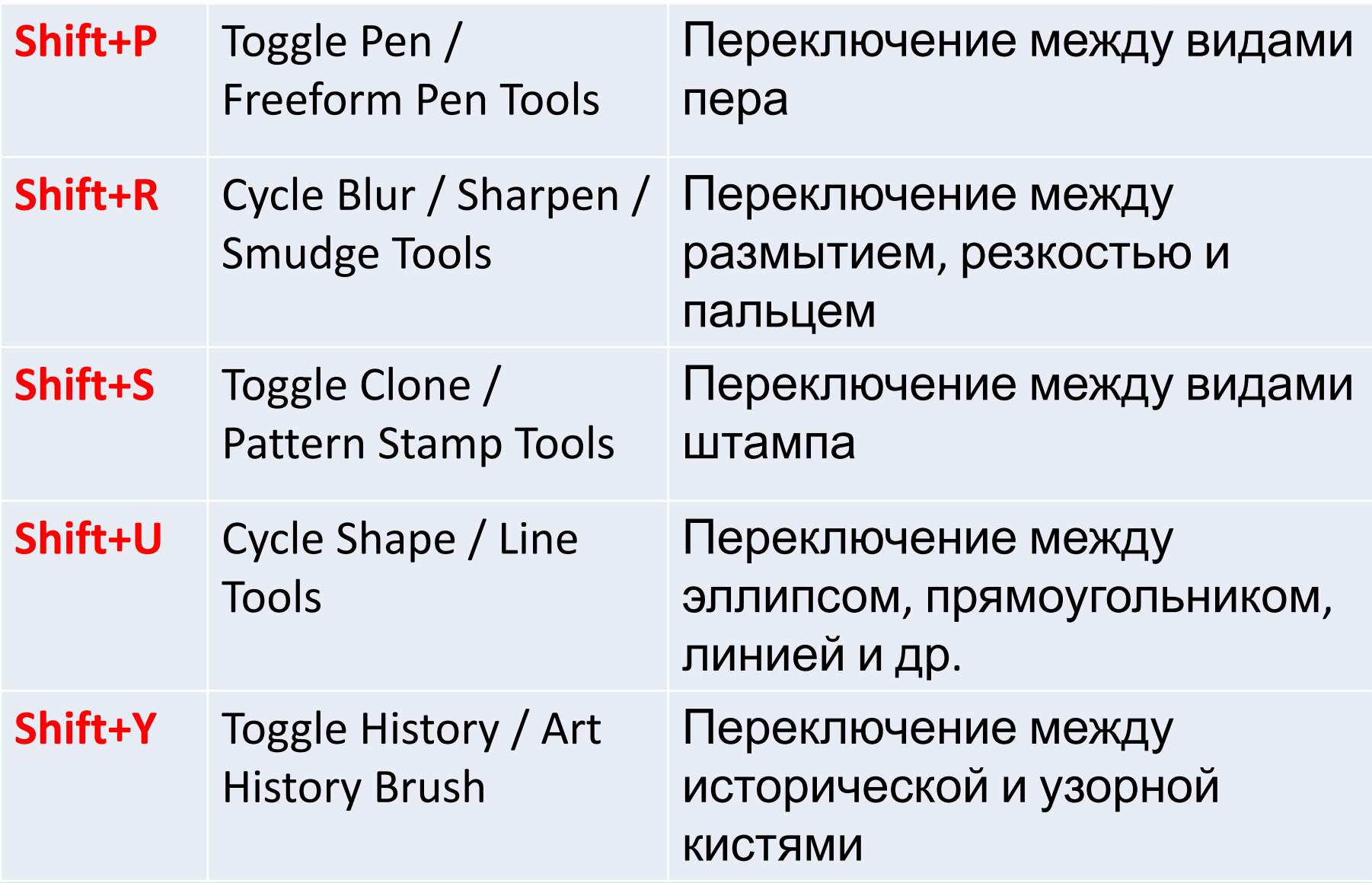

# *Работа со слоями в Photoshope*

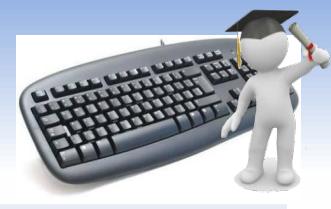

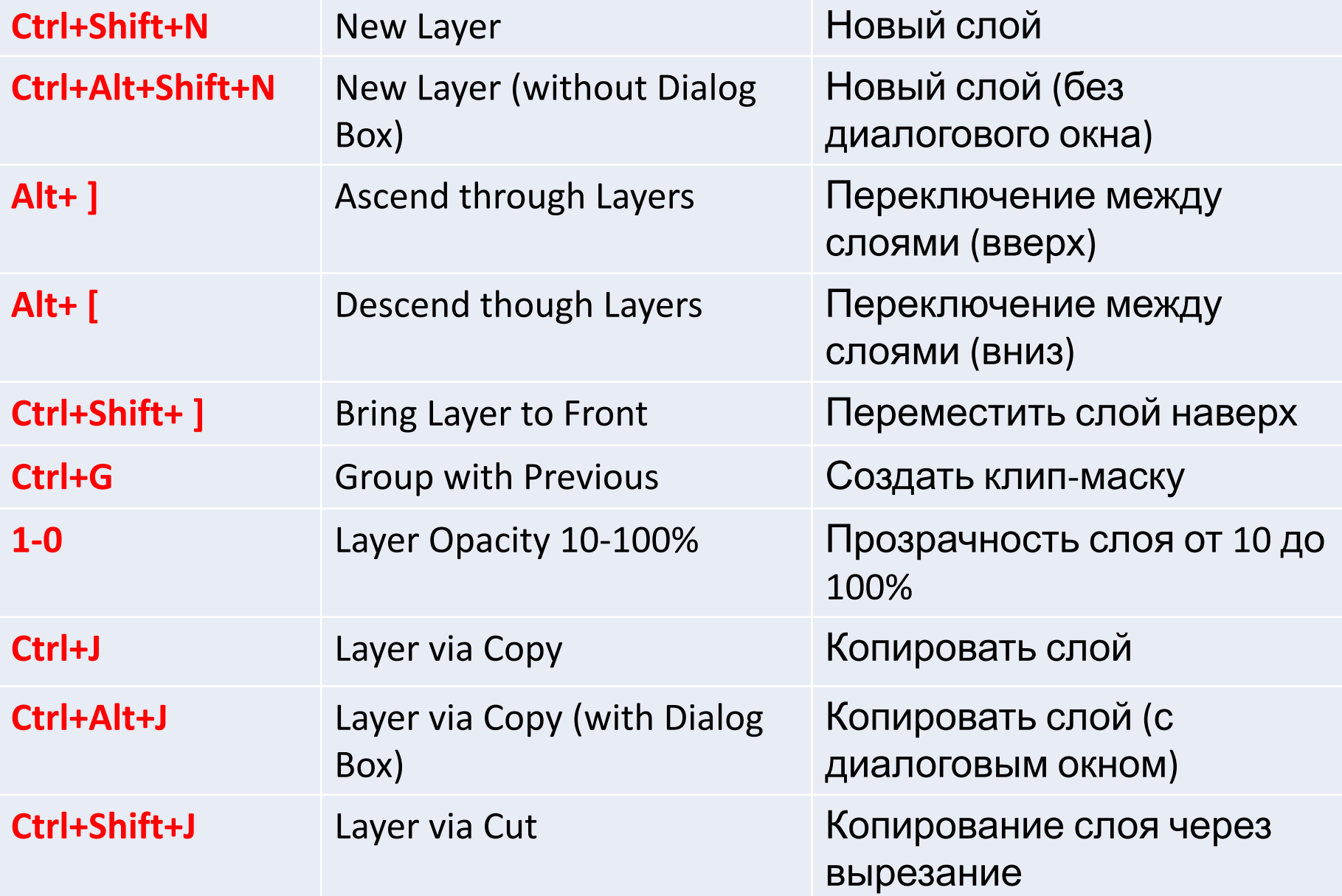

## *Работа со слоями в Photoshope*

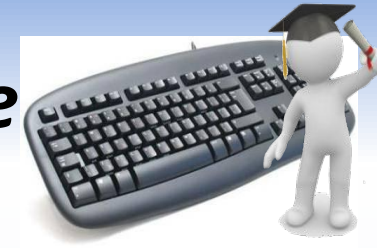

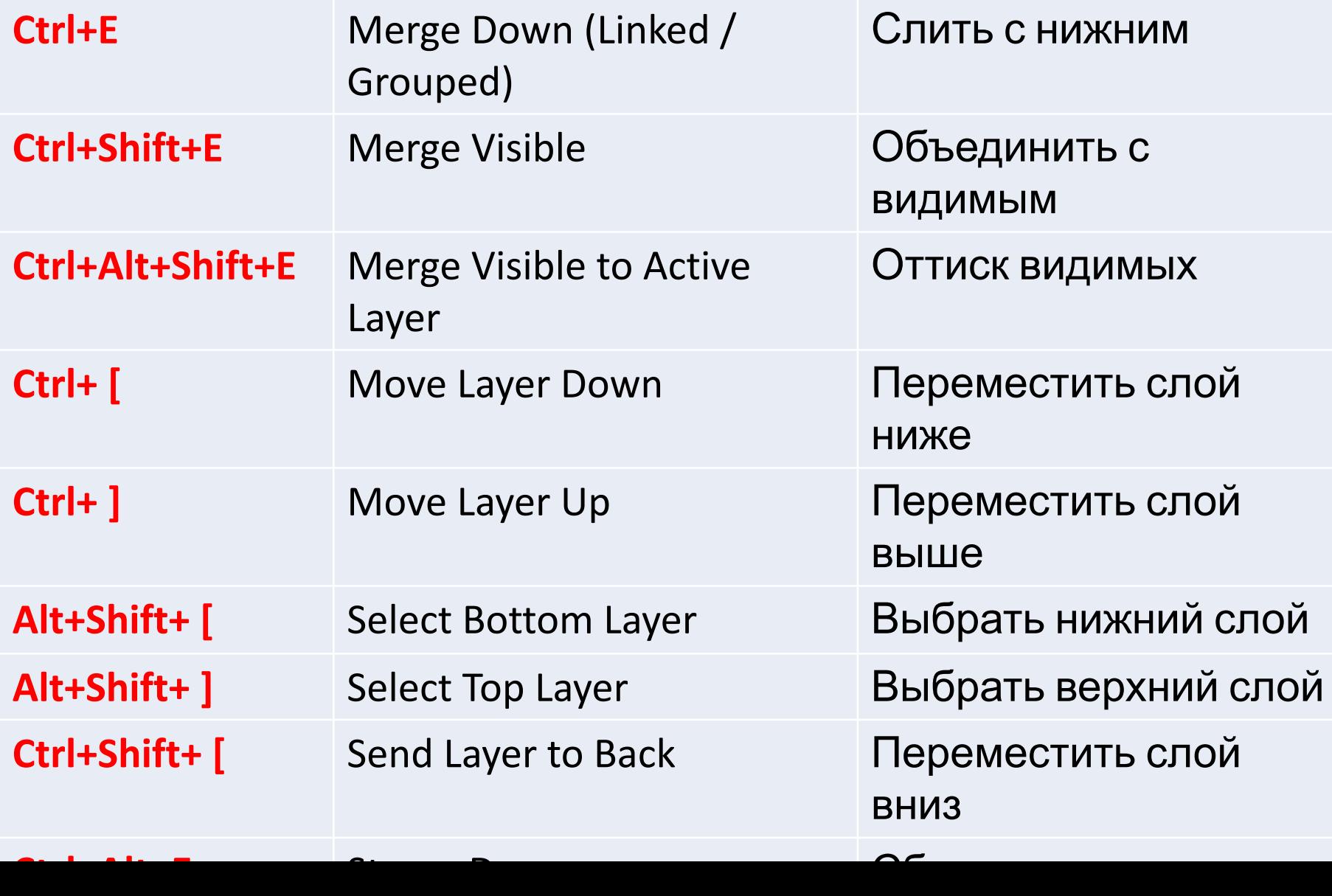

The end.